## **System Center Data Protection Manager 2007**  の導入

Microsoft Corporation 公開:2007 年 9 月

#### 概要

「DPM 2007 の導入」では、DPM 2007 のインストールと設定を行うための詳しい手順が説明さ れています。また、DPM ユーザーインタフェースの概要も含まれています。「DPM 2007 の導 入」には、DPM のインストールのトラブルシューティングに関する情報、および DPM 2007 の 修復とアンインストールの方法も説明されています。

本書に紹介されている情報は、説明されている問題について、公開日現在における Microsoft Corporation の最新の見解を示すものです。Microsoft は変化する市況に対応しなければならない ため、本書の内容を Microsoft が確約しているものと解釈しないでください。また、Microsoft は 公開日後に提示されたいかなる情報についても、その正確性を保証いたしません。

このホワイトペーパーは情報提供のみを目的とするものです。Microsoft は、明示的であれ黙示 的であれ、法令によるものであれ、本書の情報についていかなる保証も致しません。

ユーザーには、著作権に関する準拠法のすべてに従う責任があります。著作権法に基づく権利 を制限することなく、本書のいかなる部分も Microsoft Corporation の書面による明確な許可なし に、電子的、機械的、複写、録音、その他のいかなる形式または手段によっても、またはいかな る目的のためにも、複製すること、情報検索システムに保存すること、送信することが禁じられ ています。

マイクロソフトは、本書に記載されている内容に関し、特許、特許出願、商標、著作権、または その他の知的財産権を有する場合があります。マイクロソフトの書面によるライセンス契約に明 示的に定められた場合を除き、 本書の供給によって、上記の特許、商標、著作権、またはその 他の知的財産権を使用するいかなるライセンスも与えられることにはなりません。

# 目次

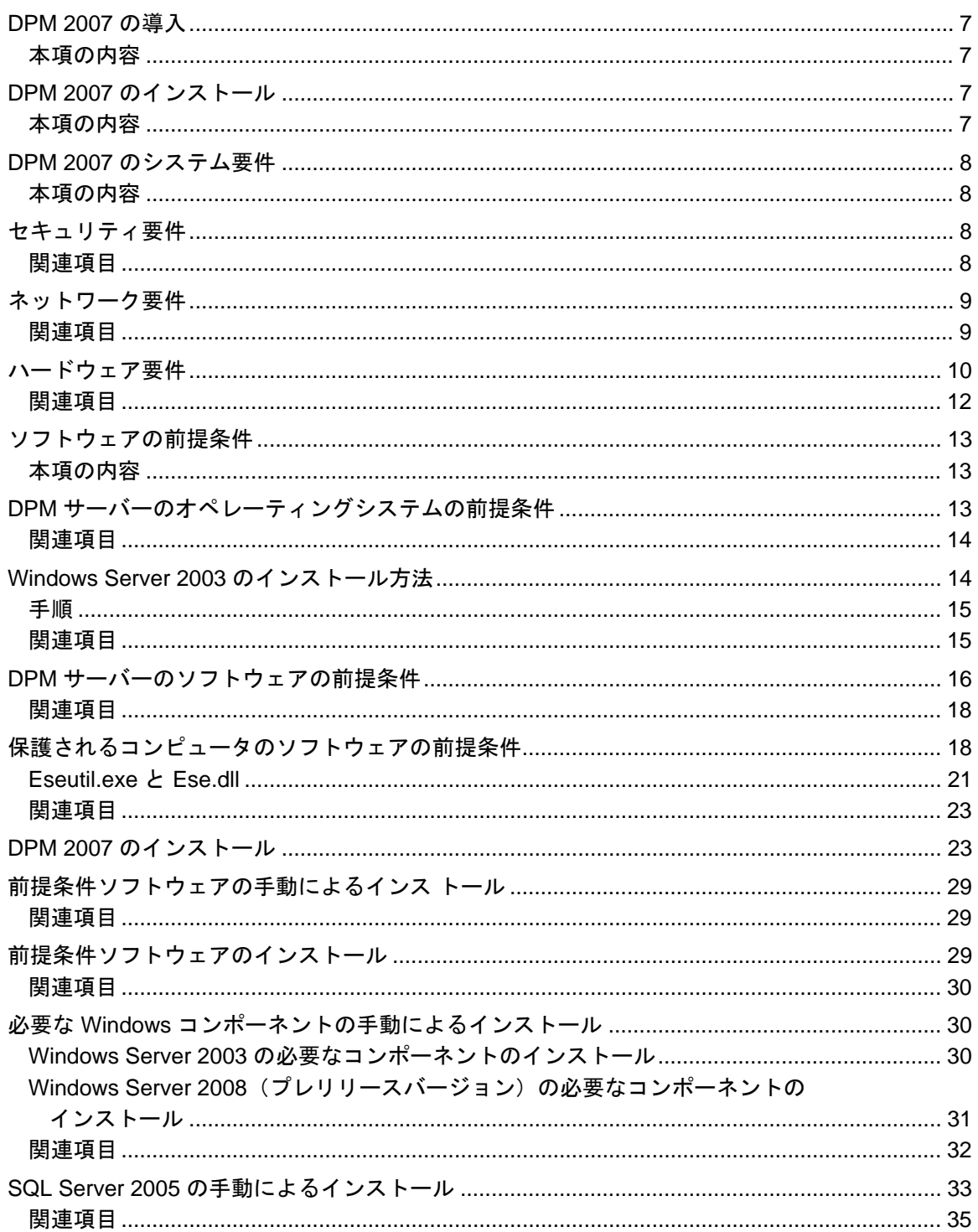

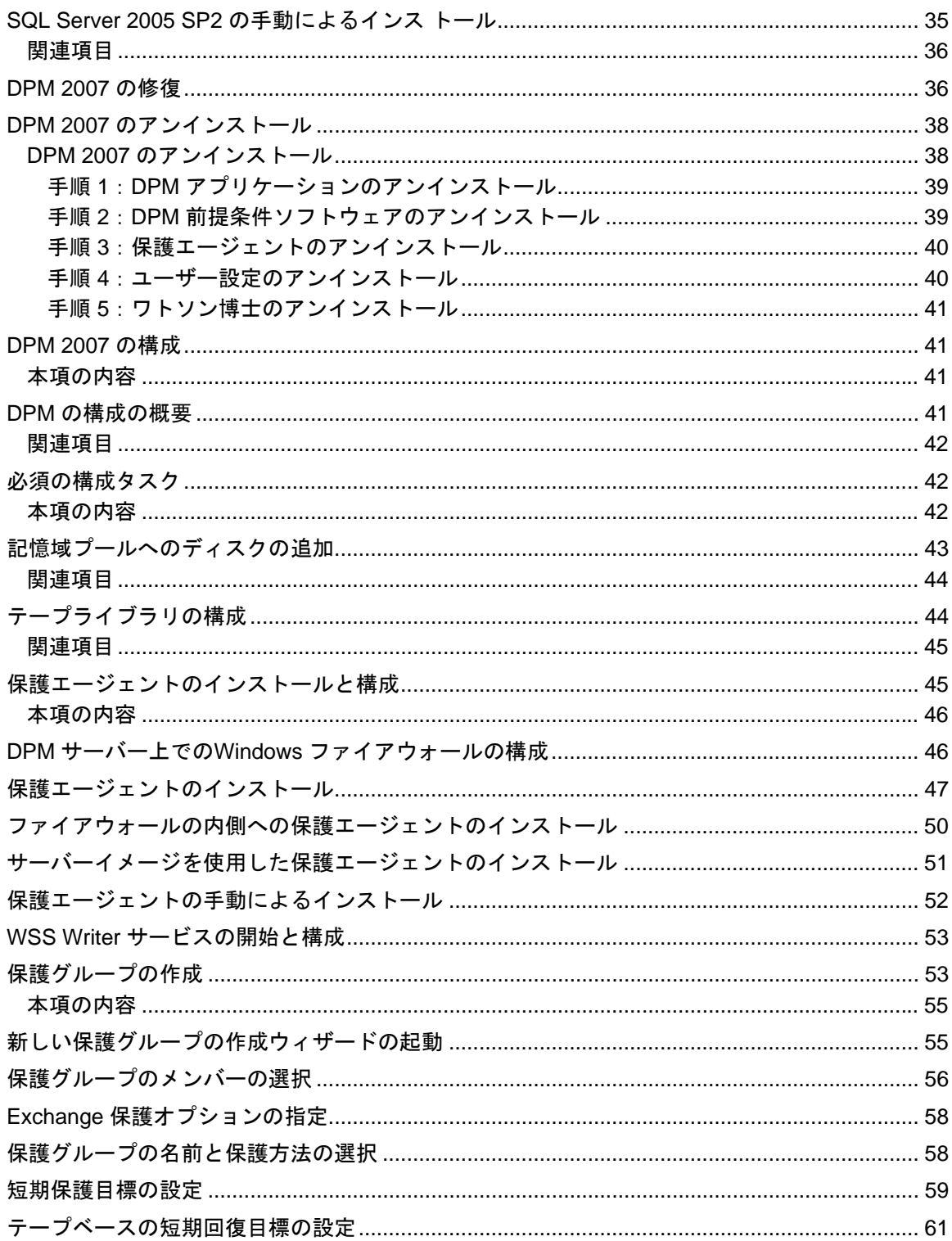

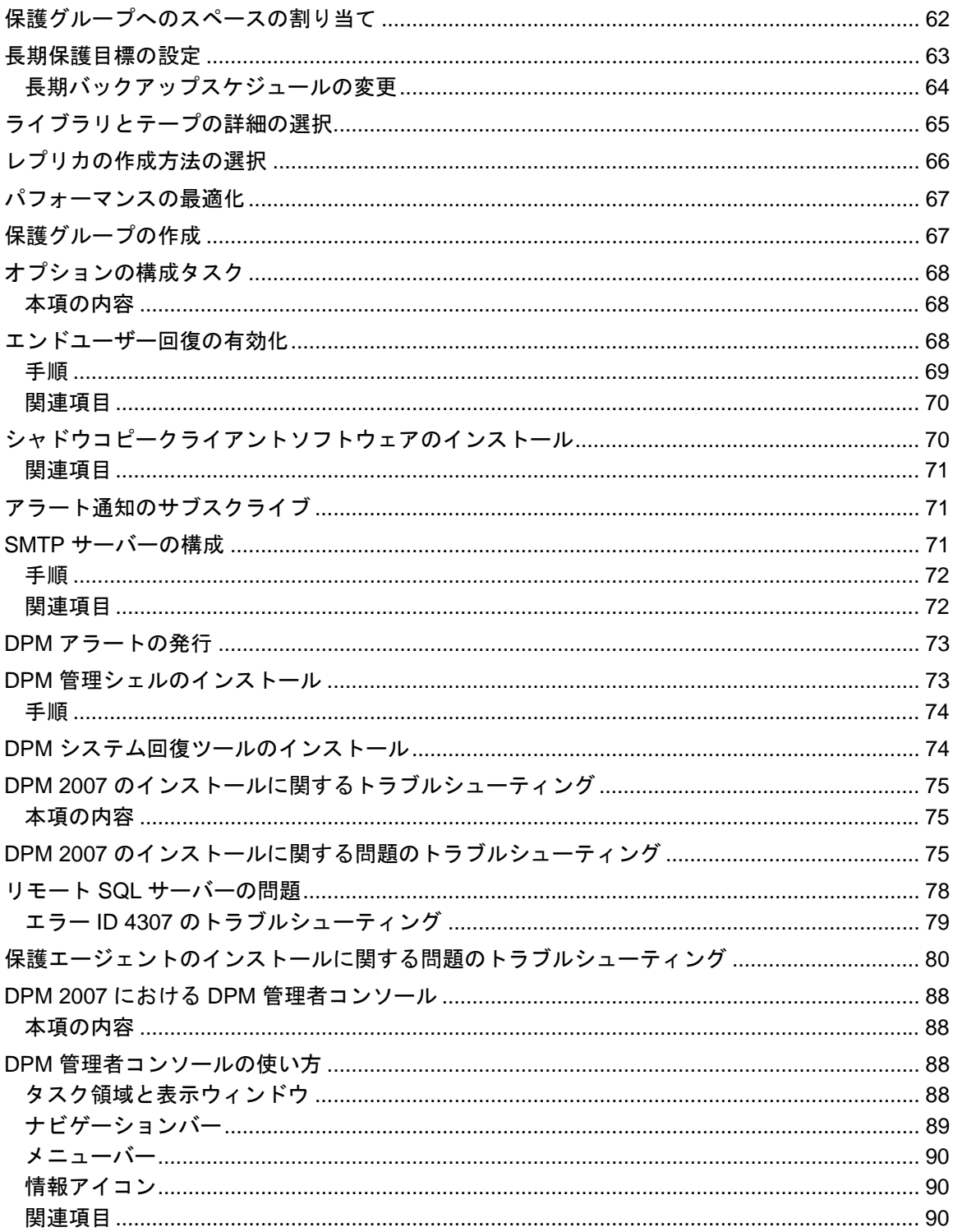

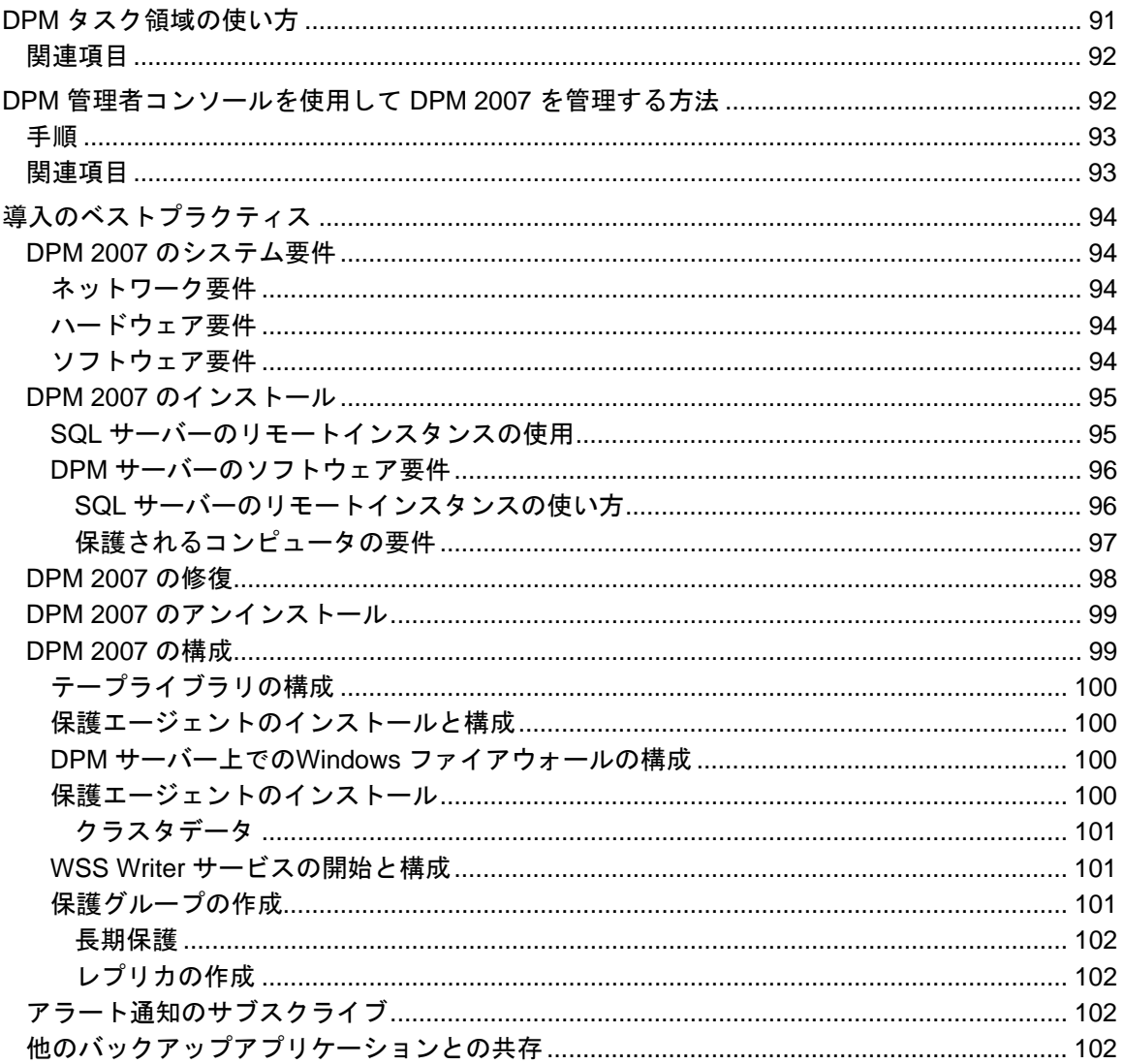

### <span id="page-6-0"></span>**DPM 2007** の導入

本書では、Data Protection Manager 2007 の導入方法について説明します。

### 本項の内容

DPM 2007 [のインストール](#page-6-0) [DPM 2007](#page-35-0) の修復 DPM 2007 [のアンインストール](#page-37-0) [DPM 2007](#page-40-0) の構成 DPM [システム回復ツールのインストール](#page-73-0) DPM 2007 [のインストールに関するトラブルシューティング](#page-73-0) DPM 2007 における DPM [管理者コンソール](#page-86-0) [導入のベストプラクティス](#page-92-0)

## **DPM 2007** のインストール

System Center Data Protection Manager (DPM) 2007 のインストールは、DPM の前提条件ソフ トウェアのインストールと DPM アプリケーションのインストールという 2 つの主たるタスクか ら成ります。DPM のセットアップウィザードの指示に従って DPM のインストールの設定を行 えば、内蔵 DPM のインストール処理の一部として、前提条件ソフトウェアのインストールが自 動的に行われるか、または同ソフトウェアのインストールを行うリンクが提供されます。 本項の内容は次のとおりです。

- DPM サーバーのシステム要件。
- DPM のインストール前に、オペレーティングシステムのインストール時に既定以外の設定 を指定する手順。
- DPM をインストールする詳細な手順。

DPM のインストールに前提条件の(1 つまたは複数の)製品の製品版のコピーを使用する場 合、または、DPM の前提条件ソフトウェア製品(1 つまたは複数)の自動インストールが失敗 した場合には、本項の情報を利用して前提条件ソフトウェアを手動でインストールできます。

### 本項の内容

- DPM 2007 [のシステム要件](#page-7-0)
- DPM 2007 [のインストール](#page-22-0)
- [前提条件ソフトウェアの手動によるインストール](#page-27-0)

### <span id="page-7-0"></span>**DPM 2007** のシステム要件

System Center Data Protection Manager (DPM) 2007 をインストールする前に、保護される DPM サーバーとコンピュータ、およびアプリケーションがネットワークとセキュリティの要件 を満たしていることを確認する必要があります。また、サポートされているオペレーティングシ ステム上で実行されていること、およびハードウェアとソフトウェアの前提条件を満たしている ことも確認してください。

DPM は、ドメインコントローラとアプリケーションサーバーのどちらとしても使用できない、 唯一の目的に使用する専用のサーバー上で実行するように設計されています。DPM サーバー は、Microsoft Operations Manager (MOM) 2005 または Microsoft System Center Operations Manager 2007 用の管理サーバーとして使用しないでください。ただし、保護される DPM サー バーとコンピュータを MOM または Operations Manager 内で監視することはできます。

### 本項の内容

[セキュリティ要件](#page-7-0) [ネットワーク要件](#page-7-0) [ハードウェア要件](#page-9-0) [ソフトウェアの前提条件](#page-12-0)

## セキュリティ要件

System Center Data Protection Manager (DPM) 2007 のセキュリティ要件は次のとおりです。

- DPM 2007 をインストールする前に、ローカル Administrators グループのメンバーであるド メインユーザーとして、そのコンピュータにログオンする必要があります。
- DPM のインストール後は、DPM 管理者コンソールを使用するには、管理者アクセスを持つ ドメインユーザーである必要があります。

関連項目

[ハードウェア要件](#page-9-0) [ネットワーク要件](#page-7-0) [ソフトウェアの前提条件](#page-12-0)

### <span id="page-8-0"></span>ネットワーク要件

System Center Data Protection Manager (DPM) 2007 のネットワーク要件は次のとおりです。

• DPM サーバーは Windows Server 2003 Active Directory ドメイン内に導入されている必要が あります。ドメインコントローラには、Windows Server 2000、Windows Server 2003、 Windows Server 2003 R2 Server、または Windows Server 2008 オペレーティングシステム (プレリリースバージョン)のいずれかが実行されている必要があります。

Windows Server 2000 のドメインコントローラで実行されている DPM 2007 は、以下をサポ ートしません。

- ドメインの境界を越えたコンピュータの保護。
- Windows Server 2000 がプライマリドメインコントローラであるドメイン内にある Windows Server 2000 の子ドメインコントローラの保護。
- Exchange Server 2007 を実行しているコンピュータの保護。

Windows Server 2003 のドメインコントローラ上で実行されている DPM 2007 は、フォレス ト内でドメインを越えてコンピュータを保護することができます。ただし、ドメイン間に双 方向の信頼を確立する必要があります。ドメイン間に双方向の信頼が確立されていない場合 は、各ドメインに個別の DPM サーバーが必要です。DPM 2007 はフォレストを越えた保護 をサポートしていません。

Windows Server 2003 アーキテクチャの不可欠な要素である Active Directory ドメインサー ビスは、分散コンピューティング環境用に設計されたディレクトリサービスを提供します。 Active Directory ドメインサービスを使用することで、企業はネットワークリソースとユーザ ーに関する情報を集中的に管理し、共有する一方で、ネットワークセキュリティの中心的な 権限を持つことができます。Active Directory ドメインサービスは、Windows 環境に総合的 なディレクトリサービスを提供するのに加えて、企業が必要とするディレクトリの数を分 離・移行・集中管理・削減するための統合ポイントとなるように設計されています。

• DPM サーバーは、保護されるサーバーおよびデスクトップコンピュータとの持続的な接続 を必要とします。

メモ

広域ネットワーク(WAN)経由でデータを保護する場合は、ネットワーク帯域幅の最小 要件として、512 kbps の速度が必要です。

### 関連項目

[ハードウェア要件](#page-9-0) [セキュリティ要件](#page-7-0) [ソフトウェアの前提条件](#page-12-0)

### <span id="page-9-0"></span>ハードウェア要件

System Center Data Protection Manager (DPM) 2007 では、記憶域プール専用のディスク 1 台と 以下を専用とするディスク 1 台が必要です。

- システムファイル
- DPM インストールファイル
- DPM 前提条件ソフトウェア
- DPM データベースファイル
- メモ

DPM は、オペレーティングシステムがインストールされているのと同じボリュームにイ ンストールできます。または、オペレーティングシステムがインストールされていない 別のボリュームにインストールすることも可能です。ただし、記憶域プール専用のディ スクにインストールすることはできません。記憶域プールとは、保護されるデータのレ プリカや復旧ポイントをDPM サーバーが保存するのに使用するディスクセットのこと です。

DPM は記憶域プール内のディスクを所有し、管理します。記憶域プールは動的でなければなり ません。DPM では、ディスクは、ディスクの管理内でディスクとして表示される何らかのディ スクデバイスとして定義されます。記憶域プールでサポートされるディスクの種類の詳細、およ びディスク構成の計画方法については、「[Planning the Storage Pool](http://go.microsoft.com/fwlink/?LinkId=91965)」 (記憶域プールの計画) (http://go.microsoft.com/fwlink/?LinkId=91965)を参照してください。

ユーザー自身の追加ディスク容量を管理する場合、DPM では、保護グループ内で保護するデー タソースに対して、カスタムボリュームを取り付けるか、または関連付けることができます。カ スタムボリュームは、基本ディスクまたはダイナミックディスクのどちらに置くことも可能で す。DPM サーバーに接続されているどのボリュームでもカスタムボリュームとして選択できま すが、DPM はカスタムボリューム内の領域を管理することができません。このバージョンの DPM 2007 では、ディスク領域全体を使用可能にするために、記憶域プールに接続されているデ ィスク上の既存のボリュームをどれも削除することができません。

#### メモ

保存したい重要なデータがある場合は、DPM によって管理される記憶域プールではな く、記憶域ネットワーク上の高パフォーマンス論理ユニット番号(LUN)を使用でき ます。

DPM サーバーの最小および推奨ハードウェア要件を次の表に示します。DPM サーバー構成の計 画については、「[Planning for DPM Deployment](http://go.microsoft.com/fwlink/?LinkId=91848)」(DPM の導入計画) (http://go.microsoft.com/fwlink/?LinkId=91848)を参照してください。

メモ

DPM は 64 ビットコンピュータにインストールすることをお勧めします。

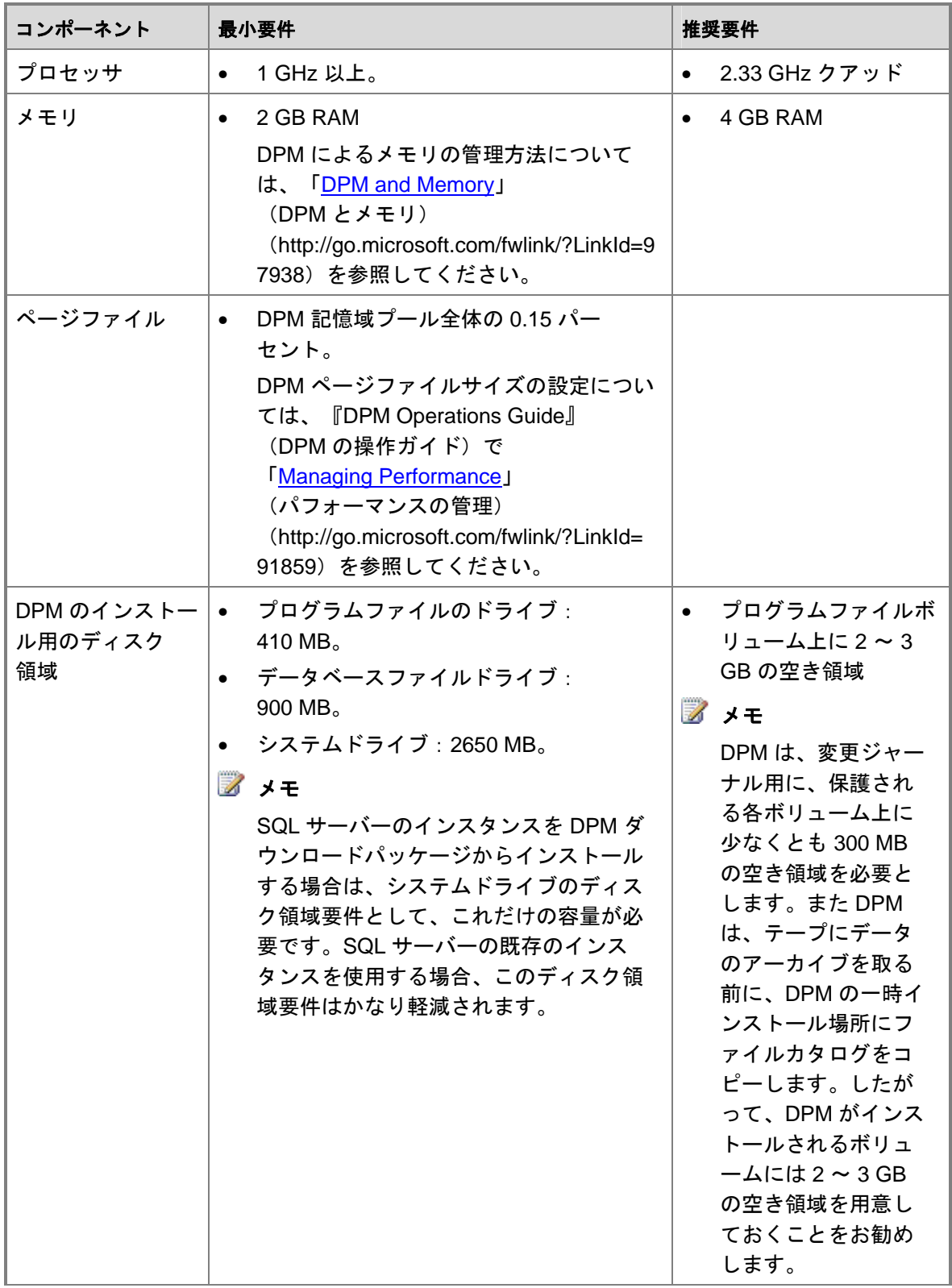

<span id="page-11-0"></span>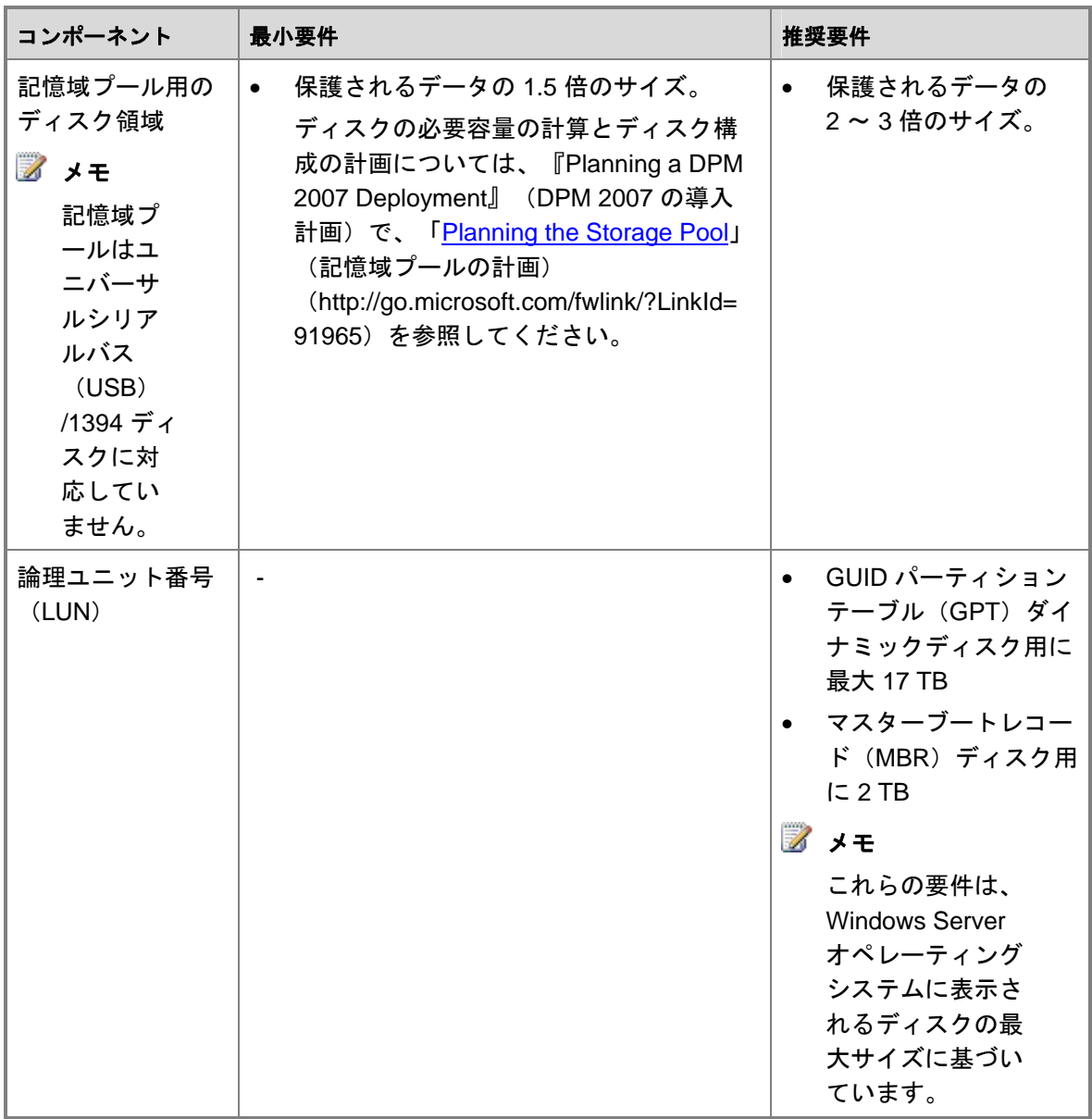

関連項目

[ネットワーク要件](#page-7-0) [セキュリティ要件](#page-7-0) [ソフトウェアの前提条件](#page-12-0)

## <span id="page-12-0"></span>ソフトウェアの前提条件

System Center Data Protection Manager (DPM) 2007 の完全インストールには、DPM サーバー のオペレーティングシステム、DPM 前提条件ソフトウェア、および DPM アプリケーションが 含まれています。DPM によって保護される各コンピュータは、保護されるコンピュータのソフ トウェア要件を満たしている必要があります。

### 本項の内容

- DPM [サーバーのオペレーティングシステムの前提条件](#page-12-0)
- DPM [サーバーのソフトウェアの前提条件](#page-14-0)
- [保護されるコンピュータのソフトウェアの前提条件](#page-17-0)
- [前提条件ソフトウェアの手動によるインストール](#page-27-0)

## **DPM** サーバーのオペレーティングシステムの前 提条件

本項に示されている必要なオペレーティングシステム上に DPM をインストールする前に、次の 点に注意してください。

- DPM は、すべてのサポートされている DPM のオペレーティングシステムについて、 Standard Edition と Enterprise Edition をサポートしています。
- DPM は 32 ビットおよび x64 ビットのオペレーティングシステムをサポートしています。 DPM は ia64 ビットのオペレーティングシステムをサポートしていません。
- x86 32 ビットのオペレーティングシステムには、ボリュームシャドウコピーサービス (VSS)非ページプールの制限があります。10 TB を超えるデータを保護する場合、DPM サーバーは 64 ビットのオペレーティングシステム上で実行されている必要があります。ま た、VSS 非ページプール使用量は単一ボリュームのサイズに基づいているため、32 ビット のオペレーティングシステム上では、データ量が 4 TB を超える単一ボリュームを保護しな いことをお勧めします。

System Center Data Protection Manager (DPM) 2007 のオペレーティングシステムの要件は次の とおりです。

• Windows Server 2003 with Service Pack 2 (SP2) 以降。

Windows Server 2003 の SP2 をダウンロードするには、「[Windows Server 2003 Service](http://go.microsoft.com/fwlink/?LinkID=90633)  [Pack 2](http://go.microsoft.com/fwlink/?LinkID=90633)」(http://go.microsoft.com/fwlink/?LinkID=90633)を参照してください。

#### 注意

DPM は、ドメインコントローラとアプリケーションサーバーのどちらとしても使用 できない、唯一の目的に使用する専用のサーバー上で実行するように設計されてい ます。

- <span id="page-13-0"></span>• Windows Server 2003 R2 With SP2。
- Windows Storage Server 2003 With SP2。 Windows Storage Server 2003 または Windows Storage Server 2003 R2 の SP2 は、OEM から入手してください。
- Windows Storage Server 2003 R2 With SP2。

Windows Server 2003 のインストールについては、「[How to Install Windows Server 2003](#page-13-0)」 (Windows Server 2003 のインストール方法)を参照してください。

DPM 管理シェル(タスクベースのスクリプティングをサポートするインタラクティブコマンド ラインテクノロジ)は、次のオペレーティングシステムでサポートされています。

- Windows XP Service Pack 2。
- Windows Vista。
- Windows Server 2003 Service Pack 2 (SP2) 以降。

#### メモ

DPM 管理シェルを DPM サーバー以外の複数のコンピュータにインストールして、複数 の DPM サーバーをリモートから管理することも可能です。

### 関連項目

[セキュリティ要件](#page-7-0) [ネットワーク要件](#page-7-0) [ハードウェア要件](#page-9-0) [ソフトウェアの前提条件](#page-12-0)

## **Windows Server 2003** のインストール方法

System Center Data Protection Manager (DPM) 2007 のインストールをサポートするには、 Windows Server 2003 を正しく設定する必要があります。ご使用のコンピュータに Windows Server 2003 がインストールされていない場合、Windows Server 2003 の購入とインストール の詳細については、[Microsoft Windows Server](http://go.microsoft.com/fwlink/?LinkID=64826) のウェブサイト

(http://go.microsoft.com/fwlink/?LinkID=64826)を参照してください。

既定以外の設定を選択するには、Windows Server 2003 のインストール中に次の手順を実行 します。

<span id="page-14-0"></span>手順

#### **▶ Windows Server 2003 をインストールするには、次の手順を実行します。**

- 1. セットアップで Windows のインストールパーティションをフォーマットするように求 められたら、**NTFS** ファイルシステムを選択します。
- 2. コンピュータ名ダイアログボックスで、DPM サーバーの名前を入力します。Active Directory ドメイン内で重複しない名前を入力する必要があります。
- 3. ワークグループまたはドメイン名ダイアログボックスで、保護する予定のコンピュータ が含まれているドメインに DPM サーバーを追加します。 ドメイン間に双方向の信頼を確立する場合は、フォレスト内の複数のドメインにまたが って DPM をインストールできます。ドメイン間に双方向の信頼が確立されていない場 合は、各ドメインに個別の DPM サーバーが必要です。DPM 2007 はフォレストを越え た保護をサポートしていません。
- 4. インストールが完了したら、Windows Server 2003 Service Pack 2 (SP2) を含め、使用 可能なすべての Windows Server 2003 サービスパックとアップデートを適用します。

Windows アップデートはすべて、「[Windows Update](http://go.microsoft.com/fwlink/?LinkID=451)」 (http://go.microsoft.com/fwlink/?LinkID=451)から入手できます。

Windows Server 2003 SP2 は、「[Windows Server 2003 Service Pack 2](http://go.microsoft.com/fwlink/?LinkID=90633)」 (http://go.microsoft.com/fwlink/?LinkID=90633)から入手できます。

### 関連項目

[ハードウェア要件](#page-9-0) [ネットワーク要件](#page-7-0) [セキュリティ要件](#page-7-0) [ソフトウェアの前提条件](#page-12-0)

## <span id="page-15-0"></span>**DPM** サーバーのソフトウェアの前提条件

System Center Data Protection Manager(DPM)サーバーは、唯一の目的に使用する専用のサ ーバーである必要があります。また、このサーバーはドメインコントローラとアプリケーション サーバーのどちらとしても使用できません。DPM サーバーは、Microsoft Operations Manager (MOM) 2005 と Microsoft System Center Operations Manager 2007 のどちらの管理サーバーと しても使用できません。

DPM をインストールする前に、以下をインストールする必要があります。

- サポート技術情報 (KB) 940349 「Availability of a Volume Shadow Copy Service (VSS) [update rollup package for Windows Server 2003 to resolve some VSS snapshot issues](http://go.microsoft.com/fwlink/?LinkId=99034)」 (VSS スナップショットの一部の問題を解決するための Windows Server 2003 用ボリュ ームシャドウコピーサービス(VSS)更新ロールアップパッケージの可用性) (http://go.microsoft.com/fwlink/?LinkId=99034)
- メモ

サポート技術情報(KB)940349 をインストールし、DPM サーバーまたは保護されるサ ーバー、もしくはその両方を再起動したら、DPM 管理コンソール内の保護エージェント をリフレッシュすることをお勧めします。エージェントをリフレッシュするには、管理 タスク領域で エージェント タブをクリックし、コンピュータを選択し、操作 ウィンド ウで 情報の更新 をクリックします。保護エージェントをリフレッシュしないと、エラー ID: 31008 が表示される場合があります。DPM による保護エージェントのリフレッシュ は 30 分おきにしか行われないからです。

- Windows PowerShell 1.0 (<http://go.microsoft.com/fwlink/?LinkId=87007>から)。
- Windows Server 2008 オペレーティングシステム(プレリリースバージョン)には、単一イ ンスタンス記憶域(SIS)。Windows Server 2008 に SIS をインストールする方法について は、「必要な Windows [コンポーネントの手動によるインストール](#page-29-0)」を参照してください。

必要な前提条件ソフトウェアを手動でインストールするには、[「前提条件ソフトウェアの手動に](#page-27-0) [よるインストール」](#page-27-0)に詳しく説明されている手順に従ってください。

以下は、DPM アプリケーションのインストール前に DPM セットアップによってインストール される DPM サーバー前提条件ソフトウェアです。

• Windows Server 2003 Service Pack 2 (SP2) サーバーには、Windows Deployment Services (WDS)。

または

Windows Storage Server 2003 R2 には SIS。

メモ

WDS および SIS がまだインストールされていない場合は、インストール中に Microsoft Windows Server 2003 の製品 CD をセットするように求められます。

- Microsoft .NET Framework 2.0。
- Windows Server 2003 にはインターネットインフォメーションサービス(IIS)6.0 (IIS 6.0 は既定では Windows Server 2003 にインストールされていません)。

• Windows Server 2008(プレリリースバージョン)には IIS 7.0 (IIS 7.0 は既定では Windows Server 2008 にインストールされていません)。SQL Server 2005 をインストール する前に IIS がインストールされていないと、SQL サーバーは SQL Server Reporting Services をインストールしません)。

#### **● 注意**

このバージョンの DPM 2007 は、実稼動環境での Windows Server 2008 のインスト ールをサポートしていません。

#### 重要

DPM は、IIS 7.0 によってインストールされる既定のコンポーネントのほかに、すべ ての IIS 7.0 コンポーネントを必要とします。詳細については、[「前提条件ソフトウ](#page-27-0) [ェアの手動によるインストール」](#page-27-0)の項の「Windows Server 2008 の必要なコンポー ネントのインストール」を参照してください。

• Microsoft SQL Server 2005 ワークステーションのコンポーネント。

ご使用の DPM データベースには、SQL サーバーの既存のリモートインスタンスを使用でき ます。SQL サーバーのリモートインスタンスを使用する場合は、**sqlprep.msi** をインストー ルする必要があります。

リモートコンピュータ上で SQL サーバーのインスタンスを使用するには、**sqlprep.msi** を 実行します。これは、DPM の製品 DVD の **DPM2007\msi\SQLprep** フォルダにあります。 SQL Server サービスと SQL Server Agent サービスの実行に使用するユーザーアカウント が、SQL Server のインストール場所に対する読み取りと実行の権限を持つことを確認して ください。

#### メモ

SQL サーバーのリモートインスタンスを、ドメインコントローラとして実行されている コンピュータ上に置くことはできません。

• Microsoft SQL Server 2005 with Reporting Services。

リモート SQL サーバーに SQL Server Reporting Services がインストールされている場合、 DPM セットアップはその Reporting Service を使用します。SQL サーバーを実行しているリ モートコンピュータに SQL Server Reporting Services がインストールされていない場合 は、SQL サーバーを実行しているリモートコンピュータにサービスをインストールし、設定 する必要があります。

#### メモ

DPM 2007 には、SQL Server 2005 の Standard Edition が含まれています。

• Microsoft SQL Server 2005 Service Pack 2.

<span id="page-17-0"></span>関連項目

[ハードウェア要件](#page-9-0) [ネットワーク要件](#page-7-0) [セキュリティ要件](#page-7-0)

## 保護されるコンピュータのソフトウェアの前提 条件

System Center Data Protection Manager (DPM) 2007 によって保護される各コンピュータは、次 の表に示す要件を満たしている必要があります。保護されるボリュームは、NTFS ファイルシス テムとしてフォーマットする必要があります。DPM は、FAT または FAT32 としてフォーマッ トされているボリュームを保護できません。また、DPM で保護するには、ボリュームのサイズ は 1 GB 以上である必要があります。DPM はボリュームシャドウコピーサービス(VSS)を使 用して、保護されるデータのスナップショットを作成します。また、VSS はボリュームのサイ ズが 1 GB 以上である場合に限りスナップショットを作成します。

保護されるコンピュータに保護エージェントをインストールする前に、修正プログラム 940349 を適用する必要があります。詳細については、サポート技術情報(KB)940349「[Availability of](http://go.microsoft.com/fwlink/?LinkId=99034)  [a Volume Shadow Copy Service \(VSS\) update rollup package for Windows Server 2003 to](http://go.microsoft.com/fwlink/?LinkId=99034)  [resolve some VSS snapshot issues](http://go.microsoft.com/fwlink/?LinkId=99034)」(VSS スナップショットの一部の問題を解決するための Windows Server 2003 用ボリュームシャドウコピーサービス (VSS) 更新ロールアップパッケー ジの可用性)(http://go.microsoft.com/fwlink/?LinkId=99034) を参照してください。

メモ

サポート技術情報(KB)940349 をインストールし、DPM サーバーまたは保護されるサ ーバー、もしくはその両方を再起動したら、DPM 管理コンソール内の保護エージェント をリフレッシュすることをお勧めします。エージェントをリフレッシュするには、管理 タスク領域で エージェント タブをクリックし、コンピュータを選択し、操作 ウィンド ウで 情報の更新 をクリックします。保護エージェントをリフレッシュしないと、エラー ID: 31008 が表示される場合があります。DPM による保護エージェントのリフレッシュ は 30 分おきにしか行われないからです。

#### 保護されるコンピュータの要件

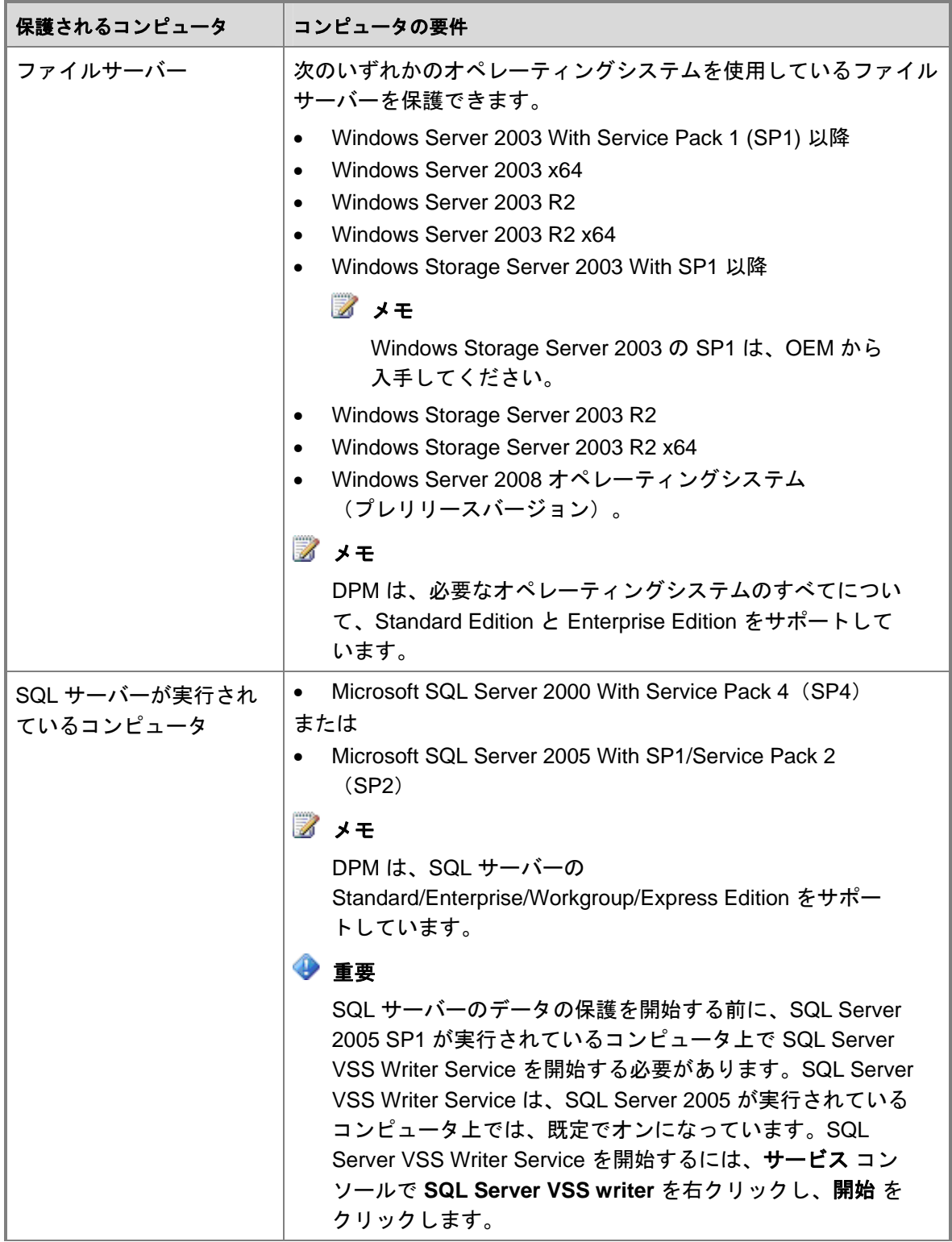

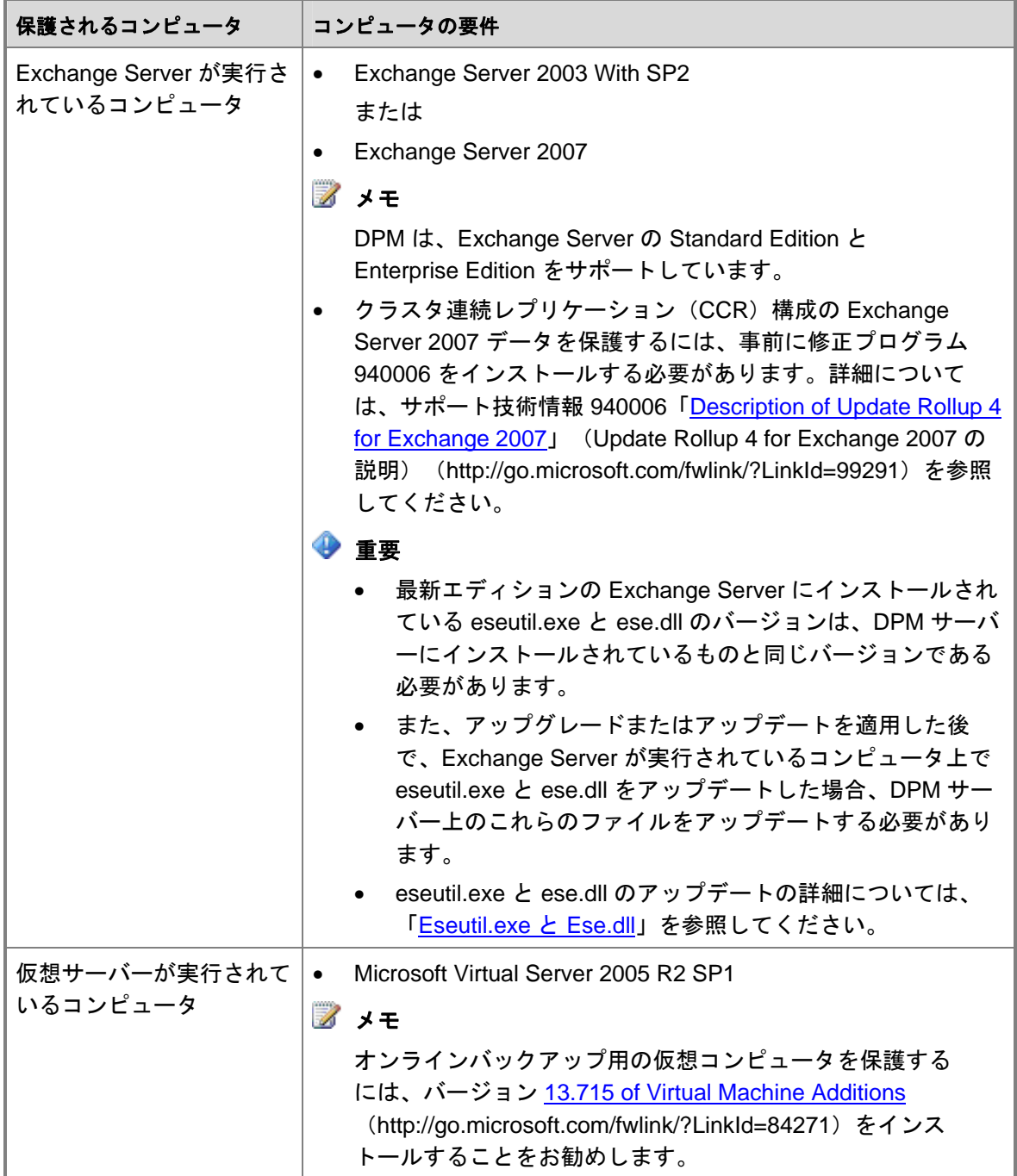

<span id="page-20-0"></span>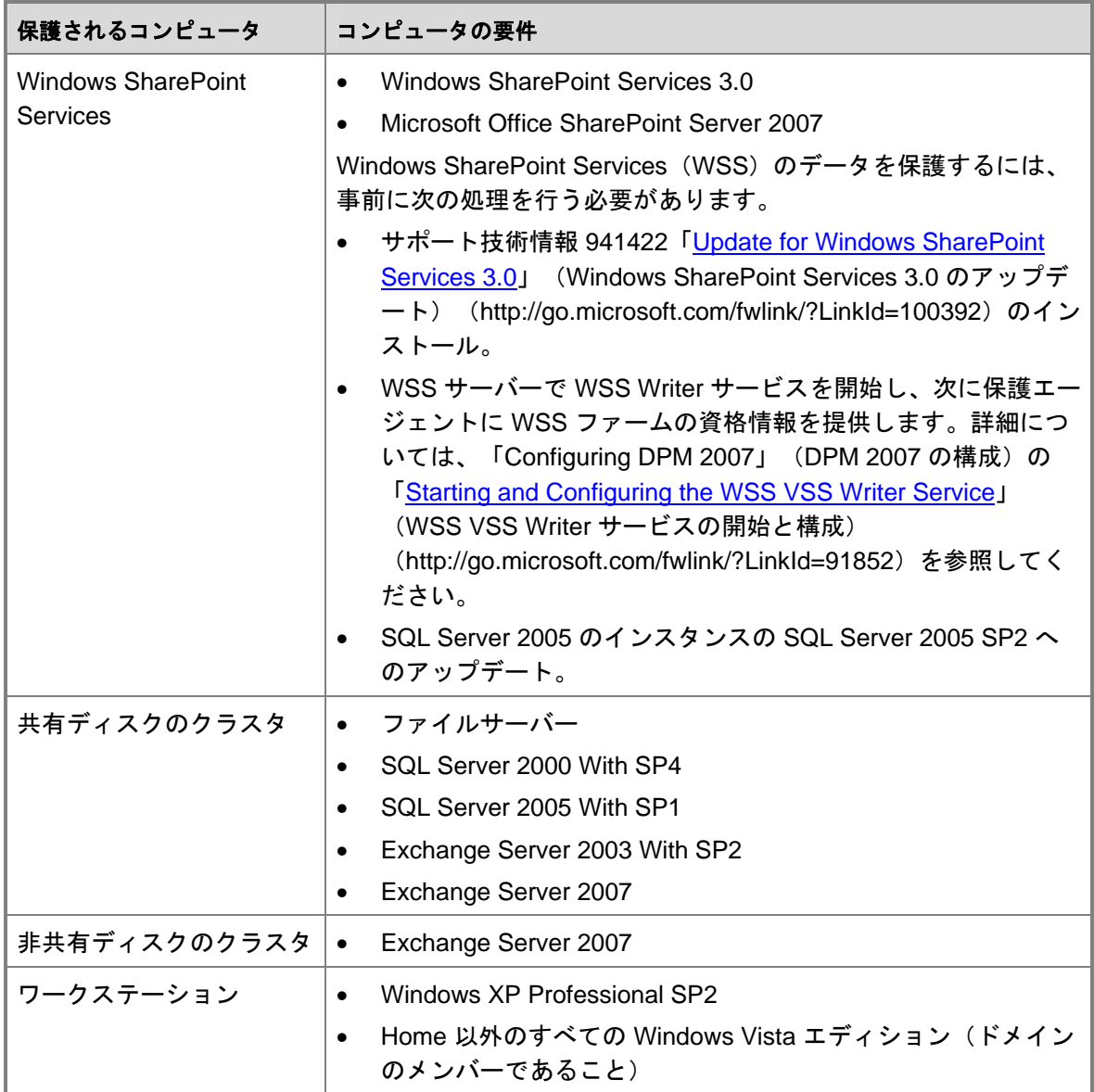

### **Eseutil.exe** と **Ese.dll**

最新エディションの Exchange Server が実行されているコンピュータにインストールされてい る Exchange Server データベースユーティリティ(eseutil.exe)と ese.dll のバージョンは、 DPM サーバーにインストールされているのと同じバージョンである必要があります。たとえ ば、Exchange Server 2003 SP2、Exchange Server 2007、および Exchange Server 2007 SP1 を保護する場合は、Exchange Server 2007 SP1 が実行されているコンピュータから DPM サー バーに eseutil.exe と ese.dll をコピーする必要があります。

DPM サーバーの **<**ドライブ文字**>:\Program Files\Microsoft DPM\DPM** フォルダにインストー ルする必要のある eseutil.exe と ese.dll のバージョンは、次のシナリオによって決まります。

**eseutil.exe** および **ese.dll** のバージョンを決めるシナリオ

| 以下を保護する DPM サ<br>ーバー                                                                                                    | DPM プロセッサの種類                                                                                                    | eseutil.exe および ese.dll の Exchange<br>Server バージョンのコピー元                                                                                                    |
|----------------------------------------------------------------------------------------------------|----------------------------------------------------------------------------------------------------|----------------------------------------------------------------------------------------------------|
| <b>Exchange Server</b><br>2007 (64 ビット)                                                                                           | 32 ビット<br>▓<br>∡★<br>32 ビットのコンピュー<br>タ上では64 ビットの<br>DLL は使用できません。                                                                              | Exchange Server 2007                                                                                                    |
| <b>Exchange Server</b><br>2007 (64 ビット)<br>および<br>Exchange<br>Server 2007<br>(64ビット)<br>および Exchange<br>Server 2003               | 32 ビット<br>■ メモ<br>Exchange Server 2007<br>バージョンのバイナリ<br>は、Exchange Server<br>2007 および Exchange<br>Server 2003 の両方のデ<br>ータベースのバージョ<br>ンで使用できます。 | Exchange Server 2007 (32 ビットバ<br>ージョン)<br>このバージョンは、Exchange Server<br>2007 のセットアップ DVD または<br>Exchange Server TechCenter のウェ<br>ブサイト<br>(http://go.microsoft.com/fwlink/?Link<br>Id=83451) から入手できます。 |
| <b>Exchange Server</b><br>$\bullet$<br>2007 (64 ビット)<br>または<br>Exchange<br>Server 2007<br>(64 ビット)<br>および Exchange<br>Server 2003 | 64 ビット                                                                                                    | Exchange Server 2007                                                                                                    |
| Exchange<br>$\bullet$<br>Server 2003                                                                                              | 32 ビット                                                                                                    | Exchange Server 2003                                                                                                    |
| Exchange<br>Server 2003                                                                                                    | 64 ビット<br>■ メモ<br>32 ビットのファイルは<br>Exchange Server 2003<br>を実行しているコンピュ<br>ータから 64 ビットのプ<br>ロセッサが搭載された<br>DPM サーバーにコピー<br>できます。                  | Exchange Server 2003                                                                                                    |

<span id="page-22-0"></span>関連項目

[ハードウェア要件](#page-9-0) [ネットワーク要件](#page-7-0) [セキュリティ要件](#page-7-0) [ソフトウェアの前提条件](#page-12-0)

### **DPM 2007** のインストール

System Center Data Protection Manager (DPM) 2007 をインストールする手順には、DPM 前提 条件ソフトウェアと DPM アプリケーションのインストールが含まれています。DPM のセット アップウィザードの指示に従って DPM のインストールの設定を行えば、内蔵 DPM のインスト ール処理の一部として、前提条件ソフトウェアのインストールが自動的に行われるか、または同 ソフトウェアのインストールを行うリンクが提供されます。インストール処理の全体を通じて、 DPM セットアップはインストールの進行状況を示します。

#### 重要

DPM 2007 では、DPM のクリーンインストールを行う必要があります。DPM 2007 をイ ンストールする前に、DPM の旧バージョンに加えて、System Center Data Protection Manager 2006(DPM 2006)および関連する前提条件ソフトウェアをアンインストール する必要があります。DPM 2006 と DPM 2007 ではアーキテクチャが異なるため、DPM 2006 が実行されているコンピュータを DPM 2007 に直接アップグレードすることはで きません。ただし、DPM 2007 には DPM 2006 の保護グループ構成を DPM 2007 に移行 することの可能なアップグレードツールが用意されています。DPM 2006 から DPM 2007 へのアップグレードの詳細については、「[Upgrading DPM 2006 to DPM 2007](http://go.microsoft.com/fwlink/?LinkId=66737)」 (DPM 2006 から DPM 2007 へのアップグレード)

(http://go.microsoft.com/fwlink/?LinkId=66737)を参照してください。

Windows Server 2003 オペレーティングシステムが実行されているコンピュータでは、インター ネットインフォメーションサービス (IIS) 6.0 と単一インスタンス記憶域 (SIS) がインストー ルされていない場合、インストール中に DPM の製品 DVD をセットするように求められます。 既定では、Windows Server 2003 のインストール後は IIS や SIS をインストールできない設定に なっています。Windows Storage Server に DPM をインストールする場合、既定では SIS はイ ンストールされます。

#### メモ

このバージョンの DPM 2007 は、実稼動環境での Windows Server 2008 オペレーティ ングシステム(プレリリースバージョン)のインストールをサポートしていません。

DPM のセットアップウィザードは、DPM の製品 DVD から DPM 前提条件ソフトウェアをイン ストールするように設計されています。DPM のインストールに前提条件の(1 つまたは複数 の)製品の製品版のコピーを使用する場合は、DPM のセットアップウィザードを開始する前に 製品を手動でインストールします。前提条件ソフトウェアのインストールの設定の詳細について は、[「前提条件ソフトウェアの手動によるインストール](#page-27-0)」を参照してください。

DPM およびその前提条件ソフトウェアは、DPM の製品 DVD または DPM の製品 DVD の内容を コピーしたネットワーク共有からインストールできます。ネットワーク共有からインストールす る場合、共有には DPM の製品 DVD の正確なディレクトリ構造が複製されている必要がありま す。共有フォルダからの DPM のインストールは、共有が信頼済みサイト上でホストされている 場合にのみ行ってください。

#### 重要

共有フォルダから DPM または前提条件ソフトウェア製品をインストールする場合、イ ンストール中、共有フォルダの UNC (Universal Naming Convention) パスが Internet Explorer のローカルイントラネットセキュリティゾーンに追加されます。

#### メモ

DPM 2007 をExchange Server が実行されているのと同じコンピュータにインストール することはできません。

DPM は 32 ビットおよび x64 ビットのオペレーティングシステムをサポートしています。DPM 32 ビットバージョンは 32 ビットのオペレーティングシステムにのみ、DPM 64 ビットバージョ ンは x64 ビットのオペレーティングシステムにのみインストールできます。

DPM セットアップは、DPM 2007 をインストールする前にリムーバブル記憶域サービスを停止 します。

#### **▶ DPM のインストールは次の手順で行います。**

- 1. ローカル Administrators グループのメンバーであるドメインユーザーアカウントを使用 して、DPM サーバーにログオンします。
- 2. DPM の製品 DVD を DVD-ROM ドライブにセットします。DPM のセットアップウィザ ードが自動的に起動しない場合は、DVD のルートフォルダにある **Setup.exe** をダブル クリックします。

または

ネットワーク共有から DPM をインストールする場合は、インストール共有に移動し、 共有のルートフォルダにある **Setup.exe** をダブルクリックします。

3. **Microsoft System Center Data Protection Manager 2007**画面で、**Data Protection Manager** のインストール をクリックします。

4. マイクロソフトソフトウェアライセンス条項ページで、ライセンス契約を読みます。条 件に同意される場合は、ライセンス契約に同意します をクリックし、次に **OK** をクリッ クします。

ライセンス契約は、メモ帳などのテキストエディタに貼り付けて印刷することができま す。インストールが完了したら、ナビゲーションバーの製品情報アイコンをクリックす れば DPM 管理者コンソールからライセンス契約にアクセスできます。

メモ

Microsoft .NET Framework 2.0 がインストールされていない場合は、DPM によ ってインストールされます。

5. ようこそ ページで、次へ をクリックします。

DPM は、必要なハードウェアとソフトウェアのすべてに関する前提条件の確認を開始し ます。

- 6. 前提条件の確認ページで、システムがソフトウェアとハードウェアの要件を満たしてい ることが DPM セットアップによって確認されるまで待機します。
	- 必要なコンポーネントがすべて揃っていれば、DPM セットアップに確認のメッセー ジが表示されます。 次へ をクリックして続行します。
	- 必要なコンポーネントまたは推奨コンポーネントが 1 つでも欠けていたり、非準拠 である場合は、警告またはエラーメッセージが表示されます。

警告: 推奨コンポーネントが欠けているか、または非準拠であることを示します。 警告を読み、問題をすぐに解決するかインストールを続行するかを決めてくださ い。インストールを続行する場合は、できるだけ早く問題解決の計画を立ててくだ さい。

エラー: 必要なコンポーネントが欠けているか、または非準拠であることを示しま す。インストールを続行する前にエラーを解決する必要があります。

- 7. 製品登録ページで、登録情報を入力します。 保護エージェントのライセンス セクショ ンで、次の手順を行います。
	- a. **Standard** ライセンス ボックスで、ファイルリソースとシステム状態の保護を認証 するために購入したライセンスの数を入力します。
	- b. **Enterprise** ライセンス ボックスで、ファイルリソースとアプリケーションリソース の両方の保護を認証するために購入したライセンスの数を入力します。
		- メモ

DPM のセットアップ後に追加のライセンスを購入したか、または 1 台の DPM サーバーから別の DPM サーバーにライセンスを再割り当てする場合 は、DPM 管理者コンソール内の各 DPM サーバーについて使用可能なライ センスの数を更新できます。保護エージェントのライセンスのアップデート については、DPM 2007 のヘルプで、「How to Update DPM License Information」(DPM ライセンス情報のアップデート方法)を参照してくだ さい。

8. インストールの設定ページの **DPM** プログラムファイル セクションで、既定のフォルダ をそのまま使用するか、または 変更 をクリックして、DPM をインストールするフォル ダに移動します。

DPM はローカルドライブにのみインストールできます。また、読み取り専用フォルダ、 隠しフォルダにインストールすることも、Documents and Settings や Program Files など、ローカルの Windows フォルダに直接インストールすることもできません (ただし、DPM を Program Files フォルダのサブフォルダにインストールするこ とは可能です)。

#### 重要

インストールパーティションは、NTFS ファイルシステムでフォーマットする必 要があります。システムパーティションに障害が発生した場合の回復を容易にす るには、DPM をシステムパーティションとは別のパーティションにインストー ルします。

9. インストールの設定ページの **SQL** サーバーの設定 セクションで、Microsoft SQL Server の MS\$DPM2007\$ インスタンスを DPM の製品 DVD からインストールするのか、それ とも既存のSQL サーバーのローカルまたはリモートインスタンスにインストールするの かを指定します。SQL サーバーのリモートインスタンスをインストールする方法の詳細 については、「[Manually Install SQL Server 2005](http://go.microsoft.com/fwlink/?LinkId=102396)」 (SQL Server 2005 の手動によるイ ンストール)(http://go.microsoft.com/fwlink/?LinkId=102396) を参照してください。 既存の MS\$DPM2007\$ インスタンスを使用する場合は、専用インスタンスのオプショ ンを選択して、DPM と一緒にインストールされる SQL サーバーのインスタンスを使 用します。ローカルの MS\$DPM2007\$ インスタンス以外のインスタンスを使用する 場合は、**SQL** サーバーの設定 ページで SQL Server 2005 の別のインスタンスを選択 します。

DPM のインストールで SQL サーバーの既存のインスタンスを使用する場合は、次の点 に注意してください。

- SQL サーバーのリモートインスタンスを、ドメインコントローラとして実行されて いるコンピュータ上に置くことはできません。
- SQL サーバーを実行しているコンピュータと DPM サーバーは、同じドメインに置 かれている必要があります。
- DPM セットアップは、DPMDBReaders\$<DPM サーバー名> および DPMDBAdministrators\$<DPM サーバー名> ローカルグループを SQL サーバーのリ モートインスタンス上に作成します。SQL サーバーのリモートインスタンスを使用 するには、DPM 管理者をこれらのグループに追加する必要があります。
- SQL サーバーのリモートインスタンスには、SQL サーバーデータベースエンジンと レポートサービスのコンポーネントも含めて、IIS 6.0 および SQL Server 2005 Standard/ Enterprise Edition With SP2 が実行されている必要があります。

SQL サーバーのリモートインスタンスには、次の設定を使用することをお勧めします。

- 失敗の監査の既定の設定。
- 既定の Windows 認証モード。
- **sa** アカウントに強力なパスワードを設定する。
- パスワードポリシーのチェックを有効にする。
- SQL サーバーデータベースエンジンとレポートサービスのコンポーネントのみをイ ンストールする。
- 特権の最も低いユーザーアカウントを使用して SQL サーバーを実行する。
- 10. インストールの設定ページの 必要な領域 セクションには、指定したドライブ上で使用 できる空き領域が表示されます。インストール先のフォルダを変更する場合は、選択し たドライブにインストールに十分な空き領域があることを確認します。DPM サーバーの 最小ハードウェア要件は次のとおりです。

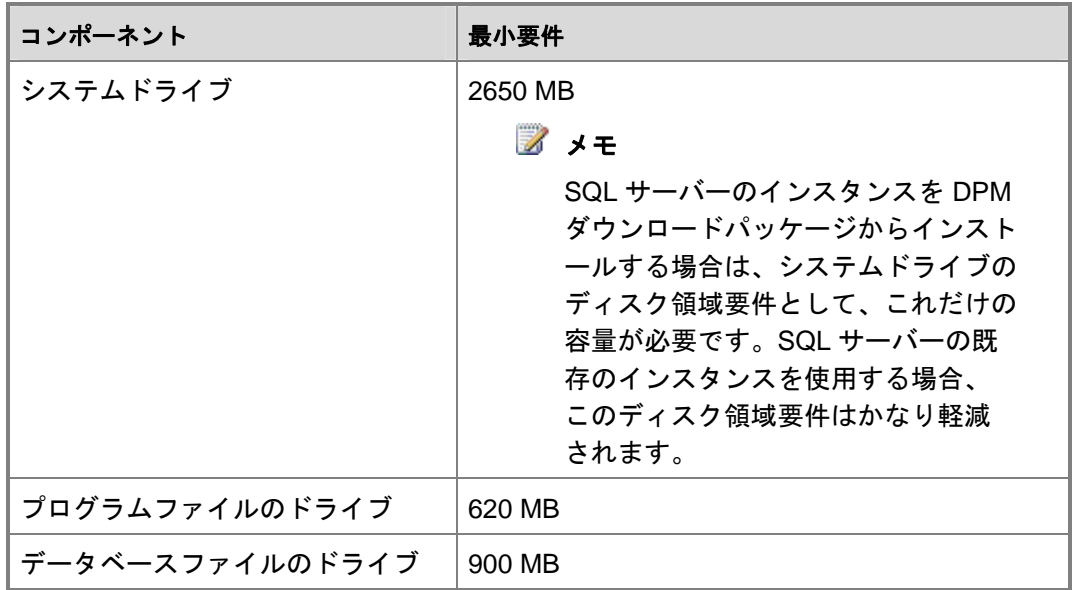

DPM の製品 DVD からインストールするのではなく、SQL サーバーの既存のインスタン スを使用する場合は、**SQL** サーバーの設定 ページが表示されます。

- **SQL** サーバーのインスタンス ボックスで、使用する SQL サーバーの既存のインス タンスの名前と適切な管理者の資格情報を入力し、次へ をクリックします。
	- メモ

リモート SQL サーバーに SQL Server Reporting Services がインストールさ れている場合、DPM セットアップはその Reporting Service を使用します。 SQL サーバーを実行しているリモートコンピュータに SQL Server Reporting Services がインストールされていない場合は、DPM セットアッ プを続行する前に、SQL サーバーを実行しているリモートコンピュータに サービスをインストールし、設定する必要があります。

<span id="page-27-0"></span>11. セキュリティの設定ページで、制限された MICROSOFT\$DPM\$Acct および DPMR\$<コ ンピュータ名> ローカルユーザーアカウントに強力なパスワードを指定し、確認のため にもう一度入力した後で、次へ をクリックします。

セキュリティの理由から、DPM は MICROSOFT\$DPM\$Acct アカウントの下で SQL サ ーバーと SQL Server Agent サービスを実行します。このアカウントは、DPM のインス トール中に DPM セットアップによって作成されるものです。レポートを安全に生成す るために、DPM は DPMR\$<コンピュータ名> アカウントを作成します。

強力なパスワードとは通常、6 文字以上で、ユーザーのアカウント名の全部または一部 を含まず、次の 4 つの文字カテゴリのうち、少なくとも 3 つを含むパスワードのことで す:大文字、小文字、1 ~ 9 の数字、および(!、@、# などの)記号。

メモ

これらのアカウントに指定するパスワードに有効期限はありません。

12. **Microsoft Update Opt-In**ページで、Microsoft Update サービスにサインアップするかど うかを指定し、次へ をクリックします。

Microsoft Update Opt-In の決定は、DPM 2007 のインストール後にいつでも変更でき ます。Microsoft Update Opt-In の決定を変更する方法については、[Microsoft Update](http://go.microsoft.com/fwlink/?LinkId=74122)  [のウェブサイト](http://go.microsoft.com/fwlink/?LinkId=74122)(http://go.microsoft.com/fwlink/?LinkId=74122)を参照してください。

- 13. カスタマエクスペリエンス向上プログラムページで、カスタマエクスペリエンス向上プ ログラム(CEIP)に参加するかどうかを指定し、次へをクリックします。
- 14. 設定の概要ページで、インストール設定の概要を確認します。指定した設定を使用して DPM をインストールするには、インストール をクリックします。設定を変更するに は、戻る をクリックします。

インストールが完了すると、インストール ページにインストール状況が表示されます。

15. DPM セットアップによって行ったすべての変更を反映するには、閉じる をクリック し、コンピュータを再起動します。

メモ

この再起動は、DPM がブロックレベルの変更を追跡し、その変更を DPM と保護さ れるコンピュータの間で、またはプライマリおよびセカンダリ DPM サーバーの間で 転送するために使用するボリュームフィルタをロードするのに必要です。

### <span id="page-28-0"></span>前提条件ソフトウェアの手動によるインス トール

System Center Data Protection Manager (DPM) 2007 のインストールに前提条件の(1 つまたは 複数の)製品の製品版のコピーを使用する場合、または、DPM の前提条件ソフトウェア製品 (1 つまたは複数)の自動インストールが失敗した場合には、前提条件ソフトウェアを手動でイ ンストールできます。

DPM の製品 DVD から前提条件ソフトウェア製品をインストールする場合は、本項の手順に従い ます。製品版を使用して前提条件ソフトウェア製品をインストールする場合は、マニュアルに示 されている設定情報を使用して、ソフトウェアを DPM 用に正しく設定します。

DPM をインストールする前に、以下のソフトウェアを下記の順序でインストールする必要があ ります。

- [前提条件ソフトウェアのインストール](#page-28-0)
- 必要な Windows [コンポーネントの手動によるインストール](#page-29-0)
- SQL Server 2005 [の手動によるインストール](#page-32-0)
- SQL Server 2005 SP2 [の手動によるインストール](#page-34-0)

関連項目

[ハードウェア要件](#page-9-0) [ネットワーク要件](#page-7-0) [セキュリティ要件](#page-7-0) [ソフトウェアの前提条件](#page-12-0)

## 前提条件ソフトウェアのインストール

必要な Windows コンポーネントと Microsoft SQL Server 2005 をインストールする前に、 <http://go.microsoft.com/fwlink/?LinkId=87007> から Windows PowerShell 1.0 をインストールする 必要があります。

保護されるコンピュータに保護エージェントをインストールする前に、修正プログラム 940349 を適用する必要があります。詳細については、サポート技術情報(KB)940349「[Availability of](http://go.microsoft.com/fwlink/?LinkId=99034)  [a Volume Shadow Copy Service \(VSS\) update rollup package for Windows Server 2003 to](http://go.microsoft.com/fwlink/?LinkId=99034)  [resolve some VSS snapshot issues](http://go.microsoft.com/fwlink/?LinkId=99034)」(VSS スナップショットの一部の問題を解決するための Windows Server 2003 用ボリュームシャドウコピーサービス(VSS)更新ロールアップパッケー ジの可用性)(http://go.microsoft.com/fwlink/?LinkId=99034) を参照してください。

#### <span id="page-29-0"></span>メモ

サポート技術情報(KB)940349 をインストールし、保護されるサーバーを再起動した ら、DPM 管理コンソール内の保護エージェントをリフレッシュすることをお勧めしま す。エージェントをリフレッシュするには、管理 タスク領域で エージェント タブをク リックし、コンピュータを選択し、操作 ウィンドウで 情報の更新 をクリックします。 保護エージェントをリフレッシュしないと、エラー ID: 31008 が表示される場合があり ます。DPM による保護エージェントのリフレッシュは 30 分おきにしか行われないから です。

### 関連項目

[ハードウェア要件](#page-9-0) [ネットワーク要件](#page-7-0) [セキュリティ要件](#page-7-0) [ソフトウェアの前提条件](#page-12-0)

## 必要な **Windows** コンポーネントの手動による インストール

Microsoft SQL Server 2005 をインストールする前に、必要な Windows コンポーネントをインス トールする必要があります。

本項には、Windows Server 2003 のコンポーネントと Windows Server 2008 オペレーティング システム(プレリリースバージョン)のコンポーネントをインストールする手順が説明されてい ます。Windows Server 2008 の Windows コンポーネントをインストールする手順は、Windows Server 2003 で使用する手順とは大きく異なります。

### **Windows Server 2003** の必要なコンポーネントのイ ンストール

Windows Server 2003 の必要なコンポーネントは次のとおりです。

- ASP.NET。
- ネットワーク COM+ アクセス。
- Windows Server 2003 にはインターネットインフォメーションサービス(IIS)6.0 (IIS 6.0 は既定では Windows Server 2003 にインストールされていません)。

メモ

SQL Server 2005 をインストールする前に IIS がインストールされていないと、SQL サ ーバーは SQL Server Reporting Services をインストールしません。

<span id="page-30-0"></span>• Windows Server 2003 Service Pack 2 (SP2) サーバーには、Windows Deployment Services (WDS)。

または

Windows Storage Server R2 上の単一インスタンス記憶域 (SIS)。

- **Windows Server 2003** の必要なコンポーネントをインストールするには、次の手順に従 います。
	- 1. コントロールパネルで、プログラムの追加と削除 を選択します。
	- 2. プログラムの追加と削除ダイアログボックスで、**Windows** コンポーネントの追加と削 除 をクリックします。
	- 3. **Windows** コンポーネントウィザードで、アプリケーションサーバー を選択し、詳細 を クリックします。
	- 4. アプリケーションサーバーダイアログボックスで **ASP.NET** を選択し、インターネット インフォメーションサービス(**IIS**)を選択し、**OK** をクリックします。
	- 5. Windows Server 2003 SP2 サーバーに DPM をインストールする場合は、**Windows** コ ンポーネントウィザード で、**Windows Deployment Services** を選択します。 または

Windows Storage Server R2 に DPM をインストールする場合は、そのほかのネットワ ークファイルと印刷サービス を選択し、詳細 をクリックし、単一インスタンス記憶域 をクリックし、**OK** をクリックします。

- 6. **Windows** コンポーネントウィザードで、次へ をクリックします。
- 7. インストールが完了したら、完了 をクリックします。

### **Windows Server 2008**(プレリリースバージョン) の必要なコンポーネントのインストール

Windows Server 2008 の必要なツールとワークステーションのコンポーネントは、次のとお りです。

• PowerShell 1.0

IIS 7.0 をインストールする前に、Windows PowerShell 1.0 をインストールする必要があり ます。

• Windows Server 2008 オペレーティングシステム(プレリリースバージョン)には IIS 7.0 (IIS 7.0 は既定では Windows Server 2008 にインストールされていません)。

メモ

SQL Server 2005 をインストールする前に IIS がインストールされていないと、SQL サ ーバーは SQL Server Reporting Services をインストールしません。

• 単一インスタンス記憶域(SIS)

<span id="page-31-0"></span>**▶ Windows PowerShell 1.0 のインストールは、次の手順で行います。** 

- 1. スタート をクリックし、管理ツール をポイントし、**Server Manager** をクリックします。
- 2. サーバーマネージャを 機能 ノードまで展開し、機能 を選択します。
- 3. 機能ウィンドウで、機能の追加 をクリックします。
- 4. **Windows PowerShell**を選択し、次へ をクリックします。
- 5. インストールの選択項目の確認ページで、インストール をクリックします。

Windows Server 2008 に必要な既定のコンポーネントのほかに、DPM はすべての IIS 7.0 コンポ ーネントを必要とします。

**▶ IIS 7.0 および必要なサービスをインストールするには、次の手順に従います。** 

- 1. スタート をクリックし、管理ツール をポイントし、**Server Manager** をクリッ クします。
- 2. サーバーマネージャを役割 ノードまで展開し、役割 を選択します。
- 3. 役割ウィンドウで、役割の追加 をクリックします。
- 4. 役割の追加ウィザードの 開始する前に ページで、次へ をクリックします。
- 5. サーバーの役割の選択ページで、**Web** サービス **(IIS)** を選択します。
- 6. **Web** サーバー **(IIS)** に必要な機能を追加しますか**?** メッセージボックスで、必要な機能 を追加する をクリックします。
	- メモ

確認のメッセージが表示されたら、Windows Process Activation サービス (WAS)を追加します。WAS は、HTTP 以外の転送プロトコルで使用できる IIS 機能の汎化である新しいプロセスアクティベーションサービスです。

- 7. 次へをクリックし、次へ を再度クリックします。
- 8. 役割サービスの選択ページで、役割サービスのすべてを選択します。
- 9. 次へをクリックし、インストール をクリックします。
- **▶ SIS のインストールは次の手順で行います。** 
	- 1. 管理者のコマンドプロンプトから、**start /wait ocsetup.exe SIS-Limited/quiet/norestart** と入力します。
	- 2. インストールが完了したら、コンピュータを再起動する必要があります。

### 関連項目

[ハードウェア要件](#page-9-0) [ネットワーク要件](#page-7-0) [セキュリティ要件](#page-7-0) [ソフトウェアの前提条件](#page-12-0)

### <span id="page-32-0"></span>**SQL Server 2005** の手動によるインストール

SQL Server 2005 Standard/Enterprise Edition をインストールするには、SQL Server 2005 のイ ンストールウィザードを使用してセットアップを実行するか、またはコマンドプロンプトからイ ンストールします。SQL Server 2005 のインスタンスにコンポーネントを追加したり、SQL サ ーバーの旧バージョンから SQL Server 2005 にアップグレードする方法も可能です。

SQL サーバーのリモートインスタンスにクリーンインストールを行うか、または、DPM のため に SQL サーバーの専用インスタンスをインストールする場合には、次の設定を使用することを お勧めします。

- 失敗の監査の既定の設定を使用する。
- 既定の Windows 認証モードを使用する。
- **sa** アカウントに強力なパスワードを設定する。
- パスワードポリシーのチェックを有効にする。
- SQL サーバーデータベースエンジンとレポートサービスのコンポーネントのみをインストー ルする。
- SQL サーバーが実行されているコンピュータには、特権の最も低いユーザーアカウントを使 用する。
- **▶ SQL Server 2005 のインストールは次の手順で行います。** 
	- 1. **Microsoft Data Protection Manager 2007** の製品 DVD を DVD ドライブにセット します。
	- 2. Windows Explorer で **<DVD** ドライブ**>:\SQLSVR2005\Servers** に移動し、**setup.exe** を 実行します。
	- 3. **Microsoft SQL Server 2005** 使用承諾契約書ページで、ライセンス契約を読みます。条 件に同意される場合は、ライセンス契約に同意します をクリックし、次へ をクリック します。
	- 4. インストールの前提条件ページで、インストール をクリックして SQL サーバーが必要 とするソフトウェアをインストールし、次へ をクリックします。 **Microsoft SQL Server 2005** セットアップウィザード が起動します。
	- 5. **Microsoft SQL Server** インストールウィザードへようこそページで、次へ をクリック します。
	- 6. システム構成チェックページで、構成が成功していることを確認し、次へ をクリックし ます。
	- 7. 登録情報ページで、登録情報を入力し、次へ をクリックします。
	- 8. インストールするコンポーネント ページで、詳細 をクリックします。
- 9. 機能の選択ページで、次の機能を選択します。
	- データベースサービス。 データベースサービス 機能を展開し、データファイル を選択します。 共有ツール も選択されていることを確認します。
	- レポートサービス。 ローカルハードドライブにすべてインストール を選択します。
	- クライアントコンポーネント。 クライアントコンポーネント 機能を展開し、管理ツール を選択します。
- 10. 次へをクリックします。
- 11. インスタンス名ページで、名前付きインスタンス を選択し、**MS\$DPM2007\$** と入力 し、次へ をクリックします。

DPM 用の専用インスタンスを使用しない場合、または SQL サーバーを別のコンピュー タにインストールする場合は、別のインスタンス名を使用できます。

メモ

DPM では、2 台の DPM サーバーを、同一コンピュータ上の SQL サーバーの2 つの異なるインスタンスにポイントできます。

- 12. サービスアカウントページで次の手順を行います。
	- a. サービスアカウントごとにカスタマイズ を選択します。
	- b. サービス ボックスで、**SQL** サーバー を選択します。
	- c. ビルトインシステムアカウントを使用する を選択し、ユーザーアカウント を選択 します。
	- d. サービス ボックスで、**SQL** サーバーエージェント を選択します。
	- e. ビルトインシステムアカウントを使用する を選択し、ユーザーアカウント を選択 します。
	- f. サービス ボックスで、レポートサービス を選択します。
	- g. ビルトインシステムアカウントを使用する を選択し、ネットワークサービス を選 択します。
	- h. サービス ボックスで、**SQL** ブラウザ を選択します。
	- i. ビルトインシステムアカウントを使用する を選択し、ユーザーアカウント を選択 します。
- 13. 次へをクリックします。
- 14. SQL Server ウィザードの以降のページの指示に従い、既定の設定をすべて受け 入れます。
- 15. インストールの準備完了ページで、インストール をクリックしてインストールを開 始します。
- インストールを完了した後で、SQL Server 2005 が実行されていることを確認します。

<span id="page-34-0"></span> **SQL Server 2005** が実行されていることを確認するには、次の手順に従います。

- 1. スタート メニューで、すべてのプログラム、**Microsoft SQL Server 2005**、構成ツール の順にポイントし、**SQL Server** 構成マネージャ をクリックします。
- 2. SQL Server 構成マネージャ で、**SQL Server (MS\$DPM2007\$)** サービスが実行されてい ることを確認します。

### 関連項目

[ハードウェア要件](#page-9-0) [ネットワーク要件](#page-7-0) [セキュリティ要件](#page-7-0) [ソフトウェアの前提条件](#page-12-0)

## **SQL Server 2005 SP2** の手動によるインス トール

Microsoft SQL Server 2005 SP2 には、SQL Server 2005 の機能に対するアップデートが提供さ れています。

**▶ SQL Server 2005 SP2 のインストールは次の手順で行います。** 

- 1. の**Microsoft Data Protection Manager 2007**製品 DVD を DVD ドライブにセッ トします。
- 2. Windows Explorer で、次のフォルダに移動します。
	- 32 ビットプラットフォームでは、**<DVD** ドライブ**>:\SQLSVR2005SP2**。次に、 **SQLServer2005SP2-KB921896-x86-ENU.exe** を実行します。
	- 64 ビットプラットフォームでは、**<DVD** ドライブ**:>\SQLSVR2005SP2**。次に、 **SQLServer2005SP2-KB921896-x64-ENU.exe** を実行します。

**Microsoft SQL Server 2005 Service Pack 2** セットアップウィザード が起動します。

- 3. ようこそ ページで、次へ をクリックします。
- 4. **Microsoft SQL Server 2005 SP2** 使用承諾契約書ページで、ライセンス契約を読みま す。条件に同意される場合は、ライセンス契約に同意します をクリックし、次へ をク リックします。
- 5. SQL Server ウィザードの以降のページの指示に従って既定の設定をすべて受け入れ、 インストールの準備完了 ページで、インストール をクリックしてインストールを開始 します。

<span id="page-35-0"></span>関連項目

[ハードウェア要件](#page-9-0) [ネットワーク要件](#page-7-0) [セキュリティ要件](#page-7-0) [ソフトウェアの前提条件](#page-12-0)

### **DPM 2007** の修復

本項では、System Center Data Protection Manager (DPM) 2007 の修復に必要な操作と以下の情 報について説明します。

- DPM 2007 をインストールする前に行うタスク
- DPM をすぐに再インストールする計画がない場合のタスク
- 修復処理中に保護ジョブはどうなるか
- DPM の修復を正常に行うための手順
- インストール完了後のタスク

Microsoft Windows レジストリ、システムファイル、インターネットインフォメーションサービ ス(IIS)、または DPM バイナリが万一破損した場合は、DPM 2007 を再インストールすること で修復できます。DPM 2007 を再インストールするには、データ保護構成を保持するオプション を使用してアプリケーションをアンインストールし、DPM セットアップを再度実行します。 ほとんどの場合、DPM を再インストールするために DPM 前提条件ソフトウェアをアンインス トールする必要はありません。ただし、Microsoft SQL Server 2005 バイナリが破損した場合 は、SQL Server 2005 もアンインストールと再インストールが必要になる可能性があります。 DPM を再インストールするために、保護されるコンピュータから保護エージェントをアンイン ストールする必要はありません。

#### 重要

DPM 2007 の再インストールを開始する前に、テープまたはその他のリムーバブル記憶 域メディアに DPM データベース、レポートデータベース、およびレプリカのアーカイ ブを取っておくことを強くお勧めします。手順については、『DPM Operations Guide』 (DPM の操作ガイド)で「[Disaster Recovery](http://go.microsoft.com/fwlink/?LinkId=91860)」 (障害回復)

(http://go.microsoft.com/fwlink/?LinkId=91860)を参照してください。

修復操作のアンインストール部分が完了した直後に DPM 2007 を再インストールする計画がな い場合は、次の手順を実行します。

- 1. DPM サーバー上のエンドユーザー回復を無効にします。
- 2. 保護グループ内の各ボリュームに同期を実行します。

これらの手順を行えば、サーバーへのアクセスが認められていないユーザーが DPM サーバー上 のファイルのレプリカにアクセスすることを防止できます。
修復操作中は、保護ジョブは正常に実行されません。修復操作の進行中に実行されるようにスケ ジュールされているジョブは、失敗します。修復操作のアンインストール部分が開始された時点 で進行中のジョブは、すべてキャンセルされます。修復操作が完了した時点で、キャンセルされ たレプリカの作成、同期、または整合性チェックのジョブがあれば、DPM は自動的に再試行し ますが、キャンセルされた復旧ポイントの作成ジョブは再試行されません。

DPM の修復を正常に行うには、次の手順を実行する必要があります。

- 1. DPM データベースのバックアップを取ります。
- 2. DPM をアンインストールします。
- 3. DPM データベースを削除します。
- 4. DPM を再インストールします。
- 5. DPM データベースを復元します。
- **▶ DPM データベースのバックアップは次の手順で行います。** 
	- 1. コマンドプロンプトから、**<**ドライブ文字**>:\Program Files\Microsoft Data Protection Manager\DPM\bin** にある DPMBackup.exe -db を実行します。
	- 2. バックアッププログラムのコンソールツリーで、**\Program Files\Microsoft Data Protection Manager\DPM\Volumes\ShadowCopy\Database Backups** に移動します。 DPM データベースのバックアップのファイル名は、**DPMDB.bak** です。
	- 3. データベースをバックアップするメディアを選択します。
	- 4. バックアップを開始します。

#### **▶ DPM のアンインストールは次の手順で行います。**

- 1. コントロールパネルで、プログラムの追加と削除 をクリックし、プログラムの変更と削 除 をクリックします。
- 2. 現在インストールされているプログラムの下で、**Microsoft System Center Data Protection Manager 2007** を選択し、変更と削除 をクリックします。
- 3. アンインストールオプションページで、データの保持 オプションを選択し、次へ をク リックします。
- 4. オプションの概要ページで、アンインストール をクリックします。
- 5. アンインストールが完了したら、閉じる をクリックします。

#### **▶ DPM データベースの削除は、次の手順で行います。**

- 1. スタートメニューで、**Microsoft SQL Server 2005** をポイントし、**SQL Server Management Studio** をクリックします。
- 2. *<*コンピュータ名*>*\MS\$DPM2007\$ データベースを選択し、接続 をクリックします。
- 3. データベースを展開し、**DPMDB** データベースを右クリックし、削除 をクリッ クします。
- 4. はいをクリックして削除の確認メッセージを閉じます。

#### **ADPM のインストールは次の手順で行います。**

• DPM のインストールについては、「DPM 2007 [のインストール](#page-6-0)」を参照してください。

**▶ DpmSync ツールを使用して DPM データベースを復元するには、次の手順を実行します。** 

- 1. コマンドプロンプトで、**DpmSync -sync** と入力します。
- 2. 新規のインストールが完了し、データベースが復元された後で、DPM 管理者コンソール の 監視 タスク領域で、修復操作中に失敗した保護ジョブがないか確認します。失敗した ジョブがあれば、すべて手動で再開します。
- 3. 失敗したジョブを再開した後で、すべてのデータソースに対して整合性チェックを実行 する必要があります。手動で整合性チェックを行う手順については、DPM 2007 のヘル プの「レプリカを同期する方法」を参照してください。

## **DPM 2007** のアンインストール

System Center Data Protection Manager (DPM) 2007 をアンインストールする際に、既存の復旧 ポイントとレプリカを削除するか保持するかを選択できます。DPM のアンインストール後も DPM サーバー上の復旧ポイントに引き続きアクセスできるようにするには、DPM のアンインス トール時にデータ保護構成を保持する必要があります。

### 重要

DPM のアンインストール後も既存のデータ保護構成を保持する予定の場合は、DPM サ ーバー上でエンドユーザー回復を無効にした後、アンインストールを開始する前に、保 護グループ内の各データソースについて同期ジョブを実行します。これらの手順を行え ば、サーバー上のファイルへのアクセスが認められていないユーザーが DPM サーバー 上のファイルのレプリカにアクセスすることを防止できます。

### **DPM 2007** のアンインストール

セットアップを実行しても、アンインストールされるのは DPM アプリケーションのみです。 セットアップを実行しても、Windows Server 2008 用の前提条件ソフトウェア、保護エージェ ント、ユーザー設定、およびワトソン博士は削除されません。DPM アプリケーション、前提 条件ソフトウェア、および保護エージェントのアンインストールは、次の順序で行う必要があ ります。

メモ

DPM のシステム要件をアンインストールした後で、アンインストールを完了するために コンピュータの再起動が必要です。

### 手順 **1**:**DPM** アプリケーションのアンインストール

#### **▶ DPM のアンインストールは次の手順で行います。**

- 1. コントロールパネルで、プログラムの追加と削除 をクリックし、プログラムの変更と削 除 をクリックします。
- 2. 現在インストールされているプログラムの下で、**Microsoft System Center Data Protection Manager 2007** を選択し、変更と削除 をクリックします。 DPM のセットアップウィザードがアンインストールモードで起動します。
- 3. アンインストールオプションページで、データの削除 または データの保持 を選択し、 次へ をクリックします。
- 4. オプションの概要ページで、アンインストール をクリックします。
- 5. アンインストールが完了したら、閉じる をクリックします。

### 手順 **2**:**DPM** 前提条件ソフトウェアのアンインストール

アンインストールする必要がある前提条件ソフトウェアは、以下のとおりです。

- **SQL Server 2005** (MS\$DPM2007\$) および SQL Server 2005 Reporting Services
- Windows Server 2003 にはインターネットインフォメーションサービス(**IIS**)**6.0** または
- Windows Server 2008 オペレーティングシステム(プレリリースバージョン)には **IIS 7.0**
- **▶ Windows Server 2003 上の SQL Server 2005 および IIS 6.0 をアンインストールするに** は、次の手順を実行します。
	- 1. コントロールパネルで、プログラムの追加と削除 をクリックし、プログラムの変更 と削除 をクリックします。
	- 2. 現在インストールされているプログラムの下で、前提条件ソフトウェアを選択し、 削除 をクリックします。
	- 3. はいをクリックして削除の確認メッセージを閉じます。
- **PowerShell 1.0**
- **▶ Windows Server 2003 上の PowerShell 1.0 をアンインストールするには、次の手順を実行** します。
	- 1. コントロールパネルで、プログラムの追加と削除 をクリックし、プログラムの変更 と削除 をクリックします。
	- 2. プログラムの追加と削除画面で、更新プログラムの表示 にチェックを入れます。
	- 3. **Hotfix for Windows Server 2003 (KB926139)**を選択します。
	- 4. 現在インストールされているプログラムの下で、前提条件ソフトウェアを選択し、 削除 をクリックします。
	- 5. はいをクリックして削除の確認メッセージを閉じます。
- **Windows Server 2008** 上の **PowerShell 1.0** をアンインストールするには、次の手順を実行 します。
	- 1. スタート をクリックし、管理ツール をポイントし、**Server Manager** をクリックし ます。
	- 2. サーバーマネージャを 機能 ノードまで展開し、機能 を選択します。
	- 3. 機能ウィンドウで、機能の削除 をクリックします。
	- 4. **Windows PowerShell** チェックボックスをクリアし、アンインストールを完了 します。
- 単一インスタンス記憶域(**SIS**)
- **▶ Windows Server 2008 上の SIS をアンインストールするには、次の手順を実行します。** 
	- 1. 管理者のコマンドプロンプトから、**start /w ocsetup.exe SIS-Limited/uninstall/quiet/norestart** と入力します。
	- 2. アンインストールが完了したら、コンピュータを再起動する必要があります。

### 手順 **3**:保護エージェントのアンインストール

DPM 管理者コンソールを使用して、保護されるサーバー上に導入されている保護エージェント をアンインストールするには、DPM のアンインストールを開始する前にアンインストールする 必要があります。または、DPM のアンインストールを完了した後で、プログラムの追加と削除 を使用して、保護エージェントをローカルでサーバーからアンインストールすることもでき ます。

### 手順 **4**:ユーザー設定のアンインストール

ユーザー設定を削除するには、DPM のアンインストールを完了した後で、下記の名前のフォル ダを削除します。

<ドライブ文字>:\Documents and Settings\<ユーザー名>\Application Data\Microsoft\Microsoft System Data Protection Manager 2007

### <span id="page-40-0"></span>手順 **5**:ワトソン博士のアンインストール

Windows Server 2008 上のワトソン博士をアンインストールするには、コマンドプロンプトで次 のいずれかのコマンドを入力します。

- 32 ビットオペレーティングシステムの場合:**msiexec /x {95120000-00B9-0409-0000- 0000000FF1CE}**
- 64 ビットオペレーティングシステムの場合:**msiexec /x {95120000-00B9-0409-1000- 0000000FF1CE}**

# **DPM 2007** の構成

System Center Data Protection Manager (DPM) 2007 のインストール後、データの保護を開始す る前に一連の構成タスクを実行する必要があります。ここでオプションの DPM 機能を設定する ことも可能ですが、オプション機能は、DPM の導入後にいつでも設定できます。本項では、 DPM 2007 を初めて開く際の手順、および各構成タスク(必須とオプション)を行う手順につい て説明します。

## 本項の内容

- DPM [の構成の概要](#page-40-0)
- [必須の構成タスク](#page-41-0)
- [オプションの構成タスク](#page-67-0)

# **DPM** の構成の概要

System Center Data Protection Manager (DPM) 2007 を構成するには、本項の手順に従って DPM 管理者コンソールを開きます。

DPM 管理者コンソールの概要については、「DPM 2007 における DPM [管理者コンソール」](#page-86-0)を 参照してください。

#### **▶ DPM 管理者コンソールを開くには、次の手順に従います。**

- 1. ローカル Administrators グループのメンバーであるドメインユーザーアカウントの下 で、DPM サーバーにログオンします。
- 2. スタートメニューで、すべてのプログラム、**Microsoft System Center Data Protection Manager 2007** の順にポイントし、**Microsoft System Center Data Protection Manager 2007** をクリックします。

または

使用可能な場合は、デスクトップで **Microsoft System Center Data Protection Manager 2007** のアイコンをダブルクリックします。

## <span id="page-41-0"></span>関連項目

DPM 2007 における DPM [管理者コンソール](#page-86-0)

# 必須の構成タスク

System Center Data Protection Manager (DPM) 2007 を使用してデータの保護を開始する前に、 DPM によって保護される各コンピュータが保護されるコンピュータのソフトウェア要件を満た

していることを確認する必要があります。DPM 2007 のソフトウェア要件については、 「[Software Prerequisites](http://go.microsoft.com/fwlink/?LinkId=100242)」(ソフトウェアの前提条件)

(http://go.microsoft.com/fwlink/?LinkId=100242)を参照してください。

DPM 2007 を使用してデータを保護するには、記憶域プールに少なくとも 1 台のディスクを追加 する必要があります。

### **オメモ**

カスタムボリュームを使用してデータソースを保護する場合、または、テープペース (D2T)の保護のみを使用する場合は、記憶域プールへのディスクの追加は必須ではあ りません。

- テープでデータを保護する場合は、テープライブラリとスタンドアロンテープドライブを構 成します。
- 保護する各コンピュータに保護エージェントをインストールします。
- Windows SharePoint Services VSS Writer サービス (WSS Writer サービス)を開始して 構成し、保護エージェントにファーム管理の資格情報を提供します。

メモ

Windows SharePoint Services 3.0 または Microsoft Office SharePoint Server 2007 が 実行されているサーバー上でサーバーファームを保護する場合にのみ、このタスク を実行してください。

● 1 つまたは複数の保護グループを作成します。

## 本項の内容

- [記憶域プールへのディスクの追加](#page-42-0)
- [テープライブラリの構成](#page-43-0)
- [保護エージェントのインストールと構成](#page-44-0)
- WSS Writer [サービスの開始と構成](#page-52-0)
- [保護グループの作成](#page-52-0)

# <span id="page-42-0"></span>記憶域プールへのディスクの追加

記憶域プールとは、System Center Data Protection Manager (DPM) 2007 サーバーが保護される データのレプリカや復旧ポイントを保存するディスクセットのことです。データの保護を開始す る前に、少なくとも 1 台のディスクを記憶域プールに追加する必要があります。構成後に、記憶 域プールにさらにディスクを追加することも可能です。

### メモ

DPM では USB/1394 ディスクはサポートされていません。

ディスクの種類の選択と記憶域プールの必要容量の計算に関する詳細とガイドラインについて は、『Planning a DPM 2007 Deployment』(DPM 2007 の導入計画)で「[Planning the Storage](http://go.microsoft.com/fwlink/?LinkId=91965)  [Pool](http://go.microsoft.com/fwlink/?LinkId=91965)」(記憶域プールの計画)(http://go.microsoft.com/fwlink/?LinkId=91965)を参照してくだ さい。

必要な記憶領域を予測するには、[DPM storage calculator](http://go.microsoft.com/fwlink/?LinkId=104370)(記憶域電卓)をダウンロードしてご 利用ください(http://go.microsoft.com/fwlink/?LinkId=104370)。

DPM 2007 では、記憶域プール専用のディスク 1 台と以下を専用とするディスク 1 台が必 要です。

- システムファイル
- DPM インストールファイル
- DPM 前提条件ソフトウェア
- DPM データベースファイル

### メモ

カスタムボリュームを使用してデータソースを保護する場合、または、テープペース (D2T)の保護のみを使用する場合は、記憶域プールへのディスクの追加は必須ではあ りません。

DPM は、オペレーティングシステムがインストールされているのと同じボリュームにインスト ールできます。または、オペレーティングシステムがインストールされていない別のボリューム にインストールすることも可能です。ただし、DPM をインストールするディスクは、記憶域プ ールに加えることができません。

#### 注意

DPM は、記憶域プールに追加されたディスク上の既存ボリューム内の領域を使用するこ とができません。記憶域プールのディスク上の既存ボリュームに空き領域があっても、 DPM が使用できる領域は、DPM によって作成されるボリューム内の領域に限られま す。ディスク領域全体を記憶域プールで使用できるようにするには、ディスク上の既存 ボリュームをすべて削除した上で、ディスクを記憶域プールに追加してください。

#### <span id="page-43-0"></span>▶ 記憶域プールへのディスクの追加は、次の手順で行います。

- 1. DPM 管理者コンソールのナビゲーションバーで、管理 をクリックし、ディスク タブを クリックします。
- 2. 操作ウィンドウで、追加 をクリックします。 記憶域プールへのディスクの追加 ダイアログボックスが表示されます。 利用可能なデ ィスク セクションに、記憶域プールに追加できるディスクが一覧表示されます。
- 3. 1 台または複数のディスクを選択し、追加 をクリックし、**OK** をクリックします。

### 関連項目

[保護エージェントのインストールに関する問題のトラブルシューティング](http://go.microsoft.com/fwlink/?LinkId=91952)

# テープライブラリの構成

テープライブラリとスタンドアロンのテープドライブを System Center Data Protection Manager (DPM) 2007 に追加して、テープベースの短期および長期のデータ保護を有効にするこ とができます。テープライブラリとスタンドアロンのテープドライブは、DPM サーバーに物理 的に接続されている必要があります。

新しいテープライブラリまたはスタンドアロンのテープドライブを DPM サーバーに取り付けた 後で、それらが DPM サーバーに認識されるためには、再スキャン 操作を手動で行う必要があり ます。 再スキャン 操作を行うと、DPM サーバーに取り付けられたテープライブラリまたはスタ ンドアロンのテープドライブが検査され、DPM 管理者コンソール内の ライブラリ タブに表示さ れている情報が更新されます。 ライブラリ タブには、スタンドアロンの各テープドライブ、お よび各テープライブラリとそのドライブが表示されます。

ハードウェアを変更した場合は、ライブラリ タブで 再スキャン 操作を実行して、新しいテープ ライブラリとスタンドアロンのテープドライブのすべてについて、状態を確認し、表示を更新し ます。

### メモ

DPM 管理者コンソールのライブラリ タブに一覧表示されているスタンドアロンのテー プドライブが、スタンドアロンのテープドライブの物理状態と一致しない場合は、 『DPM 2007 Operations Guide』(DPM 2007 の操作ガイド)で「[Managing Tape](http://go.microsoft.com/fwlink/?LinkId=91964)  [Libraries](http://go.microsoft.com/fwlink/?LinkId=91964)」 (テープライブラリの管理) (http://go.microsoft.com/fwlink/?LinkId=91964) を参照してください。たとえば、テープライブラリからのドライブがスタンドアロンの テープドライブとして表示されていたり、スタンドアロンのテープドライブがテープラ イブラリ内のドライブとして間違って表示されている場合は、テープドライブの情報を 再マップする必要があります。

#### <span id="page-44-0"></span>▶ テープライブラリの構成は、次の手順で行います。

- 1. DPM 管理者コンソールのナビゲーションバーで、管理 をクリックし、ライブラリ タブ をクリックします。
- 2. 操作ウィンドウで、再スキャン をクリックします。 再スキャン 操作は、完了するまでに数分かかることがあります。ライブラリジョブはす べて、再スキャン 操作中に開始されたキューに追加されます。 再スキャン 操作の開始 時にライブラリジョブがすでに進行中だった場合、再スキャン 操作は失敗します。

### 関連項目

[テープライブラリの管理](http://go.microsoft.com/fwlink/?LinkId=91964)

## 保護エージェントのインストールと構成

保護エージェントとは、保護されるデータに対する変更を記録し、保護されるコンピュータから System Center Data Protection Manager (DPM) 2007 サーバーに変更を転送するコンピュータに インストールされているソフトウェアのことです。保護エージェントはまた、DPM が保護し、 回復できるコンピュータ上のデータを識別します。

データの保護を開始する前に、保護するデータが含まれている各コンピュータに保護エージェン トをインストールする必要があります。コンピュータに保護エージェントをインストールする と、そのコンピュータは、DPM 管理者コンソールの 管理 タスク領域に、保護されていないコン ピュータとして表示されます。コンピュータ上のデータソースは、保護グループに追加するまで 保護されません。保護される各コンピュータは、保護されるコンピュータの前提条件を満たして いる必要があります。詳細については、「[Protected Computer Prerequisites](http://go.microsoft.com/fwlink/?LinkId=100473)」(保護されるコン ピュータの前提条件)(http://go.microsoft.com/fwlink/?LinkId=100473)を参照してください。 DPM は、フォレスト内のドメインを越えたコンピュータの保護をサポートしています。ただ し、ドメイン間に双方向の信頼を確立する必要があります。ドメイン間に双方向の信頼が確立さ れていない場合は、各ドメインに個別の DPM サーバーが必要です。DPM 2007 はフォレストを 越えた保護をサポートしていません。

DPM サーバー上でファイアウォールが有効な場合は、DPM サーバー上でファイアウォールを構 成する必要があります。DPM サーバー上でファイアウォールを構成するには、TCP トラフィッ クに対してポート 135 を開き、ファイアウォール経由で通信できるように DPM サービス (Msdpm.exe)と保護エージェント(Dpmra.exe)を有効にする必要があります。

## <span id="page-45-0"></span>本項の内容

- DPM サーバー上でのWindows [ファイアウォールの構成](#page-45-0)
- [保護エージェントのインストール](#page-46-0)
- [ファイアウォールの内側への保護エージェントのインストール](#page-48-0)
- [サーバーイメージを使用した保護エージェントのインストール](#page-50-0)
- [保護エージェントの手動によるインストール](#page-51-0)

# **DPM** サーバー上での**Windows** ファイアウォー ルの構成

以下の手順は、Windows ファイアウォールの構成に適用されます。DPM のインストール時に DPM サーバー上で Windows ファイアウォールが有効な場合は、DPM セットアップによってフ ァイアウォールが自動的に構成されます。その他のファイアウォールソフトウェアの構成の詳細 については、ファイアウォールのマニュアルを参照してください。

#### **DPM** サーバー上で **Windows** ファイアウォールを構成するには、次の手順に従います。

- 1. コントロールパネルで、**Windows** ファイアウォール をクリックします。
- 2. 全般2. タブで、Windows ファイアウォールがオンになっていることと、例外を許可し ない チェックボックスがオフになっていることを確認します。
- 3. 例外タブで、次の手順を行います。
	- a. プログラムの追加 をクリックし、参照 をクリックし、**<**ドライブ文字**>:\Program Files\Microsoft DPM\DPM\bin** に移動します。
	- b. **Msdpm.exe** を選択し、開く をクリックし、**OK** をクリックします。
	- c. 例外 タブで、プログラムの追加 をクリックし、参照 をクリックし、**<**ドライブ文字 **>:\Program Files\Microsoft DPM\DPM\bin** に移動します。
	- d. **Dpmra.exe** を選択し、開く をクリックし、**OK** をクリックします。
- 4. ポートの追加をクリックし、名前 ボックスにポートの名前(任意)を入力し、ポート番 号 ボックスに **135** と入力し、プロトコルに TCP が指定されていることを確認し、**OK** をクリックして、ポートの追加 ダイアログボックスを閉じます。
- 5. **OK**をクリックして、**Windows** ファイアウォール ダイアログボックスを閉じます。

メモ

エージェントコーディネータとの通信を有効にするにはポート 5718 を、保護エージェ ントとの通信を有効にするにはポート 5719 を開く必要があります。

## <span id="page-46-0"></span>保護エージェントのインストール

保護エージェントのインストールウィザードを使用して、同じドメインのメンバーであるサーバ ー、および信頼された複数のドメインにまたがるサーバーに保護エージェントをインストールし ます。

ファイアウォールの内側にあるサーバーに保護エージェントをインストールする必要がある場 合は、本項の[「ファイアウォールの内側への保護エージェントのインストール」](#page-48-0)を参照してくだ さい。

保護されるコンピュータに保護エージェントをインストールする前に、修正プログラム 940349 を適用する必要があります。この修正プログラムの詳細については、サポート技術情報(KB) 940349「[Availability of a Volume Shadow Copy Service \(VSS\) update rollup package for](http://go.microsoft.com/fwlink/?LinkId=99034)  [Windows Server 2003 to resolve some VSS snapshot issues](http://go.microsoft.com/fwlink/?LinkId=99034)」(VSS スナップショットの一部の 問題を解決するための Windows Server 2003 用ボリュームシャドウコピーサービス(VSS)更 新ロールアップパッケージの可用性)(http://go.microsoft.com/fwlink/?LinkId=99034) を参照して ください。

### メモ

サポート技術情報(KB)940349 をインストールし、DPM サーバーまたは保護されるサ ーバー、もしくはその両方を再起動したら、DPM 管理コンソール内の保護エージェント をリフレッシュすることをお勧めします。エージェントをリフレッシュするには、管理 タスク領域で エージェント タブをクリックし、コンピュータを選択し、操作 ウィンド ウで 情報の更新 をクリックします。保護エージェントをリフレッシュしないと、エラー ID: 31008 が表示される場合があります。DPM による保護エージェントのリフレッシュ は 30 分おきにしか行われないからです。

保護エージェントのインストール中に、ドメインポリシーが原因でネットワーク関連または権限 関連の問題が発生する場合は、保護エージェントを手動でインストールすることをお勧めしま す。保護エージェントの手動によるインストールについては、[「保護エージェントの手動による](#page-51-0) [インストール](#page-51-0)」を参照してください。

DPM サーバーを指定せずにコンピュータ上のサーバーイメージを使用して保護エージェントを インストールする方法については、[「サーバーイメージを使用した保護エージェントのインスト](#page-50-0) [ール」](#page-50-0)を参照してください。

#### サーバーに保護エージェントをインストールするには、次の手順に従います。

- 1. DPM 管理者コンソールのナビゲーションバーで、管理 をクリックし、エージェント タ ブをクリックします。
- 2. 操作ウィンドウで、インストール をクリックします。 保護エージェントのインストールウィザードが起動し、DPM サーバードメインに使用可 能なコンピュータの一覧が表示されます。ウィザードを使用するのが今回初めての場 合、DPM は潜在的なコンピュータの一覧を得るために Active Directory を照会します。 初回のインストール後に、DPM はデータベースにコンピュータの一覧を表示します。一 覧は、自動検出プロセスによって毎日 1 回アップデートされます。

3. コンピュータの選択ページで、コンピュータ名 リストから 1 台または複数のコンピュー タ(50 台まで)を選択し、追加 をクリックし、次へ をクリックします。

保護エージェントをインストールする特定のコンピュータの名前がわかっている場合 は、コンピュータ名 ボックスにコンピュータの名前を入力し、追加 をクリックすれば、 コンピュータを素早く検索し、選択することができます。DPM はコンピュータの Active Directory を照会し、選択したコンピュータ リストに追加します。コンピュータ名がわか らない場合は、一覧を参照してコンピュータを見つけます。

信頼されたドメインの外にあるコンピュータを検索するには、保護するコンピュータの 完全修飾ドメイン名を入力する必要があります(たとえば、

**Computer1.Domain1.corp.microsoft.com**。Computer*1* は保護するターゲットコンピ ュータの名前、*Domain1.corp.microsoft.com* はターゲットコンピュータが属するドメイ ンです)。

メモ

コンピュータの選択 ページの 詳細 ボタンは、コンピュータにインストールでき る保護エージェントのバージョンが複数ある場合にのみ有効となります。これが 有効な場合は、このオプションを使用して、最新バージョンにアップデートする 前にインストールされていた保護エージェントの旧バージョンをインストールで きます。

- 4. 資格情報の入力ページで、選択されているすべてのサーバー上のローカル Administrators グループのメンバーであるドメインアカウントのユーザー名とパスワー ドを入力します。
- 5. ドメインボックスで、ターゲットコンピュータに保護エージェントをインストールする ために使用するユーザーアカウントのドメイン名を受け入れるか、または入力します。 このアカウントは、現在のドメインまたは信頼されたドメインに属している可能性があ ります。

信頼されたドメインの外にあるコンピュータに保護エージェントをインストールする場 合は、現在のドメインユーザーの資格情報を入力します。ユーザー / 管理者は、どの信 頼されたドメインのメンバーでもかまいませんが、保護されるターゲットサーバーの管 理者でなければなりません。

サーバークラスタ内のノードを選択した場合、DPM はクラスタ内の追加のノードを検出 し、クラスタノードの選択 ページを表示します。

- クラスタノードの選択 ページのクラスタノードの選択 セクションで、クラスタ内の 残りのノードの選択で DPM に使用させるオプションを選択し、**次へ** をクリックし ます。
- 6. 再起動の方法の選択ページで、保護エージェントのインストール後にコンピュータの再 起動に使用する方法を選択します。データの保護を開始する前に、コンピュータを再起 動する必要があります。この再起動は、DPM がブロックレベルの変更を追跡し、その変 更を DPM と保護されるコンピュータの間で転送するために使用するボリュームフィル タをロードするのに必要です。

<span id="page-48-0"></span>いいえ、選択されたコンピュータを後で再起動します を選択した場合、再起動が完了 した後で、保護されていないサーバー上で保護エージェントのインストール状況が更 新されていないなら、エージェント タブの 管理 タスク領域で、情報の更新 をクリッ クしす。

メモ

保護エージェントを DPM サーバーにインストールする場合は、コンピュータの 再起動は不要です。

選択したサーバーのいずれかがクラスタサーバーである場合は、再起動の方法の選択 ペ ージがもう一度表示され、クラスタサーバーの再起動に使用する方法を選択することが できます。

クラスタデータを保護するには、サーバークラスタのすべてのノードに保護エージェン トをインストールする必要があります。データの保護を開始する前に、サーバーを再起 動する必要があります。サービスの開始に要する時間のために、再起動が完了してから DPM がサーバーに接続できる状態になるまでに数分かかる場合があります。

メモ

Microsoft Cluster Server(MSCS)に属するサーバーは DPM によって再起動 されません。MSCS クラスタ内のサーバーは、手動で再起動する必要があり ます。

- 7. 概要ページで インストール をクリックして、インストールを開始します。
- 8. インストールページの タスク タブに結果が表示され、インストールが成功したかどうか がわかります。 ウィザードがタスクを完了する前に 閉じる をクリックし、エージェン ト タブの 管理 タスク領域にある DPM 管理者コンソールで、インストールの進行状況 を監視できます。

インストールが失敗した場合は、アラート タブの 監視 タスク領域でアラートを確認し ます。

メモ

Windows SharePoint Services ファームを保護するためにバックエンドサーバーに保護 エージェントをインストールすると、エージェント タブの 管理 タスク領域にサーバー が保護されているものとして表示されません。ただし、Windows SharePoint Services ファームがサーバー上のデータを持っている場合、DPM はバックエンドサーバーを内部 で保護します。

# ファイアウォールの内側への保護エージェント のインストール

ファイアウォールの内側にあるコンピュータに保護エージェントをインストールする場合、 DPM は **DPM2007\Agents\DPMAgentInstaller.exe** という名前の実行可能ファイルを提供し ます。このファイルにより、次の手順が実行されます。

- 保護エージェントの前提条件と DPM 保護エージェントがインストールされます。
- 指定された DPM サーバー名からコマンドを受け取るようにターゲットコンピュータを構成 します。
- 通信の受信を許可するようにファイアウォールを構成します。

### メモ

英語以外の言語を使用される方は、**DPM2007\Agents\<**言語**>\DPMAgentInstaller.exe** からローカライズされたエージェントのインストーラを選択してください。

- ファイアウォールの内側にあるサーバーに保護エージェントをインストールするには、次の 手順に従います。
	- 1. 保護エージェントをインストールするコンピュータで Windows コマンドプロンプトを 開いて、DPM2007\Agents フォルダから **DpmAgentInstaller.exe <DPM** サーバー名**>** と 入力します。

メモ

Microsoft Systems Management Server(SMS)を使用して実行可能ファイルを 実行することも可能です。

2. DPM サーバーの DPM Management Shell プロンプトで、**Attach-**

**ProductionServer.ps1 <DPM** サーバー名**> <**運用サーバー名**> <**ユーザー名**> <**パスワー ド**> <**ドメイン**>** と入力します。

パスワードパラメータは必須ではなく、入力しないことをお勧めします。パスワードを 入力するダイアログが表示されますが、パスワードは画面に表示されません。ただし、 多数のコンピュータに保護エージェントをインストールするためのスクリプトを使用す る場合は、パスワードを入力してください。

メモ

保護されるコンピュータを別のドメインに接続する場合は、完全修飾ドメイン名 を指定する必要があります。たとえば、

**Computer1.Domain1.corp.microsoft.com**。Computer*1* は保護されるコンピュ ータの名前、*Domain1.corp.microsoft.com* はコンピュータを接続するドメイン です。

サーバーを保護するために必要な構成が作成されました。これで、保護されるサーバーが DPM 管理者コンソールに表示されます。保護エージェントの正しい状態を表示するには、 監視 タスク領域の ジョブ タブで、ジョブの更新 をクリックします。

# <span id="page-50-0"></span>サーバーイメージを使用した保護エージェント のインストール

**DPMAgentInstaller.exe** を使用して DPM サーバーを指定することなく、サーバーイメージを使 用して、保護エージェントをインストールすることができます。イメージがコンピュータに適用 され、オンラインになったら、**SetDpmServer.exe <DPM** サーバー名**>** ツールを実行して、構成 およびファイアウォールを開く手順を完了します。

### サーバーイメージを使用して保護エージェントをインストールするには、次の手順に従 います。

- 1. 保護エージェントをインストールするコンピュータで Windows コマンドプロンプトを 開いて、**DpmAgentInstaller.exe** と入力します。
- 2. サーバーイメージを物理コンピュータに適用し、オンラインにします。
- 3. コンピュータをドメインに加え、適切な管理者の資格情報を使用してドメインユーザー としてログオンします。
- 4. Windows コマンドプロンプトを開いて、<ドライブ文字>:\Program Files\Microsoft Data Protection Manager\bin ディレクトリで **SetDpmServer.exe <dpm** サーバー名**>** を入力 して、構成およびファイアウォールを開く手順を完了します。 DPM サーバーに完全修飾ドメイン名 (FQDN) を指定します。現在のドメインに、また はドメインを越えた複数の一意の名前には、コンピュータ名のみを指定します。

メモ

<ドライブ文字>:\Program Files\Microsoft Data Protection Manager\bin から SetDpmServer.exe を実行する必要があります。実行可能ファイルをほかの場所 から実行すると、操作が失敗します。

5. DPM サーバーの DPM Management Shell プロンプトで、**Attach-**

**ProductionServer.ps1 <DPM** サーバー名**> <**運用サーバー名**> <**ユーザー名**> <**パスワー ド**> <**ドメイン**>** と入力します。

パスワードパラメータは必須ではなく、入力しないことをお勧めします。パスワードを 入力するダイアログが表示されますが、パスワードは画面に表示されません。ただし、 多数のコンピュータに保護エージェントをインストールするためのスクリプトを使用す る場合は、パスワードを入力してください。

メモ

運用コンピュータを別のドメインに接続する場合は、運用コンピュータの完全修 飾ドメイン名を指定する必要があります。

# <span id="page-51-0"></span>保護エージェントの手動によるインストール

保護エージェントは手動によるインストールが可能です。保護エージェントを手動でインストー ルするには、次の手順に従ってコマンドラインオプションを使用します。

DPM 保護エージェント用の SMS パッケージを作成するには、SMS 管理者に以下を提供する必 要があります。DpmAgentInstaller.exe パッケージと DpmAgentInstaller\_AMD64.exe パッケージ に対する共有。

- **DpmAgentInstaller.exe** パッケージと **DpmAgentInstaller\_AMD64.exe** パッケージに対す る共有。
- 保護エージェントをインストールするサーバーの一覧。
- DPM サーバーの名前。

保護エージェントのサイレントインストールを行うには、コマンドプロンプトで **DpmAgentInstaller.exe /q <DPM** サーバー名**>** と入力します。

### 保護エージェントを手動でインストールするには、次の手順に従います。

1. 保護エージェントをインストールするコンピュータでコマンドプロンプトを開いて、 **DpmAgentInstaller.exe <DPM** サーバー名**>** と入力します。

DpmAgentInstaller.exe コマンドの後ろに **/q** パラメータを指定すれば、対話型ではない インストールを行うことができます。 たとえば、**DpmAgentInstaller.exe /q <DPM** サ ーバー名**>** と入力します。

2. 適切な DPM サーバー用の保護エージェントとファイアウォールの設定を構成するに は、**<**ドライブ文字**>:\Program Files\Microsoft Data Protection Manager\bin SetDpmServer.exe** と入力します。

手順 1 で DPM サーバーを指定した場合、この手順は不要です。

3. DPM サーバーの DPM Management Shell プロンプトで、**Attach-ProductionServer.ps1 <DPM** サーバー名**> <**運用サーバー名**> <**ユーザー名**> <**パスワー ド**> <**ドメイン**>** と入力します。

パスワードパラメータは必須ではなく、入力しないことをお勧めします。パスワードを 入力するダイアログが表示されますが、パスワードは画面に表示されません。ただし、 多数のサーバーに保護エージェントをインストールするためのスクリプトを使用する場 合は、パスワードを入力してください。

メモ

保護されるコンピュータを別のドメインに接続する場合は、完全修飾ドメイン名を 指定する必要があります。たとえば、**Computer1.Domain1.corp.microsoft.com**。 Computer*1* は保護されるコンピュータの名前、*Domain1.corp.microsoft.com* はコン ピュータを接続するドメインです。

運用コンピュータを保護するために必要な構成が作成されました。これで、運用コンピュー タが DPM 管理者コンソールに表示されます。

# <span id="page-52-0"></span>**WSS Writer** サービスの開始と構成

Windows SharePoint Services 3.0 または Microsoft Office SharePoint Server 2007 を実行してい るサーバーでサーバーファームの保護を開始する前に、Windows SharePoint Services VSS Writer サービス(WSS Writer サービス)の開始と構成を行う必要があります。

Windows SharePoint Services Web Front End (WFE) サーバーに保護エージェントをインスト ールした後で、保護エージェントに Windows SharePoint Services ファームの資格情報を提供す る必要があります。

単一の WFE サーバーには、次の手順を行います。Windows SharePoint Services ファームに複 数の WFE サーバーがある場合は、新しい保護グループの作成ウィザードで保護を構成する際に WFE サーバーを 1 台だけ選択してください。

#### **▶ WSS Writer サービスの開始と構成は、次の手順で行います。**

- 1. WFE サーバーのコマンドプロンプトで、ディレクトリを <DPM のインストール場所 >\bin\ に変更します。
- 2. **ConfigureSharepoint.exe**と入力します。
- 3. 画面の指示に従って、Windows SharePoint Services ファームの管理者の資格情報を入 力します。

Windows SharePoint Services ファームに提供する管理者資格情報は、WFE サーバー上 のローカル管理者でなければなりません。

メモ

Windows SharePoint Services ファームの管理者パスワードを変更するたびに、 **ConfigureSharepoint.exe** を再実行する必要があります。

# 保護グループの作成

保護グループとは、同じ保護構成を共有するデータソースの集まりです。保護グループ内のデー タソースは、保護グループメンバー、または単にメンバーと呼ばれます。

次の表は、System Center Data Protection Manager(DPM)2007 によって保護されるデータソ ースと、DPM を使用して回復できるデータのレベルを示したものです。

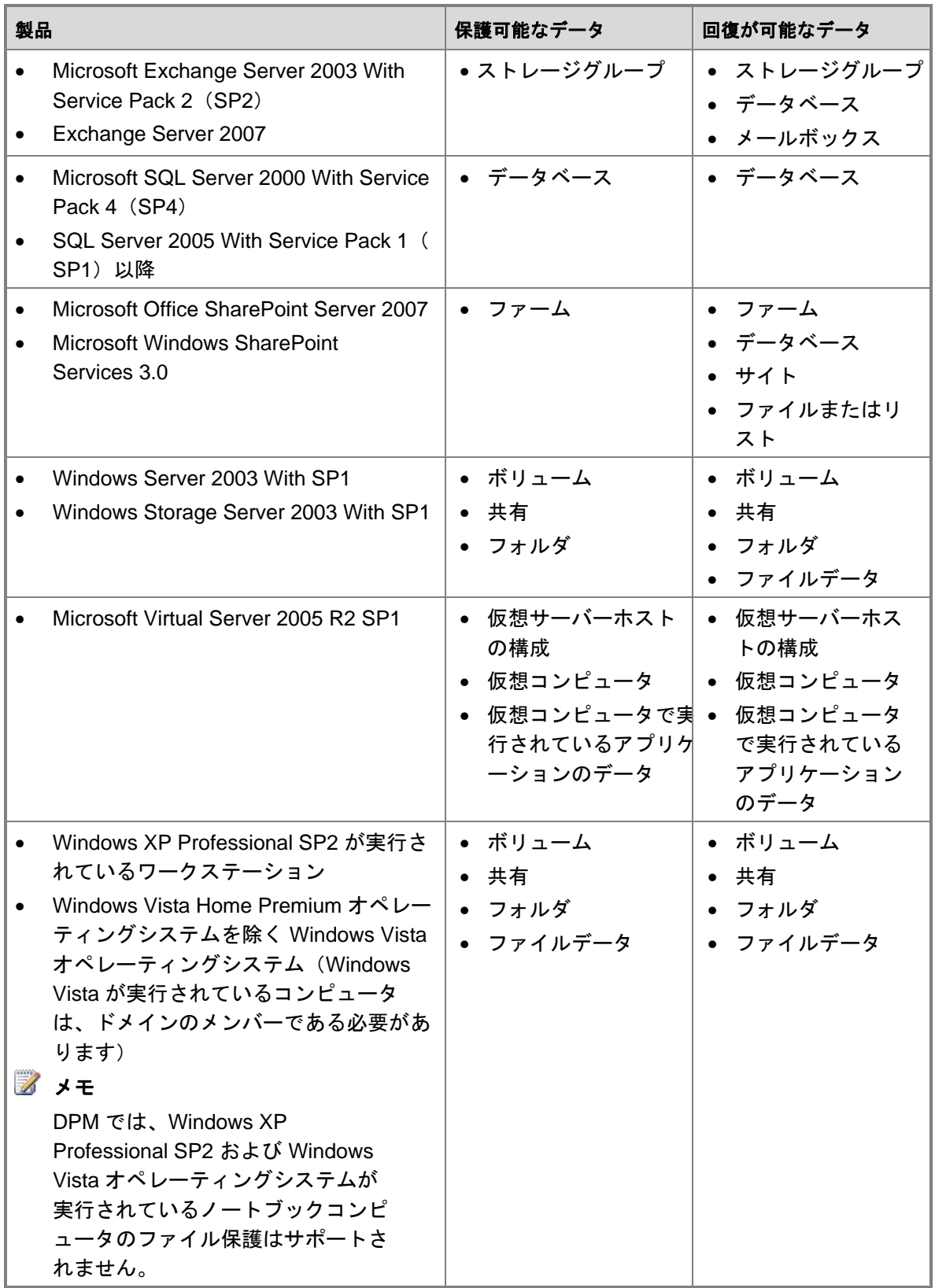

<span id="page-54-0"></span>データの保護を開始する前に、保護グループを少なくとも 1 つは作成する必要があります。保護 グループのガイドラインについては、『Planning a DPM 2007 Deployment』(DPM 2007 の導 入計画)で「[Planning Protection Groups](http://go.microsoft.com/fwlink/?LinkId=91849)」 (保護グループの計画)

(http://go.microsoft.com/fwlink/?LinkId=91849)を参照してください。

新しい保護グループの作成ウィザードの指示に従って保護グループを作成することができます。 保護グループの作成プロセスで、グループをどう構成するかについて一連の決定を下すことにな ります。

保護グループの作成プロセスの全体を通じて、ウィザードには既定のオプションが示されます が、別のオプションを選択することも可能です。

### 本項の内容

- [新しい保護グループの作成ウィザードの起動](#page-54-0)
- [保護グループのメンバーの選択](#page-55-0)
- Exchange [保護オプションの指定](#page-57-0)
- [保護グループの名前と保護方法の選択](#page-57-0)
- [短期保護目標の設定](#page-58-0)
- [テープベースの短期回復目標の設定](#page-60-0)
- [保護グループへのスペースの割り当て](#page-61-0)
- [長期保護目標の設定](#page-62-0)
- [ライブラリとテープの詳細の選択](#page-64-0)
- [レプリカの作成方法の選択](#page-64-0)
- [パフォーマンスの最適化](#page-65-0)
- [保護グループの作成](#page-66-0)

## 新しい保護グループの作成ウィザードの起動

新しい保護グループの作成ウィザードを起動し、指示に従って保護グループを作成します。新し い保護グループの作成ウィザードを起動するには、DPM 管理者コンソールを開く必要があり ます。

DPM 管理者コンソールを使用するには、DPM サーバーに対する管理者特権のあるアカウントを 使用して、その DPM サーバーにログオンする必要があります。

**オメモ** 

DPM では、複数ユーザーがリモートターミナルサーバーのセッションを使用して DPM 管理者コンソールにアクセスする操作がサポートされています。

- <span id="page-55-0"></span> **DPM** 管理者コンソールをローカルで開くには、次の手順に従います。
	- スタート メニューで、すべてのプログラム、**Microsoft System Center Data Protection Manager 2007** の順にポイントし、**Microsoft System Center Data Protection Manager 2007** をクリックします。 または
	- デスクトップで **Microsoft System Center Data Protection Manager 2007** のアイコン をダブルクリックします。

▶ 新しい保護グループの作成ウィザードを起動する手順は、次のとおりです。

- 1. DPM 管理者コンソールで、ナビゲーションバーの 保護 をクリックします。
- 2. 操作ウィンドウで、保護グループの作成 をクリックします。 新しい保護グループの作成ウィザードが表示されます。
- 3. ようこそページを読み、次へ をクリックします。
- メモ

次回から保護グループの作成時にウィザードのようこそ ページが表示されないよう にするには、次回からこのページをスキップする を選択します。

## 保護グループのメンバーの選択

保護するデータソースを選択するには、グループのメンバーを選択する ページを使用します。 DPM によって保護されるメンバーが含まれているコンピュータは、保護されるコンピュータの 要件を満たす必要があります。保護されるコンピュータのソフトウェア前提条件については、

「[Protected Computer Prerequisites](http://go.microsoft.com/fwlink/?LinkId=91851)」(保護されるコンピュータの前提条件) (http://go.microsoft.com/fwlink/?LinkId=91851)を参照してください。

DPM によって保護されないファイルの種類があり、その場合は、データがサポートされてい ないことを示す警告が表示されます。DPM によってサポートされていないファイルの種類の 一覧を表示する方法の詳細については、DPM 2007 のヘルプで、「How to display warnings for unsupported data」(サポートされていないデータを示す警告の表示方法)を参照してく ださい。

DPM では、ファイルシステムやアプリケーションパス内の再解析ポイントは保護されません。 この保護グループ内でボリューム、フォルダ、またはアプリケーションを選択すると、DPM は 再解析ポイントを除くすべてのデータを保護します。保護されないデータの種類の詳細について は、「Planning a DPM 2007 Deployment」(DPM 2007 の導入計画)で「[Planning Protection](http://go.microsoft.com/fwlink/?LinkId=91849)  [Groups](http://go.microsoft.com/fwlink/?LinkId=91849)」(保護グループの計画)(http://go.microsoft.com/fwlink/?LinkId=91849)を参照してく ださい。

#### 保護するデータの選択は、次の手順で行います。

- 1. グループのメンバーを選択するページで、保護するデータを保存するすべてのコンピュ ータが使用できるメンバー ボックスに表示されていることを確認します。
- 2. 使用できるメンバーボックスで、サーバーノードを展開して、各サーバー上で使用でき るデータソースを表示します。

### メモ

保護エージェントをインストールした直後の場合、サーバーのノードを展開して 使用できるデータソースが表示されるまでに数分かかることがあります。

3. 保護グループに含める各データソースの隣にあるボックスにチェックマークを入れま す。データソースを選択すると、選択項目が 選択したメンバー ボックスに表示され ます。

保護グループに含める各データソースについて、次の点に注意してください。

- 他の保護グループのメンバーであるデータソースと、別の保護グループによってす でに保護されているボリューム上にある保護されていないデータソースは、表示さ れますが選択できません。
- ファイルサーバーデータの場合、同じファイルサーバーボリュームからのデータソ ースを異なる保護グループに含めることはできません。
- システムボリュームに保護するユーザーデータが含まれている場合は、システムボ リューム全体を保護するのではなく、必要なフォルダや共有を個別に保護すること をお勧めします。
- SQL Server 2005 のデータベーススナップショットを含めることはできません。デ ータベーススナップショットは選択可能な通常のデータベースとして表示されます が、DPM では、回復に備えてデータベーススナップショットを保護することはでき ません。データベーススナップショットは、Database Snapshots フォルダ内の Microsoft SQL Server Management Studio に表示できます。
- Windows SharePoint Services のデータベースを SQL サーバーのデータソースとし て保護することはできません。同データベースは、 Windows SharePoint Services 保護の一部として含める必要があります。
- クラスタリソースを保護するには、リソースグループ名を展開して、保護するクラ スタリソースを選択します。
- スタンドアロンテープが 1 本しかない場合は、テープを変更する手間を最小限に抑 えるために、保護グループを 1 つだけにしてください。複数の保護グループを使用 すると、各保護グループに対して別々のテープが必要です。
- 除外されたフォルダの一覧を表示するには、除外されたフォルダ の隣にある 表示 リンクをクリックします。フォルダを除外するには、ディレクトリ構造を展開し、 除外するフォルダのチェックボックスをクリアします。
- ファイルの種類を除外するには、除外するファイル リンクをクリックし、除外ファ イルの種類 ダイアログボックスで除外するファイルの種類を入力し、**OK** をクリッ クします。
- 4. 保護グループのメンバーを選択したら、次へ をクリックします。

# <span id="page-57-0"></span>**Exchange** 保護オプションの指定

保護する Exchange Server データソースを選択したら、**Exchange** 保護オプションの指定 ペー ジが表示されます。このページを使用して、Exchange Server データベースの整合性をチェック するかどうかを指定し、保護するクラスタノードを選択します。

### **Exchange** 保護オプションの指定は、次の手順で行います。

1. **Exchange** 保護オプションの指定ページで、**Eseutil** を実行してデータの整合性をチェ ックする チェックボックスを選択して、Exchange Server データベースの整合性をチェ ックします。 テープベースの保護を行うには、保護されるサーバーに Exchange Server データベース

ユーティリティ (Eseutil.exe) をインストールする必要があります。ディスクベースの 保護を行うには、Eseutil.exe を DPM サーバーにインストールする必要があります。 Eseutil.exe の詳細については、「[Eseutil](http://go.microsoft.com/fwlink/?LinkId=83451)」

(http://go.microsoft.com/fwlink/?LinkId=83451)を参照してください。

- 2. クラスタ連続レプリケーション(CCR)Exchange Server 用に保護するノードの種類を 選択します。
	- アクティブノードを保護する。DPM によって保護するノードとしてアクティブノー ドを選択する場合は、このオプションを選択します。
	- パッシブノードを保護する。DPM によって保護するノードとしてアクティブノード を選択する場合は、このオプションを選択します。
	- 指定したノードのみを保護する。DPM によって保護するノードを指定するには、こ のオプションを選択し、ドロップダウンリストから保護ノードを選択します。
- 3. 次へをクリックします。

## 保護グループの名前と保護方法の選択

保護するデータを選択した後で、保護方法を選択します。ディスクかテープを使用する短期保 護、またはテープのみを使用する長期保護を選択できます。

#### 名前と保護方法を選択するには、次の手順に従います。

1. データ保護方法の選択ページの 保護グループ名 ボックスで、保護グループの既定の名 前を受け入れるか、または新しい名前を入力します。

#### メモ

保護グループ名には # ? @ \ \$ () {} [] などの特殊文字が使用できます。name.た だし、5 つの特殊文字 & < > ' " は使用できません。

- <span id="page-58-0"></span>2. 保護ポリシーセクションで、保護方法を選択します。
	- を使用して短期保護を行います。短期保護にはこのチェックボックスを選択し、 ドロップダウンリストから使用するメディアを選択します。
		- メモ

DPM サーバーにテープライブラリが接続されていない場合、短期保護に使 用できるのは ディスク のみです。

• テープを使用して長期保護を行います。長期保護には、このチェックボックスを選 択します。

短期保護と長期保護の両方にテープを使用する場合は、DPM は最新の短期テープ完全バ ックアップのコピーを作成して、長期テープバックアップを生成します。したがって、 短期保護の完全バックアップが長期保護の 1 日前に実行されるようにスケジュールする ことをお勧めします。そうしておけば、長期テープバックアップに、DPM が前日に作成 した短期テープバックアップを利用することができます。短期テープバックアップの前 に長期テープバックアップが実行されるようにスケジュールすると、長期バックアップ に最新の短期完全バックアップが活用されません。

3. 次へをクリックします。

## 短期保護目標の設定

DPM は、短期回復の目標を使用して保護計画を生成します。ユーザー / 管理者は、データの保 存期間を選択し、データの同期が実行される頻度を指定し、選択した復旧ポイントの作成スケジ ュールを設定することで、短期回復の目標を定義します。復旧ポイントとは、DPM サーバーに よって保護されるデータソースのスナップショットまたは時間指定コピーのことです。 保存期間とは、回復のためにデータを使用可能にしておく期間のことです。DPM は、保存期間 に指定された期間、復旧ポイントを保持します。レプリカが一貫しない日は保存期間に含まれま せん。レプリカが一貫しないために DPM 保護が一時的に停止した場合、DPM は保護が再開さ れるまで、期限切れの復旧ポイントを削除しません。

#### ▶ 短期保護目標の設定は、次の手順で行います。

1. 短期保護ポリシーの設定ページの 保存期間 ボックスで、データを回復可能にしておく 期間を選択します。

短期のディスクベースの保護の場合、保存期間は 1 ~ 64 日の間に設定できます。

- 2. 同期の頻度セクションで、次のいずれかを行います。
	- ごと を選択し、DPM サーバー上のレプリカを保護されているサーバー上の変更と同 期する頻度を選択します。アプリケーションデータの保護に関しては、同期の頻度 によって復旧ポイントのスケジュールも決まります。同期の頻度は、15 分間隔から 24 時間間隔まで自由に選択できます。

既定の動作は 15 分ごとです。この場合、DPM サーバーは保護されるコンピュータ よりも 15 分以上遅れることはありません。復旧ポイントの目標(RPO)の平均 は、コンピュータまたはディスクに致命的な影響を与えるどんなイベントからも 15 分です。

- スケジュールされた復旧ポイントの直前にデータの同期を行うには、復旧ポイント の直前 を選択します。 このオプションを選択すると、すべての保護グループメンバーの復旧ポイントは、 ユーザー / 管理者が設定するスケジュールに従って作成されます。このオプション を選択すると、同期実行中のネットワークトラフィックは潜在的に増えます。 同期の詳細については、『DPM 2007 Operations Guide』(DPM 2007 の操作ガイ ド)で、「[Managing Performance](http://go.microsoft.com/fwlink/?LinkId=91859)」(パフォーマンスの管理) (http://go.microsoft.com/fwlink/?LinkId=91859)を参照してください。
- 3. 復旧ポイントの指定は、次の手順で行います。
	- ファイルの復旧ポイント。 変更 をクリックして、ファイルデータの復旧ポイントス ケジュールを変更します。ユーザー / 管理者が設定するスケジュールに従って、フ ァイルの復旧ポイントが作成されます。
	- アプリケーションの復旧ポイント。毎回の同期後にクリックして、アプリケーショ ンデータの復旧ポイントを作成します。単純復旧モデルを使用する SQL Server デー タベースなどのように、増分バックアップをサポートしないアプリケーションのデ ータ保護の場合は、高速完全バックアップのスケジュールによって復旧ポイントの スケジュールが決まります。
	- 高速完全バックアップ。 変更 をクリックして高速完全バックアップのスケジュール を変更します。回復時間を短縮できるように、DPM は定期的に高速完全バックアッ プを実行します。これは、変更されたブロックが含まれるようにレプリカをアップ デートする同期の種類です。
		- メモ

高速完全バックアップを頻繁に行うと、保護されるサーバーのパフォーマン スが影響を受ける場合があります。完全バックアップの詳細については、 『DPM 2007 Operations Guide』(DPM 2007 の操作ガイド)で、 「[Managing Performance](http://go.microsoft.com/fwlink/?LinkId=91859)」(パフォーマンスの管理)

(http://go.microsoft.com/fwlink/?LinkId=91859)を参照してください。

DPM は、保護グループの各ファイルメンバーに対して最大 64 の復旧ポイントを保 存できます。アプリケーションデータソースの場合、DPM は最大 448 の高速完全バ ックアップを、そして、各高速完全バックアップにつき最大 96 の増分バックアップ を保存できます。エンドユーザー回復をサポートするために、ファイルの復旧ポイ ントはボリュームシャドウコピーサービス(VSS)によって 64 までに制限されてい ます。

- 4. 復旧ポイントの変更画面で、復旧ポイントを作成する 1 日の回数と曜日を指定し、**OK** をクリックします。
- 5. 短期目標の設定ページで、次へ をクリックします。

## <span id="page-60-0"></span>テープベースの短期回復目標の設定

テープを使用して短期保護を行う場合は、テープベースの短期回復目標を設定する必要があり ます。回復の目標は、保存期間、同期の頻度、復旧ポイントのスケジュールを設定することで定 義されます。DPM には回復の目標の既定値がありますが、設定は一部またはすべてを変更でき ます。

#### ▶ テープベースの短期回復目標は、次の手順で設定します。

- 1. 保存期間ボックスで、バックアップデータを使用可能にしておくことが必要な期間を入 力または選択します。短期のテープベースの保護の場合、保存期間は 1 ~ 12 週の間に設 定できます。
- 2. バックアップの頻度ボックスで、データをバックアップする頻度を選択します。バック アップ頻度は、保存期間に応じて、毎日、毎週、または隔週を選択できます。
- 3. バックアップモードボックスで、バックアップの種類を選択します。テープベースのバ ックアップの場合は、復旧ポイントの代わりに、バックアップの種類を次のように設定し ます。
	- 完全 **/** 増分バックアップ (バックアップの頻度で毎日を選択した場合にのみ使 用可能)。

#### 重要

このバックアップの種類を選択した場合、完全バックアップと増分バックアッ プの依存関係のために、保存期間は、ユーザー / 管理者の指定よりも最長で 1 週間長くなります。

- 完全バックアップのみ。完全 / 増分バックアップ詳細については、「DPM Planning Guide」(DPM プラニングガイド)で、「[Planning Protection Groups](http://go.microsoft.com/fwlink/?LinkId=91849)」[\(保護グル](http://go.microsoft.com/fwlink/?LinkId=91849) ープの計画)(<http://go.microsoft.com/fwlink/?LinkId=91849>)を参照してください。
- 4. 毎日バックアップのスケジュールを次のように指定します。
	- 完全バックアップがオン。毎日の完全バックアップを選択する場合は、時刻を指定 します。毎週または隔週を選択すると、使用できるのは完全バックアップのみです。 曜日と時刻を指定します。
	- 増分バックアップがオン (毎日の完全バックアップと増分バックアップを選択した 場合にのみ使用可能)。完全バックアップと増分バックアップの曜日と時刻を指定 します。
- 5. 次のパフォーマンスオプションから選択します。
	- テープ上でのデータ圧縮を有効にするには、データの圧縮 を選択します。
	- テープに書き込む前にデータを暗号化するには、データの暗号化 を選択します。
	- データの圧縮も暗号化も行わない場合は、データの圧縮も暗号化も行わない を選択 します。
- 6. 次へをクリックします。

# <span id="page-61-0"></span>保護グループへのスペースの割り当て

ディスクベースの保護を選択する場合、DPM によって保護する各データソースのレプリカと復 旧ポイント用に、記憶域プール上の容量を割り当てる必要があります。また、保護されるファイ ルサーバーまたはワークステーション上の領域を変更ジャーナル用に割り当てる必要がありま す。DPM は保護するデータのサイズに基づいて、保護グループのディスクスペースを推奨し、 割り当てます。記憶域プール内のディスクスペースは変更できますが、割り当てられたディスク スペースを増やす場合に守るべきガイドラインがあります。ディスクスペースの割り当てに関す る詳細なガイドラインについては、「DPM Planning Guide」(DPM プラニングガイド)で、 「[Planning Protection Groups](http://go.microsoft.com/fwlink/?LinkId=91849)」(保護グループの計画)

(http://go.microsoft.com/fwlink/?LinkId=91849)を参照してください。

#### 保護グループへのスペースの割り当ては、次の手順で行います。

- 1. ディスクの割り当ての確認ページで、保護グループに対して推奨されているスペースの 割り当てを確認します。選択されたデータのサイズに基づいて、保護グループに割り当 てられるディスクスペースが一覧表示されます。 ニーズに合わないことがはっきりしている場合以外は、既定のスペースの割り当てをそ のまま使用します。
- 2. ディスクの割り当ての確認ページで、以下の手順を行います。
	- a. 推奨されている割り当てを受け入れます。あるいは、DPM サーバーと保護されるコ ンピュータ上のディスクスペースの割り当てを変更するか、またはカスタムボリュ ームを指定するには、変更 をクリックします。
	- b. ディスク割り当ての変更 ページの **DPM** サーバー タブで、以下について選択し ます。
	- 記憶領域の種類。記憶域の場所を選択します。オプションは、記憶域プール または カスタムボリューム です。
	- レプリカボリューム。レプリカボリューム用のディスクスペースを入力します。ま たは、レプリカボリュームに使用するカスタムボリュームを選択します。
	- 復旧ポイントボリューム。復旧ポイントボリューム用のディスクスペースを入力 します。または、復旧ポイントボリュームに使用するカスタムボリュームを選択し ます。
	- カスタムボリューム。カスタムボリュームを選択します。 DPM サーバーに接続されているどのボリュームでも(ただし、システムファイルと プログラムファイルが入っているボリュームを除く)、カスタムボリュームとして 選択できます。

### <span id="page-62-0"></span>メモ

DPM は、カスタムボリューム内の領域を管理できません。カスタムレプリ カボリュームまたは復旧ポイントボリュームの空き領域が少なくなっている というアラートが表示されたら、ディスクの管理を使用してカスタムボリュ ームのサイズを手動で変更する必要があります。

- 計算。データソースのデータサイズを計算するには、このリンクをクリックし ます。
- 3. 新しい割り当ての指定を完了する場合は、**OK** をクリックし、次へ をクリックします。

## 長期保護目標の設定

DPM は、長期回復の目標を使用して保護計画を作成します。データの保存期間と長期バックア ップのスケジュールを選択することで、長期保護計画を定義します。

保護グループの作成日と同じ日に長期バックアップのスケジュールを設定すると、テープバック アップは次のカレンダーサイクルで実行されます。たとえば、2007 年 1 月 1 日に保護グループ を作成し、毎年のテープバックアップのスケジュールを同じ日に設定すると、テープバックアッ プは 2008 年 1 月 1 日まで実行されません。

保護グループを作成し、テープバックアップを同じ日に実行するには、保護 タスク領域の 操作 ウィンドウで、復旧ポイントの作成 **-** テープ をクリックします。

長期保護を使用しない場合は[、レプリカの作成方法の選択](#page-64-0) に進みます。

#### ▶ 長期保護ポリシーの設定は、次の手順で行います。

- 1. 長期保護の設定ページの 保存期間 ボックスで、バックアップデータを使用可能にしてお く期間を入力または選択します。保存期間は 1 ~ 99 年の間に設定できます。
- 2. バックアップの頻度ボックスで、バックアップの頻度を選択します。バックアップの頻 度は、次の一覧に示すように指定した保存期間に応じて異なります。
	- 保存期間が 1 ~ 99 年の場合、バックアップの頻度は、毎日、毎週、隔週、毎月、 年 4 回、毎年のいずれかを選択できます。
	- 保存期間が 1 ~ 11 か月の場合、バックアップの頻度は、毎日、毎週、隔週、毎月の いずれかを選択できます。
	- 保存期間が 1 ~ 4 週間の場合、バックアップの頻度は、毎日または毎週を選択でき ます。
	- メモ

スタンドアロンのテープドライブでは、1 つの保護グループに対して、DPM は テープのスペースが足りなくなるまで毎日のバックアップに同じテープを使用し ます。複数の保護グループに対応するには、別々のテープが必要です。したがっ て、バックアップにスタンドアロンのテープドライブを使用する場合は、作成す る保護グループの数を最小限に留めることをお勧めします。

- 3. 既定値に戻すをクリックして、既定値を 3 か月の保存期間に、バックアップの頻度を毎 週に戻します。
- 4. 保護の目標セクションで、カスタマイズ をクリックし、回復の目標に合わせてテープラ ベルを変更し、バックアップジョブのスケジュールをカスタマイズします。既定のスケ ジュールがこのスケジュールに置き換えられます。
- 5. 長期バックアップスケジュールを変更するには、変更をクリックします。保存期間と バックアップの頻度に応じて、長期保護のスケジュール設定にはさまざまなオプショ ンがあります。詳細については、次項「長期バックアップスケジュールの変更」を参 照してください。長期バックアップスケジュールを変更しない場合は、次へ をクリッ クします。

## 長期バックアップスケジュールの変更

長期スケジュールの変更 画面で、長期バックアップスケジュールを変更できます。選択した保 存期間に応じて変更できるバックアップの頻度とスケジュールを、次の表に一覧表示します。長 期バックアップスケジュールを変更した後で **OK** をクリックし、次へ をクリックします。

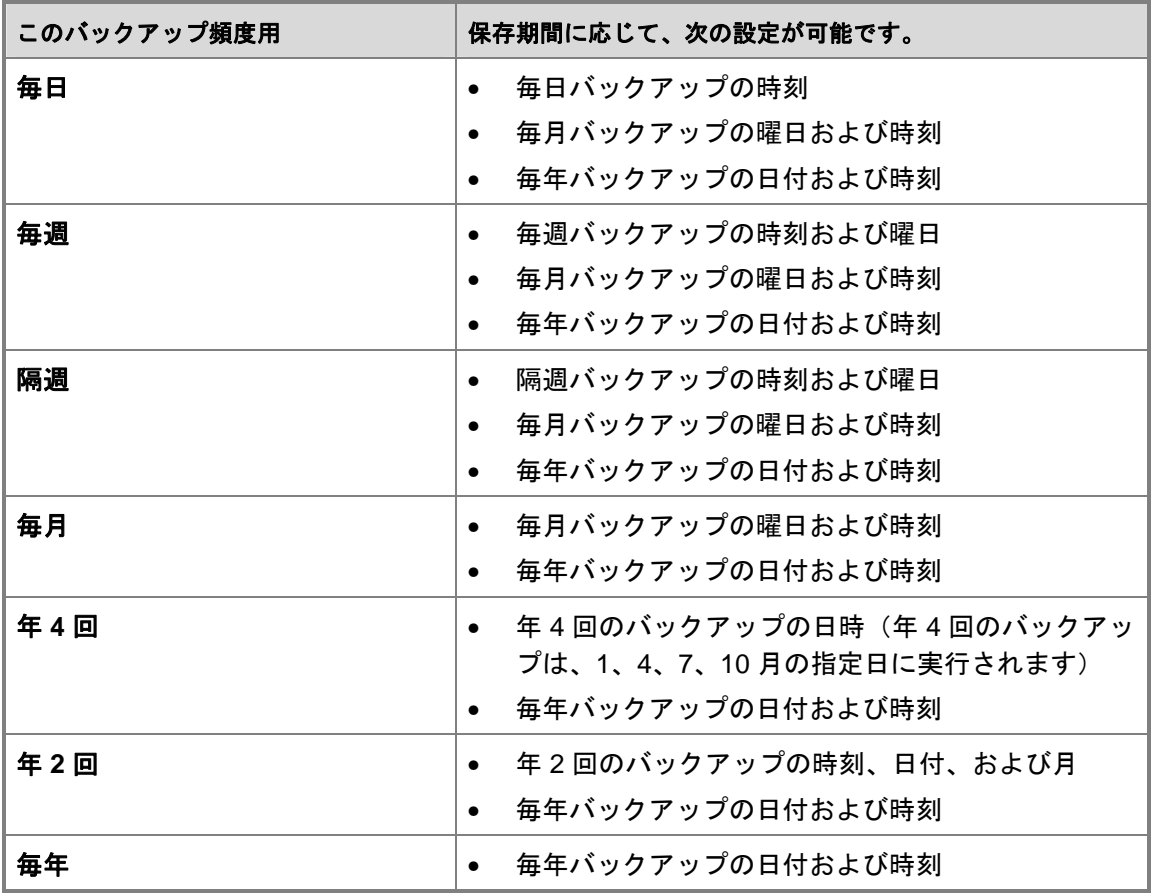

# <span id="page-64-0"></span>ライブラリとテープの詳細の選択

テープによる保護を選択した場合は、DPM が生成する各テープのコピー数と、バックアップテ ープの構成オプションを指定する必要があります。また、データの暗号化と圧縮を行うかどう か、バックアップデータの整合性をチェックするかどうかを指定します。 長期保護を使用しない場合は[、レプリカの作成方法の選択](#page-64-0) に進みます。

### テープとライブラリの詳細を選択するには、次の手順に従います。

- 1. ライブラリとテープの詳細の選択ページの プライマリライブラリ セクションで、次の 手順を実行します。
	- ライブラリ ボックスで、テープバックアップに使用するライブラリを選択します。
	- 割り当てるドライブ ボックスで、テープバックアップに割り当てるドライブ数を選 択します。
- 2. コピーライブラリセクションで、複数のバックアップコピーに使用するライブラリを選 択します。

### メモ

コピーライブラリ は、複数のテープバックアップコピーを指定した場合にのみ 使用してください。複数のコピーを指定しなかった場合は、既定のライブラリ (プライマリ ライブラリ と同じ) をそのまま使用します。

- 3. 長期保護用のテープオプションセクションで、次の手順を実行します。
	- バックアップコピーのバージョン間のデータの整合性をチェックするには、バック アップデータの整合性のチェック を選択します。
	- テープ上でデータ圧縮を有効にするには、データの圧縮 オプションを選択します。 そうすると、テープのスペースが少なくて済み、同じテープに保存できるバックア ップジョブの数が増えます。
	- テープに書き込む前にデータを暗号化するには、データの暗号化 オプションを選択 します。そうすると、アーカイブされたデータのセキュリティが強化されます。
	- データの圧縮も暗号化も行わない場合は、データの圧縮も暗号化も行わない オプシ ョンを選択します。
- 4. 次へをクリックします。

# <span id="page-65-0"></span>レプリカの作成方法の選択

保護グループを作成する際には、グループに含まれるボリュームのレプリカを作成する方法を選 択する必要があります。レプリカの作成には、保護の対象として選択したすべてのデータを DPM サーバーにコピーし、各レプリカに対して整合性チェックと共に同期を実行するという手 順があります。

DPM はネットワークを介してレプリカを自動的に作成することができます。または、テープな どのリムーバブルメディアからデータを復元して、レプリカを手動で作成することもできます。 レプリカは自動作成の方が簡単ですが、保護されるデータのサイズとネットワークの速度によっ ては、手動で作成した方が早い場合もあります。

レプリカの作成方法の選択 ページで、データをいつレプリケートするかを選択します。

レプリカの作成方法を選択するには、次の手順に従います。

- 1. 自動オプションを選択して、ネットワーク経由でデータをレプリケートします。大きな レプリカを作成するジョブでは、ネットワークトラフィックが少ないときにのみジョブ が実行されるようにスケジュールできます。
	- 保護するコンピュータから DPM サーバーへのデータのコピーを直ちに開始するに は、今すぐ を選択します。
	- 初期コピーを後で(おそらく営業時間後に)スケジュールするには、**後で** を選択し ます。
	- テープ、USB 記憶装置、またはその他のポータブルメディアを使用してベースライ ンデータを DPM サーバーに転送するには、手動 を選択します。 低速 WAN 接続を経由して初めて大量のデータを同期する場合は、このオプション をお勧めします。レプリカの手動作成の詳細については、『DPM 2007 Operations Guide』(DPM 2007 の操作ガイド)で、「[Managing Performance](http://go.microsoft.com/fwlink/?LinkId=91859)」(パフォーマ ンスの管理)の「Creating Replicas Manually」(手動によるレプリカの作成) (http://go.microsoft.com/fwlink/?LinkId=91859)を参照してください。

手動によるレプリカの作成を選択する場合は、ソース(保護されるサーバー)とレ プリカパス(DPM サーバー)の詳細を知っておく必要があります。保護するデータ について、タイムスタンプやセキュリティのアクセス許可など、同じディレクトリ 構造とプロパティを保持することが重要です。

2. 次へをクリックします。

## <span id="page-66-0"></span>パフォーマンスの最適化

DPM 2007 には、保護の負荷を修正してパフォーマンスを最適化するために複数の方法が用意さ れています。保護グループのパフォーマンスを最適化するには、概要 ページで パフォーマンス の最適化 リンクをクリックして、パフォーマンスの最適化 ダイアログボックスを開きます。

#### ▶ パフォーマンスの最適化は、次の手順で行います。

- 1. 概要ページで、パフォーマンスの最適化 をクリックします。
- 2. パフォーマンスの最適化ダイアログ ボックスの ネットワーク タブで、送信中の圧縮を 有効にする を選択して、データ転送のサイズを縮小し、DPM サーバー上と保護される サーバー上の CPU 使用率を高めます。
- 3. 保護ジョブの開始ボックスで、(パフォーマンスの低下を避けるために)複数の保護グ ループの間で同期ジョブの負荷バランスをとる操作が保護ジョブによって開始される時 刻を選択します。
- 4. 整合性チェックタブで、毎日の整合性チェックをスケジュールする を選択し、DPM が 保護されるサーバーの通常業務での使用の妨げにならないように、整合性チェックの開 始時刻と最長持続時間を選択します。
- 5. **OK**をクリックします。

# 保護グループの作成

保護グループを作成する前に、DPM によって実行されるようにセットしたタスクを確認しま す。タスクは、ウィザードに従って手順を行う際に指定したオプションに基づいています。 保護グループのパフォーマンスを最適化するには、概要 ページで パフォーマンスの最適化 リン クをクリックして、パフォーマンスの最適化 ダイアログボックスを開きます。

#### ▶ 保護グループの作成は、次の手順で行います。

- 1. 概要ページで、DPM によって実行されるようにセットしたタスクを確認して保護グルー プを作成し、グループの作成 をクリックします。 作成プロセスが完了すると確認ページが表示され、保護グループの作成タスクの結果が 示されます。
- 2. 確認ページで、閉じる をクリックします。

# <span id="page-67-0"></span>オプションの構成タスク

System Center Data Protection Manager(DPM)2007 のオプション機能は、初期構成中に有効 にできますが、DPM 2007 の導入後にいつでも有効にできます。本項では、構成可能なオプショ ン機能について説明します。

### 本項の内容

- [エンドユーザー回復の有効化](#page-67-0)
- [シャドウコピークライアントソフトウェアのインストール](#page-69-0)
- [アラート通知のサブスクライブ](#page-70-0)
- SMTP [サーバーの構成](#page-70-0)
- DPM [アラートの発行](#page-72-0)
- DPM [管理シェルのインストール](#page-72-0)

# エンドユーザー回復の有効化

エンドユーザー回復を有効にすると、ユーザーはファイルのシャドウコピーを取得することで個 別にファイルデータを回復できます。エンドユーザー回復を有効にするには、次の手順を行う必 要があります。

- 1. エンドユーザー回復をサポートするように Active Directory ドメインサービス(AD DS) を構成します。
- 2. DPM サーバー上のエンドユーザー回復機能を有効にします。
- 3. シャドウコピークライアントソフトウェアをクライアントコンピュータにインストールし ます。

シャドウコピークライアントソフトウェアのインストールの詳細については、[「シャドウコピー](#page-69-0) [クライアントソフトウェアのインストール](#page-69-0)」を参照してください。

### メモ

Windows Vista が実行されているコンピュータ上では、エンドユーザー回復を有効にするた めにシャドウコピークライアントソフトウェアをダウンロードする必要はありません。

保護されるコンピュータ上で DPM エンドユーザー回復または共有フォルダのシャドウコピーク ライアントソフトウェアを使用できますが、DPM エンドユーザー回復を使用する場合は、保護 されるコンピュータ上で共有フォルダのシャドウコピーを無効にする必要があります。保護され るコンピュータ上で共有フォルダのシャドウコピーが有効な場合、エンドユーザー回復のクライ アントは、DPM サーバー上にあるシャドウコピーではなく、保護されるコンピュータ上にある シャドウコピーを表示します。保護を構成したら、DPM サーバー上に十分な復旧ポイントが作 成されるよう、エンドユーザー回復を有効にするまで約 1 週間待つことをお勧めします。

次の手順に従って、Active Directory ドメインサービスを構成し、Microsoft System Center Data Protection Manager(DPM)2007 サーバー上でエンドユーザー回復を有効にすることができ ます。

## 手順

- スキーマとドメインの管理者に対して **Active Directory** ドメインサービスを構成し、エンド ユーザー回復を有効にするには、次の手順に従います。
	- 1. DPM 管理者コンソールの 操作 メニューで、オプション をクリックします。
	- 2. オプションダイアログボックスの エンドユーザー回復 タブで、**Active Directory** の構成 をクリックします。
	- 3. **Active Directory** の構成ダイアログボックスで、現在の資格情報を使用する を選択する か、または、スキーマとドメイン管理者の両方の権限を持つアカウントのユーザー名と パスワードを入力し、**OK** をクリックします。
	- 4. 確認と通知の両方のプロンプトで はい をクリックし、**OK** をクリックします。
	- 5. Active Directory ドメインサービスの構成が完了したら、エンドユーザー回復を有効にす る オプションのチェックボックスを選択し、**OK** をクリックします。

### スキーマとドメインの管理者ではないユーザーに対して **Active Directory** を構成し、エンド ユーザー回復を有効にするには、次の手順に従います。

1. DPM サーバーと同じドメインのメンバーである Windows Server 2003 ベースのコンピ ュータ上で **<**ドライブ**>:\Program Files\Microsoft DPM\DPM\End User Recovery\DPMADSchemaExtension.exe** を実行することにより、スキーマとドメイ ンの両方の管理者であるユーザーが Active Directory スキーマを構成するように仕向け ます。

### メモ

保護されるコンピュータと DPM が別のドメインにある場合は、 DPMADSchemaExtension.exe ツールを他方のドメインで実行することで、スキ ーマを展開する必要があります。

- 2. **Data Protection Manager** コンピュータ名を入力してくださいダイアログボックスに、 Active Directory ドメインサービス内のエンドユーザー回復データを必要とするコンピュ ータの名前を入力し、**OK** をクリックします。
- 3. Active Directory ドメインサービス内のエンドユーザー回復データを必要とする DPM コ ンピュータの DNS ドメイン名を入力し、**OK** をクリックします。
- 4. **Data Protection Manager** の **Active Directory** 構成 ダイアログボックスで、**OK** をクリ ックします。
- 5. DPM 管理者コンソールの 操作 メニューで、オプション をクリックします。
- 6. オプションダイアログボックスの エンドユーザー回復 タブで、エンドユーザー回復を 有効にする チェックボックスを選択し、**OK** をクリックします。

### <span id="page-69-0"></span>関連項目

[オプションの構成タスク](#page-67-0)

# シャドウコピークライアントソフトウェアのイ ンストール

エンドユーザーは、各自のファイルの旧バージョンを個別に回復する前に、DPM シャドウコピ ークライアントソフトウェアを自らのコンピュータにインストールする必要があります。共有フ ォルダのシャドウコピーのクライアントがコンピュータ上に存在する場合は、Microsoft System Center Data Protection Manager(DPM)2007 をサポートするようにクライアントソフトウェア を更新する必要があります。

シャドウコピークライアントソフトウェアは、SP2 以降が適用された Windows XP、および Windows Server 2003 (SP2 が適用されているか否かは問わない)が実行されているコンピュー タにインストールできます。

メモ

Windows Vista が実行されているコンピュータ上では、エンドユーザー回復を有効にするた めにシャドウコピークライアントソフトウェアをダウンロードする必要はありません。

次の表は、シャドウコピークライアントソフトウェアのダウンロードサイトをサポートされてい るオペレーティングシステムごとに示したものです。

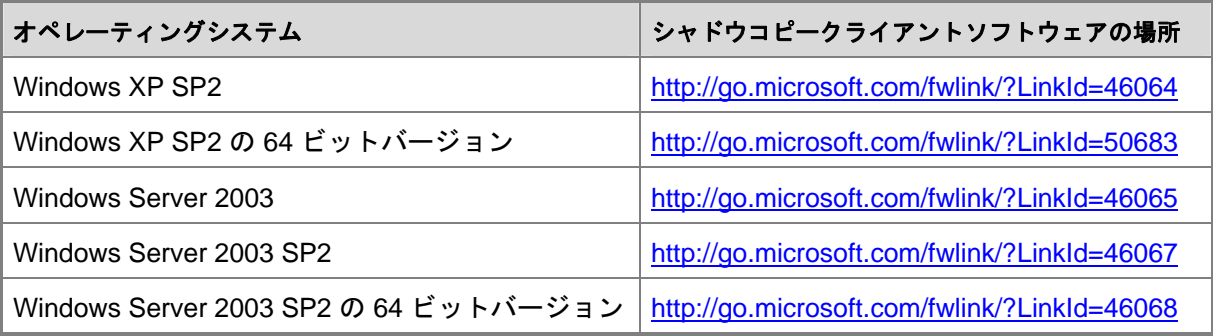

通常のソフトウェア配布方法(たとえば、グループポリシーソフトウェアのインストール、 Microsoft Systems Management Server、または共有フォルダ)を使用して、ユーザーのワーク ステーションにクライアントソフトウェアをインストールします。ユーザーが各自のワークステ ーションにクライアントソフトウェアをインストールする場合は、セットアッププログラムを各 自のコンピュータの任意の場所にコピーし、ファイル名またはアイコンをダブルクリックし、ウ ィザードの指示に従うように教えます。

### <span id="page-70-0"></span>関連項目

[オプションの構成タスク](#page-67-0)

# アラート通知のサブスクライブ

重大なアラート、警告、または情報のみのアラート、およびインスタンス化された回復のステー タスを電子メールで通知するように System Center Data Protection Manager(DPM)2007 を構 成することができます。

#### メモ

通知をサブスクライブする前に、DPM が通知の送信に使用する SMTP(簡易メール転送 プロトコル)サーバーを構成する必要があります。手順については、「SMTP [サーバー](#page-70-0) [の構成](#page-70-0)」を参照してください。

#### ▶ 通知のサブスクライブは次の手順で行います。

- 1. DPM 管理者コンソールの 操作 メニューで、オプション をクリックします。
- 2. オプションダイアログボックスの 通知 タブ で、次の手順を行います。
	- 受信者に通知するアラートの種類を選択します(たとえば、重大なアラート、警告 のアラート、情報のみのアラート、またはこれらの組み合わせ)。
	- 受信者 の下で、通知の宛先とする各受信者(ユーザー自身も含む)の電子メールア ドレスを入力します。電子メールアドレスの区切りにカンマ(,)を使用してくださ い。
- 3. 通知の設定をテストするには、テスト通知の送信をクリックし、**OK** をクリックし ます。

# **SMTP** サーバーの構成

System Center Data Protection Manager(DPM)2007 には、アラート通知と電子メールによる レポートをサブスクライブするオプションがあります。これらのいずれかの機能を有効にする場 合は、最初に、電子メールの送信に使用する SMTP(簡易メール転送プロトコル)サーバーを構 成する必要があります。次に、どの電子メールサーバーを使用するかを指定します。

セキュリティを強化するには、SMTP サーバーを認証済みとして構成します。SMTP サーバーが 認証されると、電子メール通知とレポートの送信時に、DPM はサーバーに指定されたユーザー 名とパスワードを要求します。

### メモ

DPM は認証済みの SMTP サーバーと認証されていない SMTP サーバーの両方による電 子メールの送信をサポートしています。

### 手順

- 認証を必要としない **SMTP** サーバーを使用するように **DPM** を構成するには、次の手順に従 います。
	- 1. DPM 管理者コンソールの 操作 メニューで、オプション をクリックします。
	- 2. オプションダイアログボックスの **SMTP** サーバー タブで、DPM が送信する電子メール メッセージの **From** ボックスに表示する SMTP サーバーの名前、SMTP サーバーのポー ト、および電子メールアドレスを入力します。 **From** ボックス内の電子メールアドレスは、SMTP サーバー上の有効な電子メールアド レスである必要があります。
	- 3. SMTP サーバーの設定をテストするには、テスト用電子メールの送信 をクリックし、テ ストメッセージの宛先とする電子メールアドレスを入力し、**OK** をクリックします。
- 認証を必要とする **SMTP** サーバーを使用するように **DPM** を構成するには、次の手順に従い ます。
	- 1. DPM 管理者コンソールの 操作 メニューで、オプション をクリックして オプション ダ イアログボックスを表示します。
	- 2. **SMTP** サーバータブで、表示する SMTP サーバー名、SMTP サーバーのポート、電子 メールアドレスを入力します。
	- 3. 認証済み **SMTP** サーバー領域で、該当するボックスにユーザー名とパスワードを入力 します。

メモ

ユーザー名 は、ドメインユーザー名(たとえば、domain\user name)である必 要があります。 **From** アドレスは、ユーザーの SMTP アドレスである必要があ ります。

4. SMTP サーバーの設定をテストするには、テスト用電子メールの送信 をクリックし、テ ストメッセージの宛先とする電子メールアドレスを入力し、**OK** をクリックします。

### 関連項目

[オプションの構成タスク](#page-67-0)
# **DPM** アラートの発行

Microsoft System Center Data Protection Manager(DPM)2007 サーバーを Microsoft Operations Manager 2005(MOM)または System Center Operations Manager 2007 で集中的に 監視することに決めた場合にのみ、アラートの発行 オプションを使用します。このオプション は、DPM 管理コンソールに表示される DPM アラートを MOM または System Center Operations Manager 2007 の表示と同期するのに使用します。

アラートの発行 オプションにより、ユーザー操作を必要とする可能性のある、既存の実行可能 な DPM アラートのすべてが DPM アラートイベントログに対して発行されます。DPM サーバー にインストールされている MOM または Operations Manager 2007 エージェントは、MOM また は Operations Manager 2007 に対して、**DPM** アラート イベントログ内にアラートを発行し、新 しいアラートが生成されるごとに表示を更新し続けます。

DPM 管理パック、および

DPM サーバーを集中的に監視する方法については、それぞれ以下を参照してください。

- 「[DPM 2007 Management Pack Guide for Microsoft Operations Manager 2005](http://go.microsoft.com/fwlink/?LinkID=66735)」 (Microsoft Operations Manager 2005 用の DPM 2007 管理パックのガイド) (http://go.microsoft.com/fwlink/?LinkID=66735)
- 「[DPM 2007 Management Pack Guide for System Center Operations Manager 2007](http://go.microsoft.com/fwlink/?LinkID=100474)」 (System Center Operations Manager 2007 用の DPM 2007 管理パックのガイド) (http://go.microsoft.com/fwlink/?LinkID=100474)
- **▶ 既存の DPM アラートを発行するには、次の手順に従います。** 
	- 1. DPM 管理者コンソールの 操作 メニューで、オプション をクリックします。
	- 2. オプションダイアログボックスの アラートの発行 タブで、アクティブなアラートの発 行 をクリックし、**OK** をクリックします。

# **DPM** 管理シェルのインストール

Windows PowerShell をベースとする DPM 管理シェルは、タスクベースのスクリプティングを サポートするインタラクティブコマンドラインテクノロジです。

Microsoft System Center Data Protection Manager(DPM)2007 には、DPM 管理者コンソール に加えて、データ保護の管理タスクに使用できる独自の Windows PowerShell コマンドセットが 備わっています。DPM 管理者は、コンソール内で実行できる管理タスクの多くを実行するため に、DPM cmdlets を使用できます。

DPM 管理シェルを DPM サーバー以外の複数のコンピュータにインストールして、複数の DPM サーバーをリモートから管理することも可能です。DPM 管理シェルは、Windows XP または Windows Vista を実行しているデスクトップコンピュータにもインストールすること ができます。

### 手順

#### **▶ DPM 管理シェルのインストールは、次の手順で行います。**

- 1. ローカル Administrators グループのメンバーであるドメインユーザーアカウントを使用 して、DPM 管理シェルをインストールするコンピュータにログオンします。
- 2. Microsoft Data Protection Manager 2007 の製品 DVD を DVD ドライブにセットします。 DPM のセットアップウィザードが自動的に起動しない場合は、DVD のルートフォルダ にある **Setup.exe** をダブルクリックします。 または

ネットワーク共有から DPM をインストールする場合は、インストール共有に移動し、 共有のルートフォルダにある **Setup.exe** をダブルクリックします。

3. **Microsoft System Center Data Protection Manager 2007**画面で、**DPM** 管理シェルの インストール をクリックします。

# **DPM** システム回復ツールのインストール

DPM システム回復ツール(SRT)は、DPM 2007 サーバーと DPM によって保護されるコンピ ュータのベアメタル回復を容易にするために DPM に提供されているソフトウェアです。DPM SRT は、DPM 2007 サーバーまたは別のサーバーにインストールします。

DPM SRT のインストール時に、プライマリファイルの保存場所を指定する必要があります。そ こには、DPM SRT 復旧ポイントが含まれます。プライマリファイルの保存場所は、オペレーテ ィングシステムと DPM SRT がインストールされているディスクとは別のディスクにすることを お勧めします。それが不可能な場合は、同じディスク上の別のボリュームにしてください。 DPM SRT は DPM 2007 の製品 DVD には収録されていません。DPM システム回復ツール CD から別途にインストールする必要があります。DPM SRT のインストールの詳細については、 DPM SRT CD の DPM システム回復ツールのヘルプ(.chm ファイル)内の「インストール」ノ ードの下にあるトピックを参照してください。

# <span id="page-74-0"></span>**DPM 2007** のインストールに関するトラブルシ ューティング

本項では、System Center Data Protection Manager (DPM) 2007 と保護エージェントのインスト ール時に発生する問題のトラブルシューティングについて説明します。

# 本項の内容

DPM 2007 [のインストールに関する問題のトラブルシューティング](#page-74-0) [保護エージェントのインストールに関する問題のトラブルシューティング](#page-79-0)

# **DPM 2007** のインストールに関する問題のトラ ブルシューティング

次の表では、System Center Data Protection Manager (DPM) 2007 のインストール時に発生する 問題のトラブルシューティングについて説明します。

**DPM** のインストールに関する問題

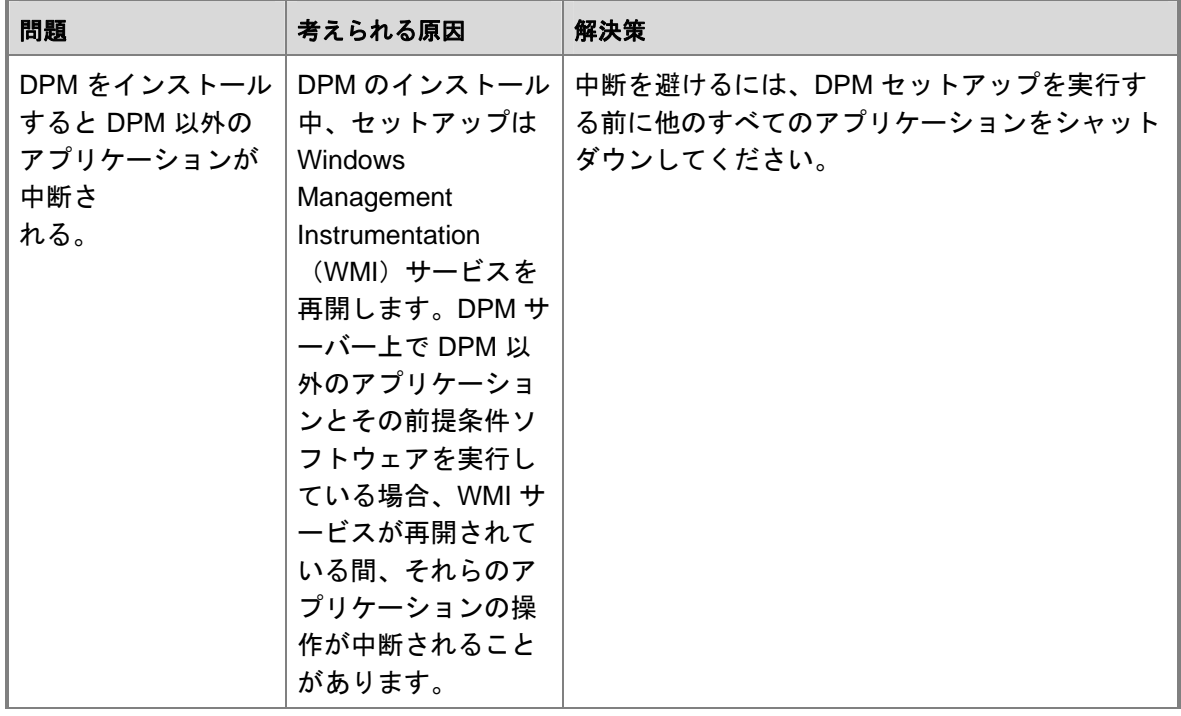

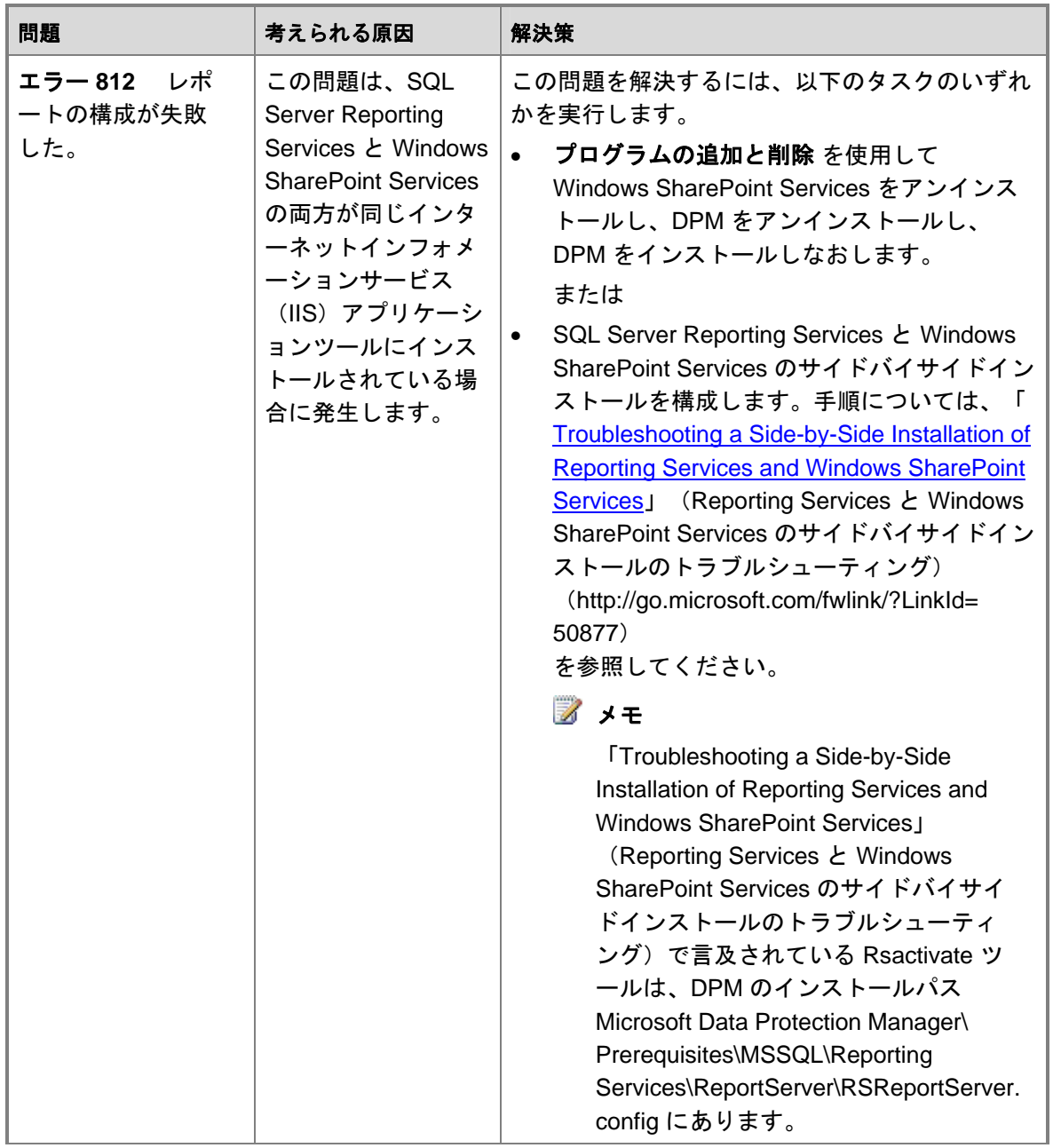

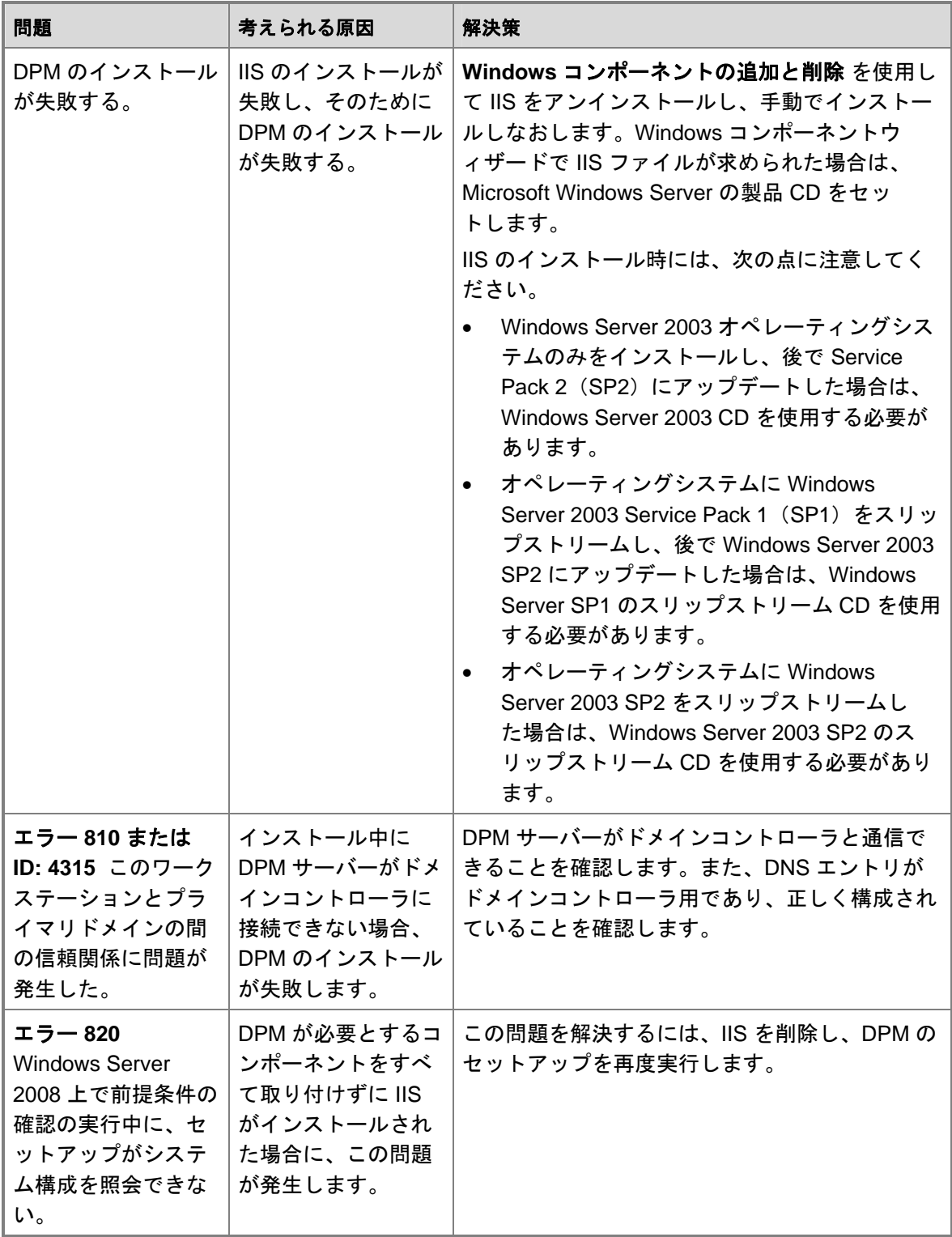

# リモート **SQL** サーバーの問題

次の表では、リモート SQL サーバーの問題のトラブルシューティングについて説明します。 リモート **SQL** サーバーの問題

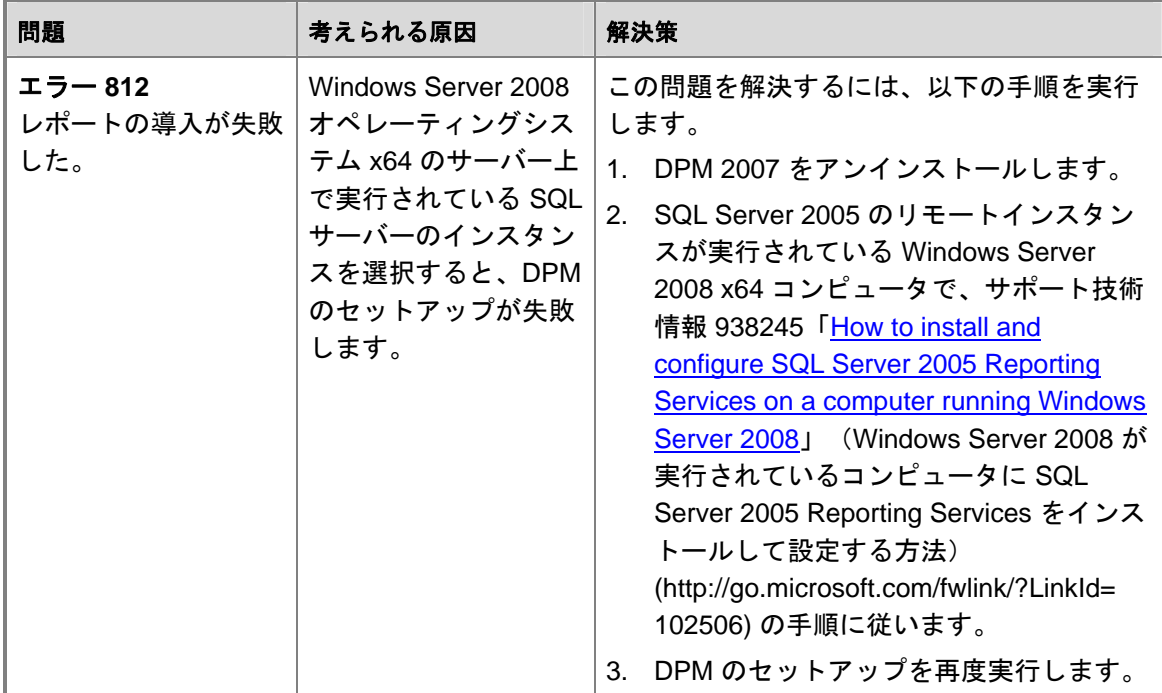

# エラー **ID 4307** のトラブルシューティング

次の表では、エラー **ID 4307** のトラブルシューティングについて説明します。このエラーは、 System Center Data Protection Manager (DPM) 2007 のインストール時にリモートの SQL サ ーバーデータベースへの接続を試みた際に発生します。

#### エラー **ID 4307** のトラブルシューティング

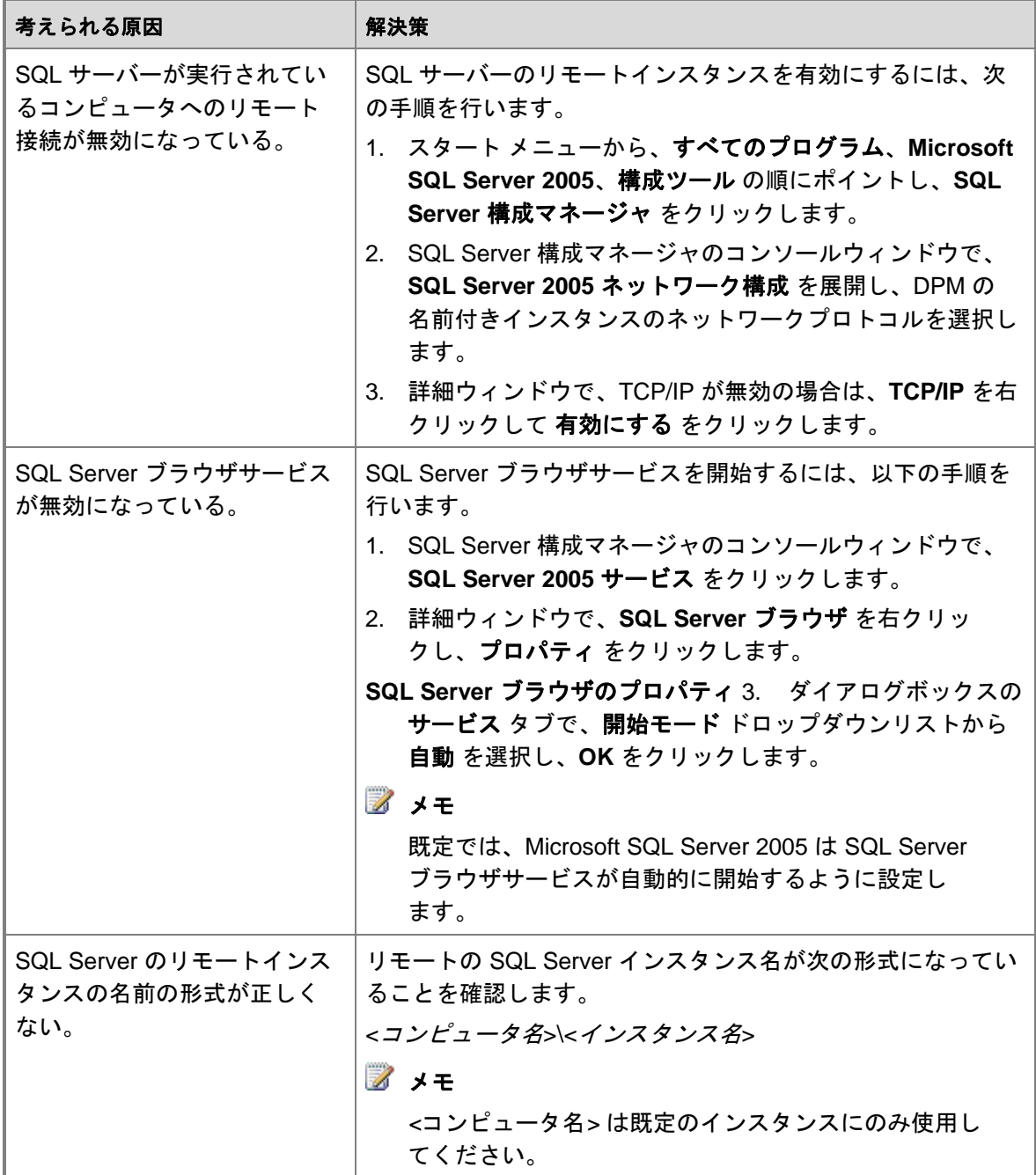

<span id="page-79-0"></span>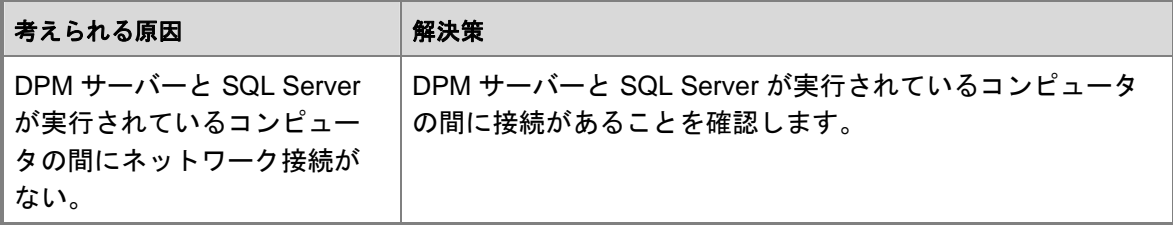

# 保護エージェントのインストールに関する問題 のトラブルシューティング

次の表では、保護エージェントのインストール中に表示される可能性のある特定のエラーメッセ ージを補足するトラブルシューティングについて説明します。

トラブルシューティングを開始する前に、最初に保護エージェントを手動でインストールしてみ ることをお勧めします。保護エージェントを手動でインストールする詳細な手順については、 「[Installing Protection Agents Manually](http://go.microsoft.com/fwlink/?LinkId=100443)」(保護エージェントの手動によるインストール) (http://go.microsoft.com/fwlink/?LinkId=100443)を参照してください。

エージェントのインストールに関する問題

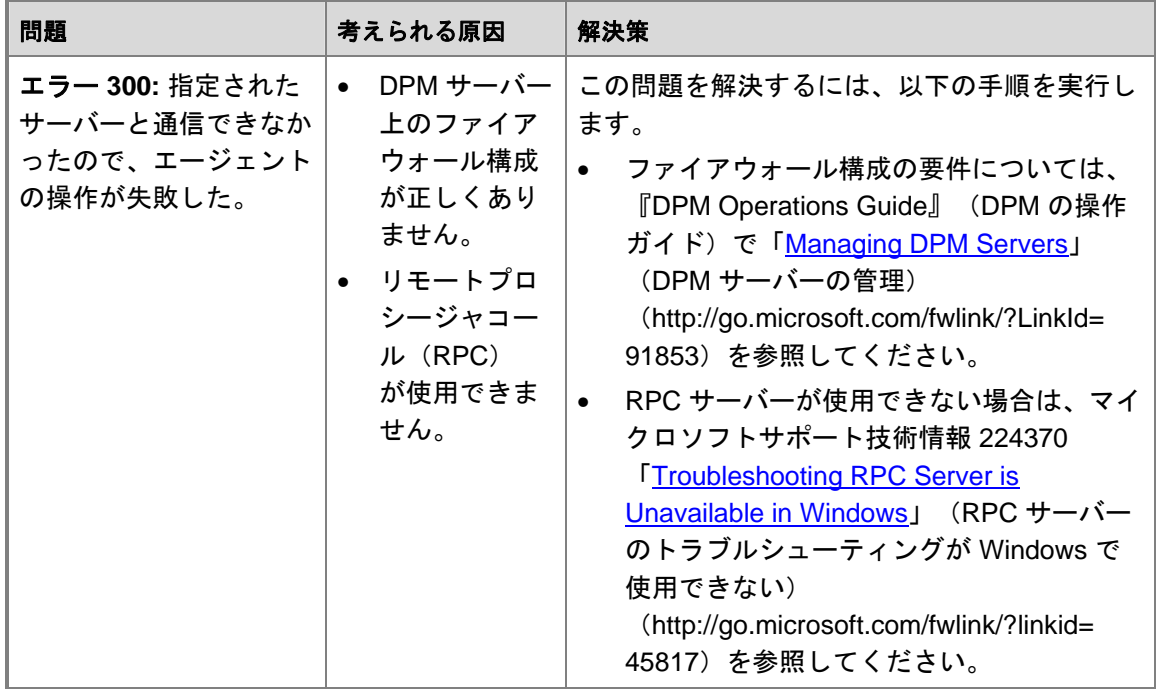

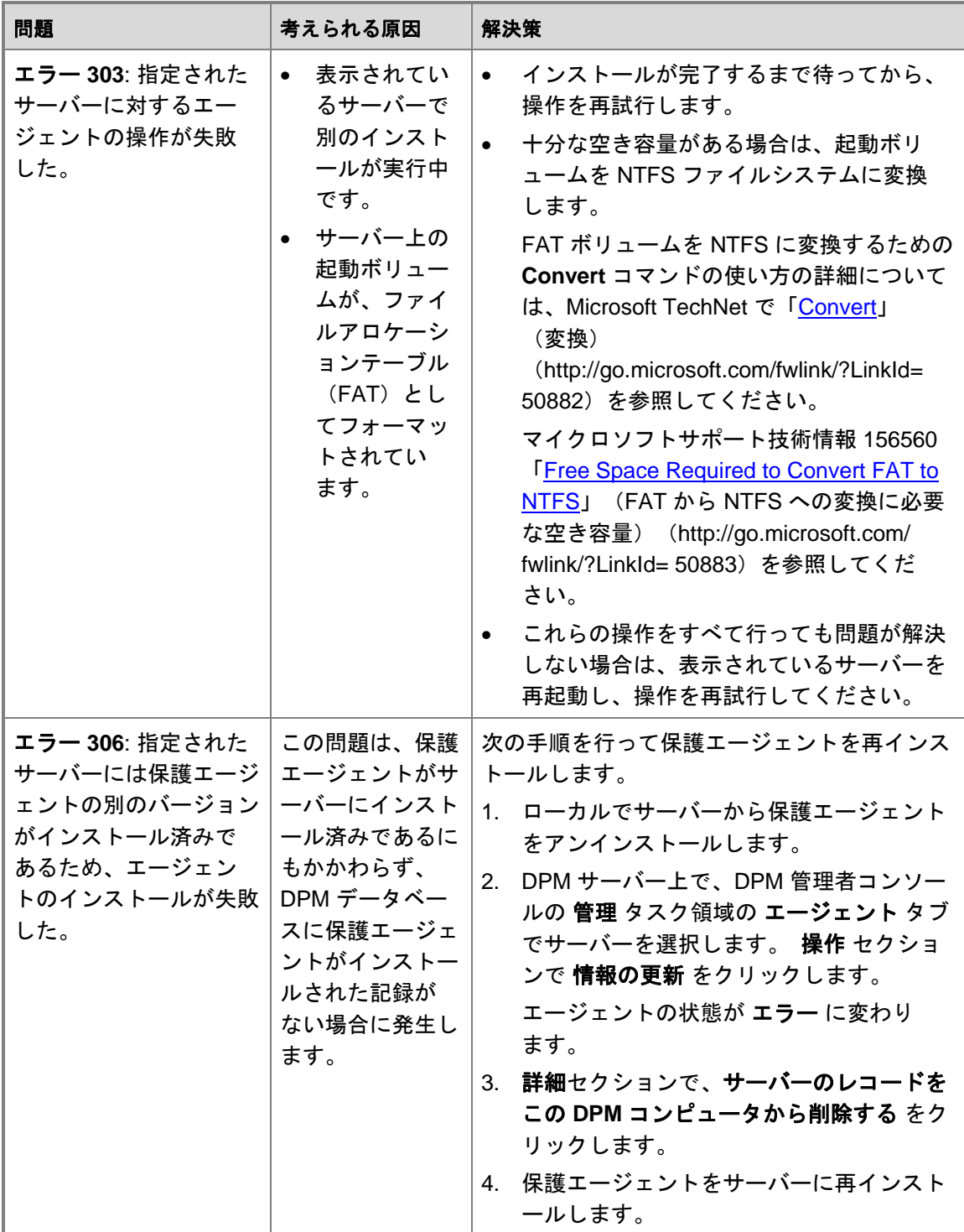

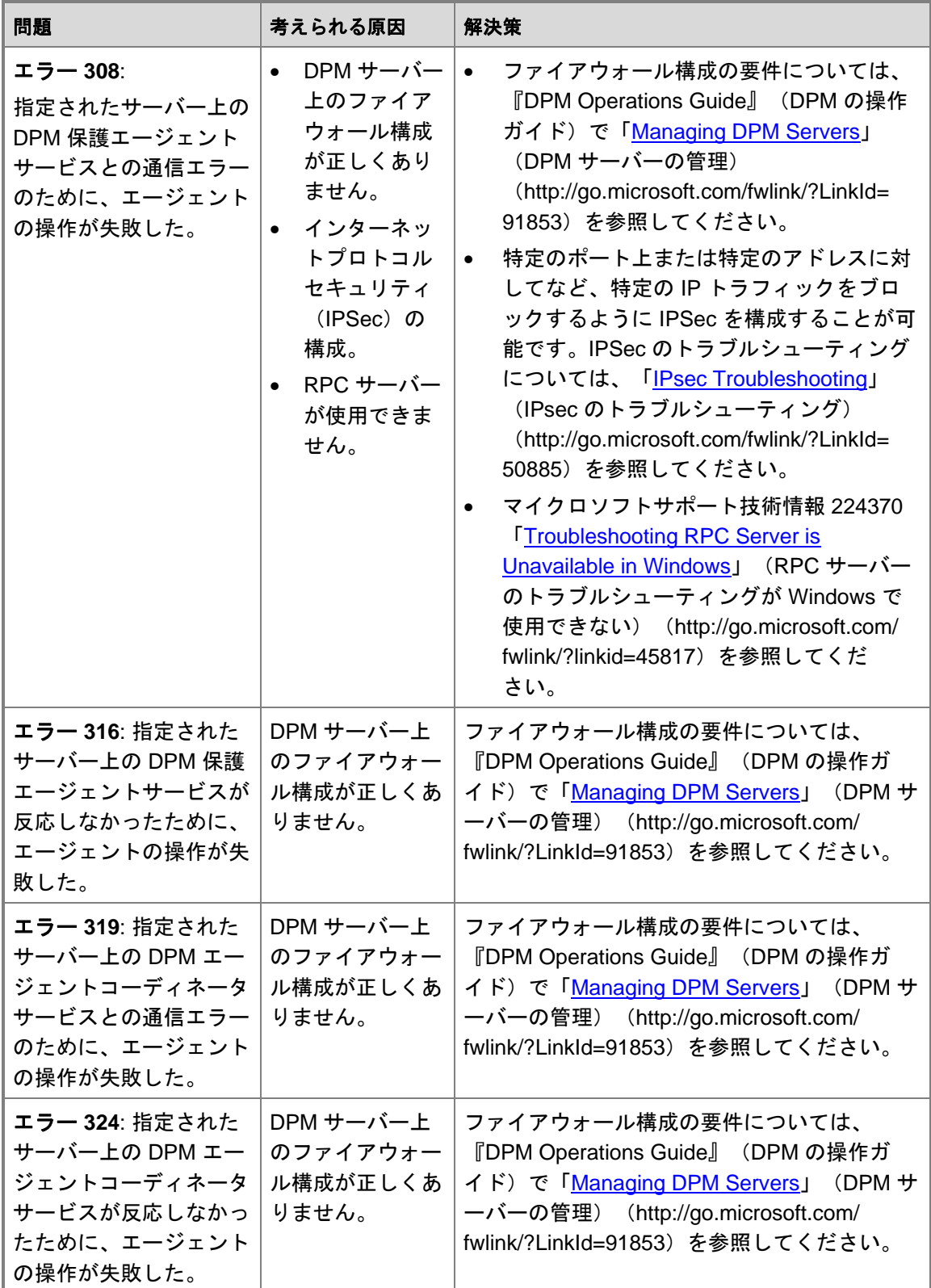

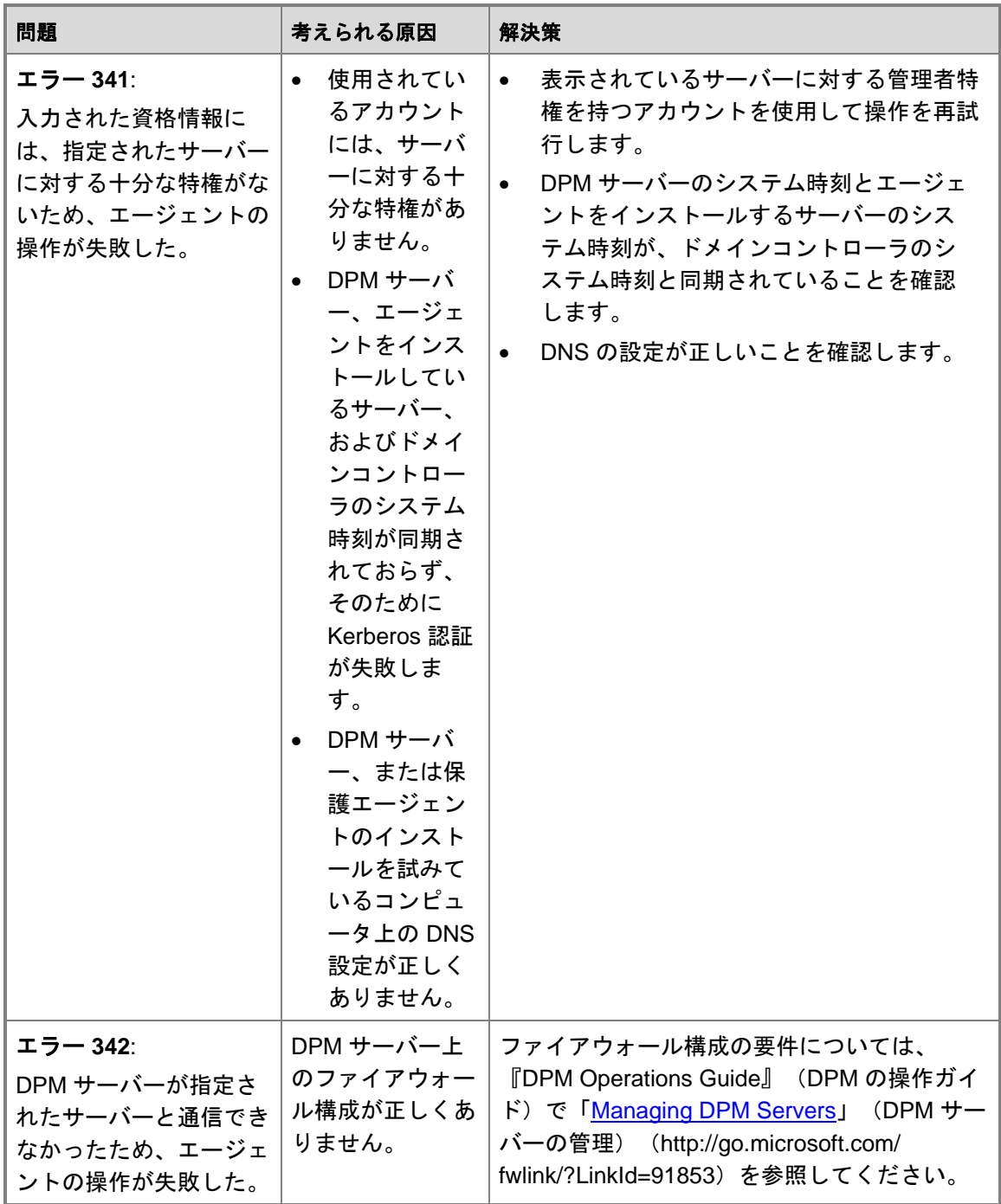

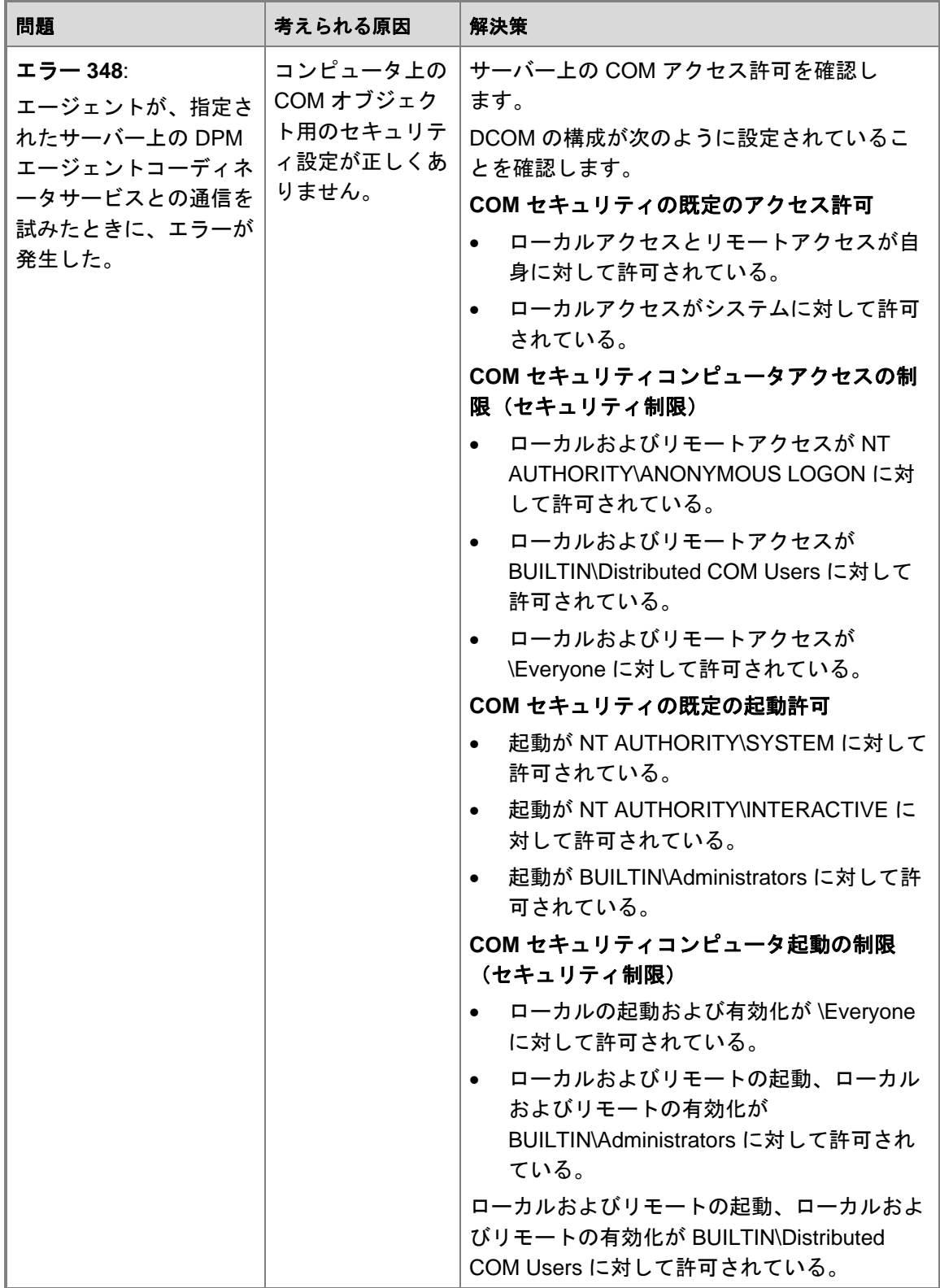

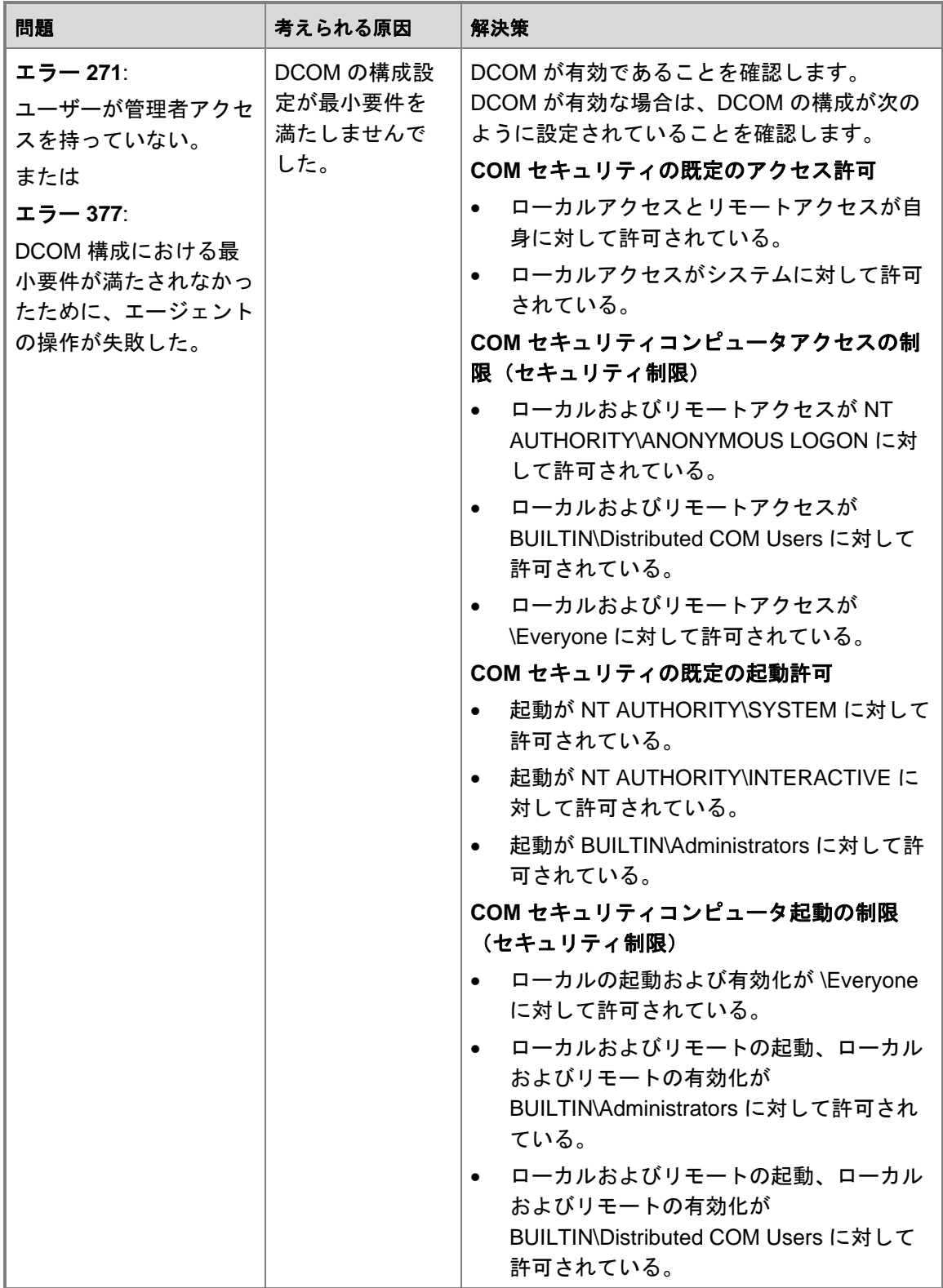

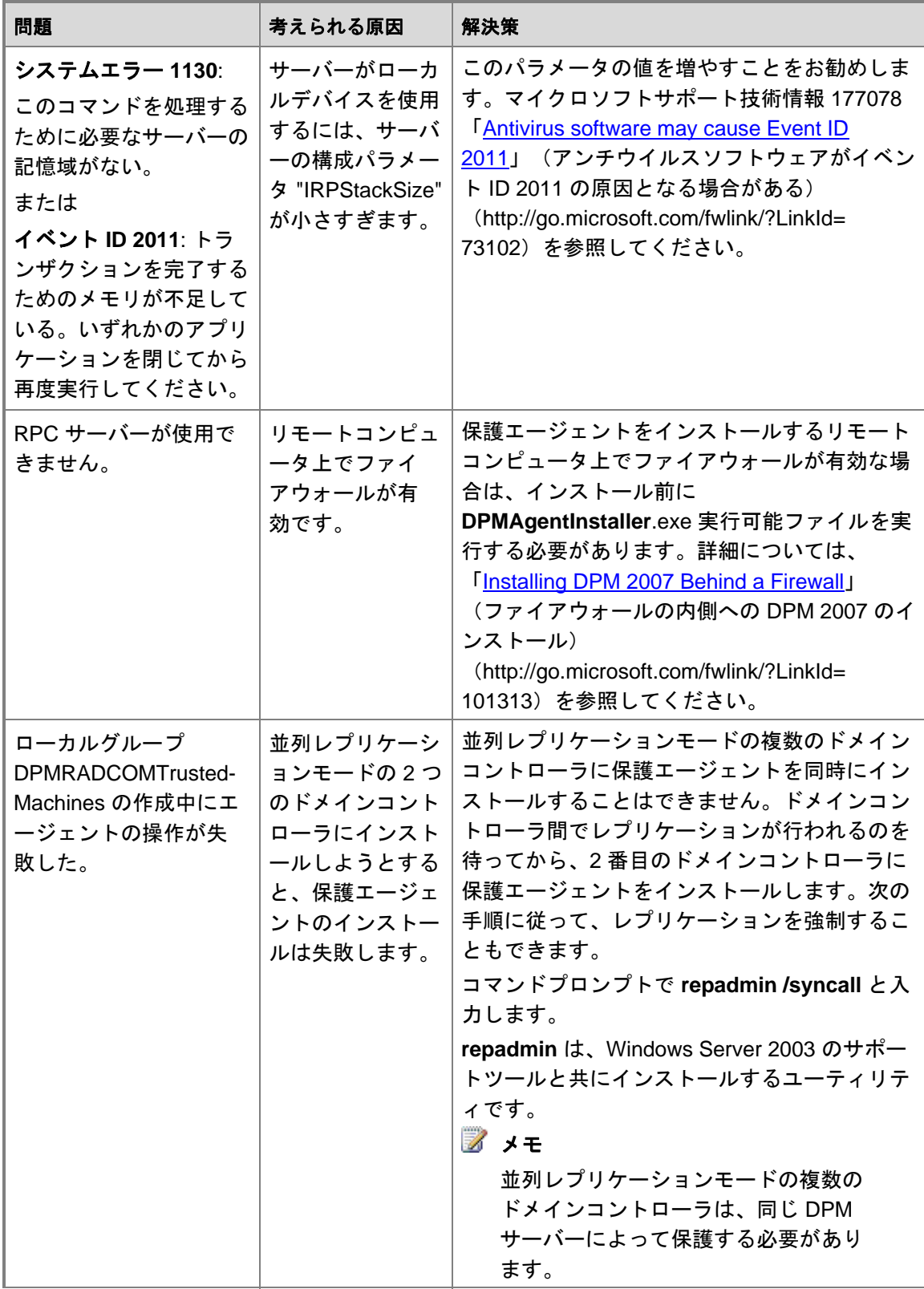

<span id="page-86-0"></span>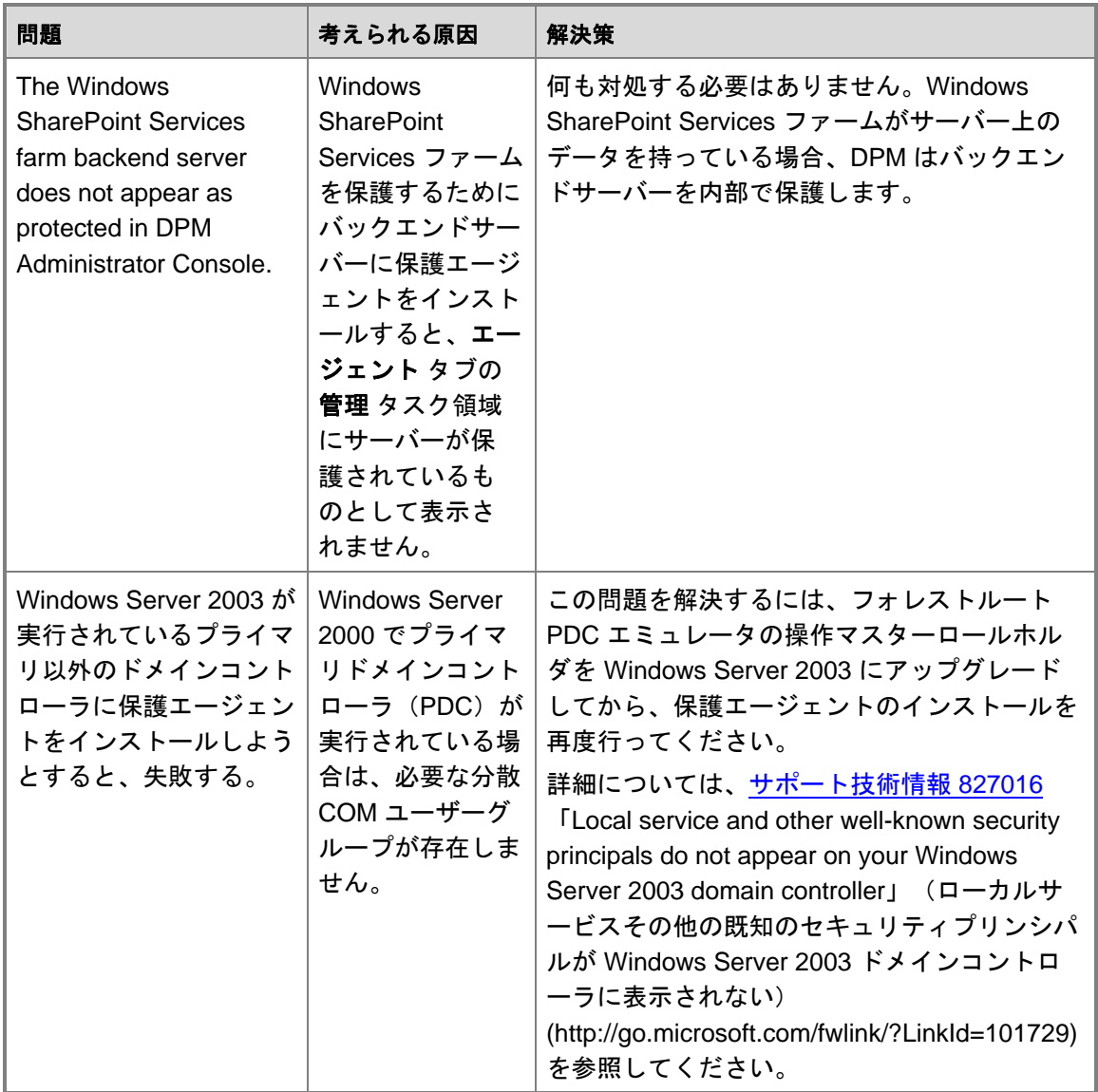

# <span id="page-87-0"></span>**DPM 2007** における **DPM** 管理者コンソール

本項では、DPM 管理者のレイアウトを示して一般的なタスクのコントロールがどこにあるかを 説明するコンソールのツアーを含め、DPM 管理者コンソールの概要を示します。また、DPM 管 理者コンソールの 5 つのタスク領域とその関連する動作、および DPM の管理方法について説明 します。

#### メモ

バックアップオペレータなど、管理者グループ以外のグループのメンバーである場合 は、DPM 管理者コンソールにアクセスする必要はありません。

DPM 管理者コンソールは DPM の中心的な管理ツールで、統合されたインタフェースを使用し て、監視、保護、回復、レポート、および 管理 の各タスク領域に素早くアクセスできます。 DPM 管理者コンソールの複数のインスタンスを同時に管理するには、DPM サーバー以外のコン ピュータに DPM 管理シェルをインストールしてください。DPM 管理シェルは、Windows XP または Windows Vista を実行しているデスクトップコンピュータにもインストールすることがで きます。

### 本項の内容

DPM [管理者コンソールを使用して](#page-91-0) DPM 2007 を管理する方法 DPM [管理者コンソールの使い方](#page-87-0) DPM [タスク領域の使い方](#page-89-0)

# **DPM** 管理者コンソールの使い方

本項では、DPM 管理者コンソールのレイアウトを示し、一般的なタスクのコントロールがある 場所について説明します。

### タスク領域と表示ウィンドウ

タスク領域とは、DPM 管理者コンソールにあり、グループ化された論理的に関連する機能のセ ットです。コンソールには、監視、保護、回復、レポート、および 管理 という 5 つのタスク領 域があります。各タスク領域は、回復 を除いて、表示ウィンドウ(ラベルなし)、詳細 ウィン ドウ、および 操作 ウィンドウという 3 つのウィンドウで構成されています。

#### **オメモ**

回復 タスク領域には、参照と検索の機能を持つもう 1 つのウィンドウが加わっています。

各ウィンドウに表示される情報について以下に説明します。

- 表示ウィンドウ。現在のタスクと関連する項目が表示されます。たとえば、保護 タスク領域 の表示ウィンドウには、保護グループの名前とそれらのグループのメンバーが一覧表示され ます。一部のタスク領域の表示ウィンドウは、機能のサブセットをまとめたタブに分割され ています。たとえば、管理 タスク領域の表示ウィンドウは、エージェント、ディスク、およ び ライブラリ という 3 つのタブに分割されています。
- 詳細ウィンドウ。表示ウィンドウで選択した項目のプロパティや状態に関する情報などの詳 細が表示されます。たとえば、保護 タスク領域の 詳細 ウィンドウには、選択した保護グル ープに関する状態、保存期間、およびその他の詳細が表示されます。
- 操作 ウィンドウ。現在のタスクと、(場合により)表示ウィンドウで選択されている項目に 関連する機能にアクセスできます。たとえば、保護 タスク領域の 操作 ウィンドウには、保 護グループを作成するコマンドがあります。表示ウィンドウ内で特定の保護グループが選択 されていると、操作 ウィンドウにもメンバーをグループに追加するためのコマンドが表示さ れます。

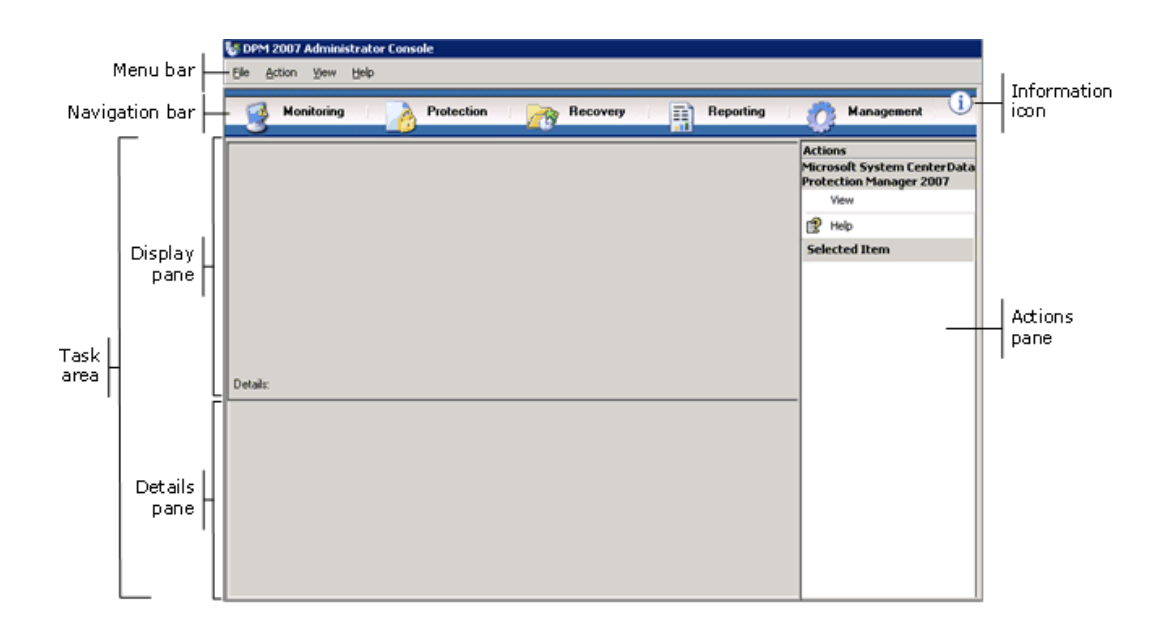

#### **DPM** 管理者コンソールのレイアウト

## ナビゲーションバー

ナビゲーションバーを使用して、コンソールの 5 つのタスク領域の間を移動することができま す。タスク領域を選択するには、領域の名前をクリックします。

# <span id="page-89-0"></span>メニューバー

メニューバーには、ファイル、操作、表示、および ヘルプ という 4 つのメニューがあります。

- ファイルメニュー。標準の Microsoft 管理コンソール(MMC)コマンドがあります。MMC については、MMC ヘルプを参照してください。
- 操作メニュー。 操作 ウィンドウに表示されているのと同じコマンド、および オプション コ マンドと ヘルプ コマンドがあります。 オプション コマンドを使用して、エンドユーザー回 復の構成、自動検出のスケジュール設定、および通知のサブスクライブなど、システム全体 のオプションを設定することができます。 ヘルプ コマンドを使用して、DPM ヘルプと MMC ヘルプの両方にアクセスできます。
- 表示メニュー。コンソールのタスク領域を移動するための別の方法、操作 ウィンドウを隠す コマンド、DPM コミュニティ Web サイトへのリンクが表示されます。
- ヘルプメニュー。DPM ヘルプと MMC ヘルプの両方にアクセスできます。このメニューか ら DPM ヘルプにアクセスするには、ヘルプトピック をクリックし、**Data Protection Manager** ヘルプ をクリックします。 ヘルプ メニューには、MMC のバージョン情報、およ び Microsoft System Center Data Protection Manager 2007 の簡略バージョン情報も表示さ れます。

# 情報アイコン

情報アイコンを使用して、DPM の完全版およびプロダクト ID 情報にアクセスできるほか、マイ クロソフトソフトウェアライセンス条項へのリンクにもアクセスできます。

## 関連項目

DPM 2007 における DPM [管理者コンソール](#page-86-0)

# **DPM** タスク領域の使い方

DPM 管理者コンソールには、監視、保護、回復、レポート、および 管理 という 5 つのタスク 領域があります。 操作 ウィンドウを使用して、現在のタスクと、(場合により)表示ウィンド ウで選択されている項目に関連する機能にアクセスできます。

次の表では、各タスク領域で行える操作の詳細について説明します。

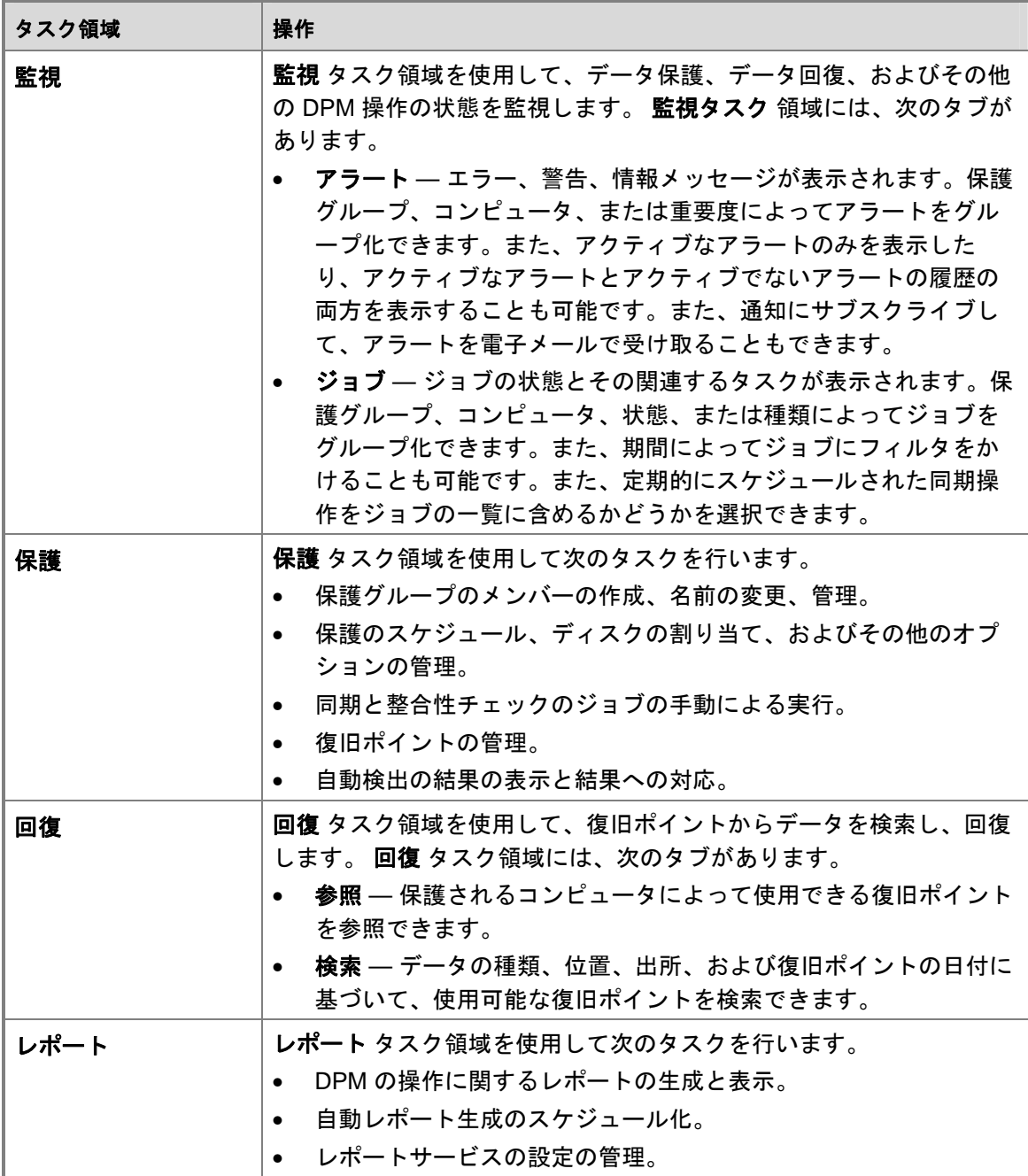

<span id="page-91-0"></span>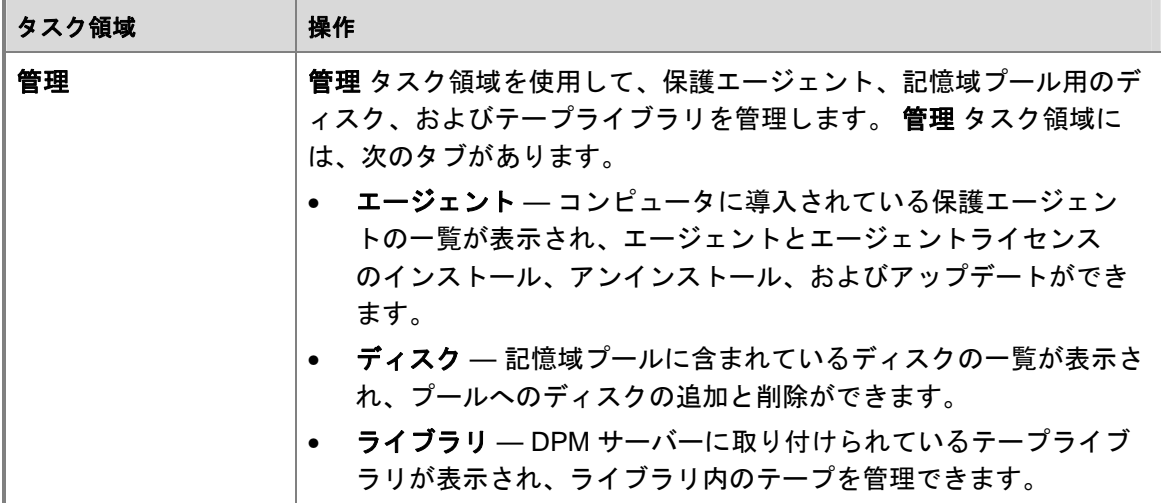

### 関連項目

DPM 2007 における DPM [管理者コンソール](#page-86-0)

# **DPM** 管理者コンソールを使用して **DPM 2007**  を管理する方法

DPM 管理者コンソールを使用するには、管理者特権のあるドメインアカウントを使用して DPM サーバーにログオンしておく必要があります。

メモ

また、DPM 管理者コンソールをカスタムの Microsoft Management Console (MMC)に 対するスナップインとして追加することもできます。DPM 管理者コンソールは、MMC のスナップインの追加と削除メニューに **Microsoft System Center Data Protection Manager 2007** として表示されています。

DPM 管理者コンソールは DPM サーバー上でローカルに実行されますが、リモートデスクトッ プ接続を使用してコンソールにリモートからアクセスすることも可能です。

### 手順

#### **DPM** サーバー上で **DPM** 管理者コンソールを実行するには、次の手順に従います。

• スタート メニューで、すべてのプログラム、**Microsoft System Center Data Protection Manager 2007** の順にポイントし、**Microsoft System Center Data Protection Manager 2007** をクリックします。

または

デスクトップで **Microsoft System Center Data Protection Manager 2007** のアイコン をダブルクリックします。

#### **▶ DPM 管理者コンソールにリモートからアクセスするには、次の手順に従います。**

- 1. スタートメニューで、すべてのプログラム、アクセサリ、通信 の順にポイントしてか ら、リモートデスクトップ接続 をクリックします。
- 2. リモートデスクトップ接続ダイアログボックスで、コンピュータ ボックスに DPM サー バーの名前を入力し、接続 をクリックします。
- 3. **Windows** へログオンダイアログボックスで、管理者特権を持つドメインユーザーアカ ウントのログイン情報を入力します。
- 4. スタートメニューで、すべてのプログラム、**Microsoft System Center Data Protection Manager 2007** の順にポイントし、**Microsoft System Center Data Protection Manager 2007** をクリックします。

または

デスクトップで **Microsoft System Center Data Protection Manager 2007** のアイコン をダブルクリックします。

## 関連項目

DPM 2007 における DPM [管理者コンソール](#page-86-0)

# 導入のベストプラクティス

本項では、System Center Data Protection Manager(DPM)2007 の導入に関するベストプラク ティスについて説明します。

### **DPM 2007** のシステム要件

• System Center Data Protection Manager (DPM) 2007 をインストールする前に、保護される DPM サーバーとコンピュータ、およびアプリケーションがネットワークとセキュリティの 要件を満たしていることを確認する必要があります。また、サポートされているオペレーテ ィングシステム上で実行されていること、およびハードウェアとソフトウェアの最小要件を 満たしていることも確認してください。

DPM 2007 のシステム要件の詳細については、「[DPM 2007 System Requirements](http://go.microsoft.com/fwlink/?LinkId=66731)」(DPM 2007 のシステム要件)(http://go.microsoft.com/fwlink/?LinkId=66731) を参照してください。

#### ネットワーク要件

● 広域ネットワーク(WAN)経由でデータを保護する場合は、ネットワーク帯域幅の最小要件 として、512 Kbps の速度が必要です。

### ハードウェア要件

- DPM は 64 ビットコンピュータにインストールすることをお勧めします。
- DPM は、オペレーティングシステムがインストールされているのと同じボリュームにイン ストールできます。または、オペレーティングシステムがインストールされていない別のボ リュームにインストールすることも可能です。ただし、記憶域プール専用のディスクにイン ストールすることはできません。記憶域プールとは、保護されるデータのレプリカや復旧ポ イントをDPM サーバーが保存するのに使用するディスクセットのことです。
- 保存したい重要なデータがある場合は、DPM によって管理される記憶域プールではなく、 記憶域ネットワーク上の高パフォーマンス論理ユニット番号(LUN)を使用できます。

### ソフトウェア要件

- DPM は、ドメインコントローラとアプリケーションサーバーのどちらとしても使用できな い、唯一の目的に使用する専用のサーバー上で実行するように設計されています。
- 複数の DPM サーバーをリモートで管理するには、DPM サーバー以外のコンピュータに DPM 管理シェルをインストールします。

## **DPM 2007** のインストール

- DPM 2007 のインストールをサポートするには、Microsoft Windows Server 2003 を正しく設 定する必要があります。Windows Server 2003 のインストールの詳細については、「How to Install Windows Server 2003」(Windows Server 2003 のインストール方法) [\(http://go.microsoft.com/fwlink/?LinkID=100243](http://go.microsoft.com/fwlink/?LinkID=100243)) を参照してください。
- DPM 2007 では、DPM のクリーンインストールを行う必要があります。DPM 2007 をイン ストールする前に、DPM の旧バージョンに加えて、System Center Data Protection Manager 2006 (DPM 2006) および関連する前提条件ソフトウェアをアンインストールする 必要があります。DPM 2006 と DPM 2007 ではアーキテクチャが異なるため、DPM 2006 が 実行されているコンピュータを DPM 2007 に直接アップグレードすることはできません。た だし、DPM 2007 には DPM 2006 の保護グループ構成を DPM 2007 に移行することの可能 なアップグレードツールが用意されています。

DPM 2006 から DPM 2007 へのアップグレードの詳細については、「[Upgrading DPM 2006](http://go.microsoft.com/fwlink/?LinkId=66737)  [to DPM 2007](http://go.microsoft.com/fwlink/?LinkId=66737)」(DPM 2006 から DPM 2007 へのアップグレード) (http://go.microsoft.com/fwlink/?LinkId=66737)を参照してください。

- 共有フォルダから DPM または前提条件ソフトウェア製品をインストールする場合、インス トール中、共有フォルダの UNC (Universal Naming Convention) パスが Internet Explorer のローカルイントラネットセキュリティゾーンに追加されます。
- DPM 2007 を Microsoft Exchange Server が実行されているのと同じコンピュータにインス トールすることはできません。
- DPM はローカルドライブにのみインストールできます。また、読み取り専用フォルダ、隠 しフォルダにインストールすることも、Documents and Settings や Program Files など、ロ ーカルの Windows フォルダに直接インストールすることもできません (ただし、DPM を Program Files フォルダのサブフォルダにインストールすることは可能です)。
- インストールが完了したら、使用可能なすべての Windows Server 2003 サービスパックと更 新を適用します。Windows アップデートはすべて、「[Windows Update](http://go.microsoft.com/fwlink/?LinkID=451)」 (http://go.microsoft.com/fwlink/?LinkID=451)から入手できます。

### **SQL** サーバーのリモートインスタンスの使用

- Microsoft SQL Server のリモートインスタンスにクリーンインストールを行うか、または、 DPM のために SQL サーバーの専用インスタンスをインストールする場合には、次の設定を 使用することをお勧めします。
	- 失敗の監査の既定の設定。
	- 既定の Windows 認証モード。
	- **sa** アカウントに強力なパスワードを設定する。
	- パスワードポリシーのチェックを有効にする。
	- SQL サーバーデータベースエンジンとレポートサービスのコンポーネントのみをインス トールする。
	- 特権の最も低いユーザーアカウントを使用して SQL サーバーを実行する。

• リモート SQL サーバーに SQL Server Reporting Services がインストールされている場合、 DPM セットアップはその Reporting Service を使用します。SQL サーバーを実行しているリ モートコンピュータに SQL Server Reporting Services がインストールされていない場合 は、DPM セットアップを続行する前に、SQL サーバーを実行しているリモートコンピュー タにサービスをインストールし、設定する必要があります。

### **DPM** サーバーのソフトウェア要件

- DPM をインストールする前に、以下をインストールする必要があります。
	- サポート技術情報 (KB) 940349 「Availability of a Volume Shadow Copy Service (VSS) [update rollup package for Windows Server 2003 to resolve some VSS snapshot issues](http://go.microsoft.com/fwlink/?LinkId=99034)」 (VSS スナップショットの一部の問題を解決するための Windows Server 2003 用ボリ ュームシャドウコピーサービス(VSS)更新ロールアップパッケージの可用性) (http://go.microsoft.com/fwlink/?LinkId=99034)
	- サポート技術情報(KB)940349 をインストールし、DPM サーバーまたは保護されるサ ーバー、もしくはその両方を再起動したら、DPM 管理コンソール内の保護エージェント をリフレッシュすることをお勧めします。 エージェントをリフレッシュするには、管理 タスク領域で エージェント タブをクリッ クし、コンピュータを選択し、操作 ウィンドウで 情報の更新 をクリックします。保護 エージェントを更新しないと、エラー ID: 31008 が表示される場合があります。DPM に
	- よる保護エージェントのリフレッシュは 30 分おきにしか行われないからです。 • Windows PowerShell 1.0 (<http://go.microsoft.com/fwlink/?LinkId=87007>から)。
	- Windows Server 2008 オペレーティングシステム (プレリリースバージョン)には、単 一インスタンス記憶域(SIS)。

Windows Server 2008 への SIS のインストールの詳細については、「Manually Install Required Windows Components」(必要な Windows コンポーネントの手動によるイン ストール)(http://go.microsoft.com/fwlink/?LinkId=10063) を参照してください。

• ご使用の DPM データベースには、SQL サーバーの既存のリモートインスタンスを使用 できます。SQL サーバーのリモートインスタンスを使用する場合は、**sqlprep.msi** をイ ンストールする必要があります。

#### **SQL** サーバーのリモートインスタンスの使い方

- リモートコンピュータ上で SQL サーバーのインスタンスを使用するには、**sqlprep.msi** を 実行します。これは、DPM の製品 DVD の **DPM2007\msi\SQLprep** フォルダにあります。
- SQL Server サービスと SQL Server Agent サービスの実行に使用するユーザーアカウント が、SQL Server のインストール場所に対する読み取りと実行の権限を持つことを確認して ください。
- SQL サーバーのリモートインスタンスを、ドメインコントローラとして実行されているコン ピュータ上に置くことはできません。

#### 保護されるコンピュータの要件

- DPM 2007 によって保護される各コンピュータは、保護されるコンピュータのソフトウェア 要件を満たしている必要があります。 保護されるコンピュータのすべての要件については、「[Protected Computer](http://go.microsoft.com/fwlink/?LinkId=100473)  [Requirements](http://go.microsoft.com/fwlink/?LinkId=100473)」(保護されるコンピュータの要件) (http://go.microsoft.com/fwlink/?LinkId=100473)を参照してください。
- 保護されるボリュームは、NTFS ファイルシステムとしてフォーマットする必要がありま す。DPM は、FAT または FAT32 としてフォーマットされているボリュームを保護できま せん。

システムパーティションに障害が発生した場合の回復を容易にするには、DPM をシステム パーティションとは別のパーティションにインストールします。また、DPM で保護するに は、ボリュームのサイズは 1 GB 以上である必要があります。DPM はボリュームシャドウ コピーサービス(VSS)を使用して、保護されるデータのスナップショットを作成します。 また、VSS はボリュームのサイズが 1 GB 以上である場合に限りスナップショットを作成し ます。

• 保護されるコンピュータに保護エージェントをインストールする前に、修正プログラム 940349 を適用する必要があります。詳細については、サポート技術情報(KB)940349 「[Availability of a Volume Shadow Copy Service \(VSS\) update rollup package for Windows](http://go.microsoft.com/fwlink/?LinkId=99034)  [Server 2003 to resolve some VSS snapshot issues](http://go.microsoft.com/fwlink/?LinkId=99034)」(VSS スナップショットの一部の問題 を解決するための Windows Server 2003 用ボリュームシャドウコピーサービス(VSS)更新 ロールアップパッケージの可用性)(http://go.microsoft.com/fwlink/?LinkId=99034) を参照し てください。

サポート技術情報(KB)940349 をインストールし、DPM サーバーまたは保護されるサー バー、もしくはその両方を再起動したら、DPM 管理コンソール内の保護エージェントをリ フレッシュすることをお勧めします。

エージェントをリフレッシュするには、管理 タスク領域で エージェント タブをクリック し、コンピュータを選択し、操作 ウィンドウで 情報の更新 をクリックします。保護エージ ェントを更新しないと、エラー ID: 31008 が表示される場合があります。DPM による保護エ ージェントのリフレッシュは 30 分おきにしか行われないからです。

#### **SQL Server 2005 Service Pack 1**(**SP1**)が実行されているコンピュータの保護

• SQL サーバーのデータの保護を開始する前に、SQL Server 2005 SP1 が実行されているコ ンピュータ上で SQL Server VSS Writer Service を開始する必要があります。 SQL Server VSS Writer Service は、SQL Server 2005 が実行されているコンピュータ上で は、既定でオンになっています。SQL Server VSS Writer Service を開始するには、サービス コンソールで **SQL Server VSS writer** を右クリックし、開始 をクリックします。

#### **Exchange Server 2007** が実行されているコンピュータの保護

- クラスタ連続レプリケーション(CCR)構成の Exchange Server 2007 データを保護するに は、事前に修正プログラム 940006 をインストールする必要があります。詳細については、 サポート技術情報 940006「[Description of Update Rollup 4 for Exchange 2007](http://go.microsoft.com/fwlink/?LinkId=99291)」(Update Rollup 4 for Exchange 2007 の説明)(http://go.microsoft.com/fwlink/?LinkId=99291)を参照 してください。
- 最新エディションの Exchange Server にインストールされている eseutil.exe と ese.dll のバ ージョンは、DPM サーバーにインストールされているものと同じバージョンである必要が あります。また、アップグレードまたはアップデートを適用した後で、Exchange Server が 実行されているコンピュータ上で eseutil.exe と ese.dll をアップデートした場合、DPM サー バー上のこれらのファイルをアップデートする必要があります。eseutil.exe および ese.dll の更新の詳細については、『Protected Computer Requirements』(保護されるコンピュー タの要件)(http://go.microsoft.com/fwlink/?LinkId=100473) で「Eseutil.exe and Ese.dll」 (Eseutil.exe と Ese.dll)を参照してください。「Protected Computer Requirements」

#### 仮想サーバーが実行されているコンピュータの保護

■ オンラインバックアップ用の仮想コンピュータを保護するには、バージョン 13.715 of [Virtual Machine Additions](http://go.microsoft.com/fwlink/?LinkId=84271)(http://go.microsoft.com/fwlink/?LinkId=84271)をインストールす ることをお勧めします。

#### **Windows SharePoint Services** が実行されているコンピュータの保護

- Windows SharePoint Services(WSS)のデータを保護するには、事前に次の処理を行う必 要があります。
	- サポート技術情報 941422「[Update for Windows SharePoint Services 3.0](http://go.microsoft.com/fwlink/?LinkId=100392)」 (Windows SharePoint Services 3.0 のアップデート) (http://go.microsoft.com/fwlink/?LinkId=100392)のインストール。
	- WSS サーバーで WSS Writer サービスを開始し、次に保護エージェントに WSS ファー ムの資格情報を提供します。
	- SQL Server 2005 のインスタンスの SQL Server 2005 SP2 へのアップデート。

### **DPM 2007** の修復

- ほとんどの場合、DPM を再インストールするために DPM 前提条件ソフトウェアをアンインス トールする必要はありません。ただし、Microsoft SQL Server 2005 バイナリが破損した場合 は、SQL Server 2005 もアンインストールと再インストールが必要になる可能性があります。
- DPM を再インストールするために、保護されるコンピュータから保護エージェントをアン インストールする必要はありません。
- DPM 2007 の再インストールを開始する前に、テープまたはその他のリムーバブル記憶域メ ディアに DPM データベース、レポートデータベース、およびレプリカのアーカイブを取っ ておくことを強くお勧めします。手順については、『DPM Operations Guide』(DPM の操 作ガイド)で「[Disaster Recovery](http://go.microsoft.com/fwlink/?LinkId=91860)」 (障害回復)

(http://go.microsoft.com/fwlink/?LinkId=91860)を参照してください。

### **DPM 2007** のアンインストール

- DPM のアンインストール後も既存のデータ保護構成を保持する予定の場合は、DPM サーバ ー上でエンドユーザー回復を無効にした後、アンインストールを開始する前に、保護グルー プ内の各データソースについて同期ジョブを実行します。これらの手順を行えば、サーバー 上のファイルへのアクセスが認められていないユーザーが DPM サーバー上のファイルのレ プリカにアクセスすることを防止できます。
- DPM のシステム要件をアンインストールした後で、アンインストールを完了するためにコ ンピュータの再起動が必要です。

## **DPM 2007** の構成

- System Center Data Protection Manager (DPM) 2007 を使用してデータの保護を開始する前 に、DPM によって保護される各コンピュータが保護されるコンピュータのソフトウェア要 件を満たしていることを確認する必要があります。 DPM 2007 のソフトウェア要件については、「[Software Requirements](http://go.microsoft.com/fwlink/?LinkId=100242)」(ソフトウェア要 件)(http://go.microsoft.com/fwlink/?LinkId=100242)を参照してください。
- DPM 2007 を使用してデータを保護するには、次の構成タスクをすべて行う必要があります。
	- 記憶域プールに 1 台または複数のディスクを追加します。DPM では USB/1394 ディス クはサポートされていません。
	- カスタムボリュームを使用してデータソースを保護する場合、または、テープペース (D2T)の保護のみを使用する場合は、記憶域プールへのディスクの追加は必須ではあ りません。
	- DPM は、記憶域プールに追加されたディスク上の既存ボリューム内の領域を使用するこ とができません。記憶域プールのディスク上の既存ボリュームに空き領域があっても、 DPM が使用できる領域は、DPM によって作成されるボリューム内の領域に限られま す。ディスク領域全体を記憶域プールで使用できるようにするには、ディスク上の既存 ボリュームをすべて削除した上で、ディスクを記憶域プールに追加してください。
	- テープでデータを保護する場合は、テープライブラリとスタンドアロンテープドライブ を構成します。
	- 保護する各コンピュータに保護エージェントをインストールします。
	- Windows SharePoint Services VSS Writer サービス (WSS Writer サービス) を開始して 構成し、保護エージェントにファーム管理の資格情報を提供します。
	- Windows SharePoint Services 3.0 または Microsoft Office SharePoint Server 2007 が実 行されているサーバー上でサーバーファームを保護する場合にのみ、このタスクを実行 してください。
	- 1 つまたは複数の保護グループを作成します。

### テープライブラリの構成

● ・ハードウェアを変更した場合は、**ライブラリ** タブで **再スキャン** 操作を実行して、新しいテ ープライブラリとスタンドアロンのテープドライブのすべてについて、状態を確認し、表示 を更新します。

DPM 管理者コンソールのライブラリ タブに一覧表示されているスタンドアロンのテープド ライブが、スタンドアロンのテープドライブの物理状態と一致しない場合は、『DPM 2007 Operations Guide』 (DPM 2007 の操作ガイド) で「[Managing Tape Libraries](http://go.microsoft.com/fwlink/?LinkId=91964)」 (テープラ イブラリの管理) (http://go.microsoft.com/fwlink/?LinkId=91964) を参照してください。た とえば、テープライブラリからのドライブがスタンドアロンのテープドライブとして表示さ れていたり、スタンドアロンのテープドライブがテープライブラリ内のドライブとして間違 って表示されている場合は、テープドライブの情報を再マップする必要があります。

#### 保護エージェントのインストールと構成

• DPM は、フォレスト内のドメインを越えたコンピュータの保護をサポートしています。た だし、ドメイン間に双方向の信頼を確立する必要があります。ドメイン間に双方向の信頼が 確立されていない場合は、各ドメインに個別の DPM サーバーが必要です。DPM 2007 はフ ォレストを越えた保護をサポートしていません。

DPM サーバー上でファイアウォールが有効な場合は、DPM サーバー上でファイアウォール を構成する必要があります。DPM サーバー上でファイアウォールを構成するには、TCP ト ラフィックに対してポート 135 を開き、ファイアウォール経由で通信できるように DPM サ ービス(Msdpm.exe)と保護エージェント(Dpmra.exe)を有効にする必要があります。

#### **DPM** サーバー上での**Windows** ファイアウォールの構成

• DPM のインストール時に DPM サーバー上で Windows ファイアウォールが有効な場合は、 DPM セットアップによってファイアウォールが自動的に構成されます。 エージェントコーディネータとの通信を有効にするにはポート 5718 を、保護エージェント との通信を有効にするにはポート 5719 を開く必要があります。

#### 保護エージェントのインストール

• 保護されるコンピュータに保護エージェントをインストールする前に、修正プログラム 940349 を適用する必要があります。この修正プログラムの詳細については、サポート技術 情報 (KB) 940349 「Availability of a Volume Shadow Copy Service (VSS) update rollup [package for Windows Server 2003 to resolve some VSS snapshot issues](http://go.microsoft.com/fwlink/?LinkId=99034)」(VSS スナップ ショットの一部の問題を解決するための Windows Server 2003 用ボリュームシャドウコピー サービス(VSS)更新ロールアップパッケージの可用性) (http://go.microsoft.com/fwlink/?LinkId=99034) を参照してください。

サポート技術情報(KB)940349 をインストールし、DPM サーバーまたは保護されるサー バー、もしくはその両方を再起動したら、DPM 管理コンソール内の保護エージェントをリ フレッシュすることをお勧めします。エージェントをリフレッシュするには、管理 タスク領 域で エージェント タブをクリックし、コンピュータを選択し、操作 ウィンドウで 情報の更 新 をクリックします。保護エージェントを更新しないと、エラー ID: 31008 が表示される場 合があります。DPM による保護エージェントのリフレッシュは 30 分おきにしか行われない からです。

• 保護エージェントのインストール中に、ドメインポリシーが原因でネットワーク関連または 権限関連の問題が発生する場合は、保護エージェントを手動でインストールすることをお勧 めします。保護エージェントを手動でインストールする手順については、「Installing [Protection Agents Manually](http://go.microsoft.com/fwlink/?LinkId=100443)」(保護エージェントの手動によるインストール) (http://go.microsoft.com/fwlink/?LinkId=100443)を参照してください。

#### クラスタデータ

• クラスタデータを保護するには、サーバークラスタのすべてのノードに保護エージェントを インストールする必要があります。データの保護を開始する前に、サーバーを再起動する必 要があります。保護エージェントの正常なインストールを確実にするために、この再起動が 必要です。サービスの開始に要する時間のために、再起動が完了してから DPM がサーバー に接続できる状態になるまでに数分かかる場合があります。

Microsoft Cluster Server (MSCS)に属するサーバーは DPM によって再起動されません。 MSCS クラスタ内のサーバーは、手動で再起動する必要があります。

#### **WSS Writer** サービスの開始と構成

• Windows SharePoint Services 3.0 または Microsoft Office SharePoint Server 2007 を実行し ているサーバーでサーバーファームの保護を開始する前に、Windows SharePoint Services VSS Writer サービス(WSS Writer サービス)の開始と構成を行う必要があります。

Windows SharePoint Services ファームに複数の Web Front End (WFE) サーバーがある場 合は、新しい保護グループの作成ウィザードで保護を構成する際に WFE サーバーを 1 台だ け選択してください。

Windows SharePoint Services ファームの管理者パスワードを変更するたびに、 **ConfigureSharepoint.exe** を再実行する必要があります。

### 保護グループの作成

• DPM 管理者コンソールを使用するには、DPM サーバーに対する管理者特権のあるアカウン トを使用して、その DPM サーバーにログオンする必要があります。 データの保護を開始する前に、保護グループを少なくとも 1 つは作成する必要があります。 保護グループのガイドラインについては、『Planning a DPM 2007 Deployment』(DPM 2007 の導入計画)で「[Planning Protection Groups](http://go.microsoft.com/fwlink/?LinkId=91849)」(保護グループの計画)

(http://go.microsoft.com/fwlink/?LinkId=91849)を参照してください。

#### 長期保護

• スタンドアロンのテープドライブでは、1 つの保護グループに対して、DPM はテープのスペ ースが足りなくなるまで毎日のバックアップに同じテープを使用します。複数の保護グルー プに対応するには、別々のテープが必要です。したがって、バックアップにスタンドアロン のテープドライブを使用する場合は、作成する保護グループの数を最小限に留めることをお 勧めします。

#### レプリカの作成

• 低速 WAN 接続を経由して初めて大量のデータを同期する場合は、レプリカを手動で作成す ることをお勧めします。レプリカの手動作成の詳細については、『DPM 2007 Operations Guide』(DPM 2007 の操作ガイド)で、「[Managing Performance](http://go.microsoft.com/fwlink/?LinkId=91859)」(パフォーマンスの管 理)の「Creating Replicas Manually」(手動によるレプリカの作成) (http://go.microsoft.com/fwlink/?LinkId=91859)を参照してください。

手動によるレプリカの作成を選択する場合は、ソース(保護されるサーバー)とレプリカパ ス(DPM サーバー)の詳細を知っておく必要があります。保護するデータについて、タイ ムスタンプやセキュリティのアクセス許可など、同じディレクトリ構造とプロパティを保持 することが重要です。

## アラート通知のサブスクライブ

• 重大なアラート、警告、または情報のみのアラート、およびインスタンス化された回復のス テータスを電子メールで通知するように System Center Data Protection Manager(DPM) 2007 を構成することができます。 通知をサブスクライブする前に、DPM が通知の送信に使用する SMTP (簡易メール転送プ ロトコル)サーバーを構成する必要があります。手順については、「SMTP [サーバーの構成](#page-70-0) 」を参照してください。

## 他のバックアップアプリケーションとの共存

DPM を他のバックアップアプリケーションと共存させる場合(たとえば、DPM は評価中で、既 存のソリューションを使用してバックアップを続けたい場合)は、次のガイドラインに従うこと をお勧めします。

他のバックアップアプリケーションが完全バックアップのみを実行する場合に限り、DPM 2007 は他の SQL サーバーのバックアップアプリケーションと共存することができます。SQL サーバ ーデータベース上でログのバックアップを行うために、複数のアプリケーションを同時に使用す ることはできません。したがって管理者は、他のバックアップアプリケーションでは必ず完全バ ックアップのみを行うようにしてください。完全バックアップを行ってもログチェーンには何ら 影響が及ばないため、DPM によるバックアップは問題なく続行できます。

すべての著作権は **Dell** および マイクロソフトにあります。日本語翻訳版 **© Dell Inc. 2007** - 原文の英 語版 **© 2007 Microsoft Corporation.** この翻訳は Dell Inc. が行い、ユーザーの便宜を図るために個 人的利用を目的に提供されています。翻訳はマイクロソフトの校閲を受けておらず、正確性は保証されてい ません。本書の英語版を参照される場合は、<http://technet.microsoft.com/en-us/library/bb795539.aspx> にア クセスしてください。マイクロソフトおよびその各供給者は、本書に記載されている情報について、適切性 または正確性を一切表明するものではありません。